**Manual del usuario**

Tektronix

## **Osciloscopio de almacenamiento digital de las series TDS1000 y TDS2000**

**071–1068–00**

Este documento admite la versión de firmware FV:v1.00 y superior.

**www.tektronix.com**

Copyright © Tektronix, Inc. Reservados todos los derechos.

Los productos Tektronix están protegidos por patentes de EE.UU. y de otros países, emitidas y pendientes. La información contenida en esta publicación anula la información contenida en cualquier material publicado con antelación. Se reservan los derechos de cambios en el precio y en las especificaciones.

Tektronix, Inc., P.O. Box 500, Beaverton, OR 97077

TEKTRONIX y TEK son marcas comerciales registradas de Tektronix, Inc.

### RESUMEN DE GARANTÍA (Osciloscopio de almacenamiento digital de las series TDS1000 y TDS2000)

Tektronix garantiza que los productos que fabrica y vende están libres de defectos de material y de mano de obra por un período de tres (3) años a partir de la fecha de envío por parte de un distribuidor autorizado de Tektronix. Si el producto o el tubo TRC resultara ser defectuoso durante dicho periodo de garantía, Tektronix reparará el producto o lo sustituirá, tal y como se describe en la declaración completa de garantía.

Para obtener asistencia o una copia de la declaración completa de garantía, póngase en contacto con la oficina de ventas y servicio de Tektronix más cercana.

SALVO POR LO PREVISTO EN ESTE RESUMEN O EN LA DECLARACIÓN DE GARANTÍA RELEVANTE, TEKTRONIX NO OFRECE GARANTÍA DE NINGÚN TIPO, NI EXPRESA NI IMPLÍCITA, INCLUYENDO SIN LIMITACIONES LAS GARANTÍAS IMPLÍCITAS DE COMERCIABILIDAD E IDONEIDAD PARA FINES CONCRETOS. TEKTRONIX NO SERÁ, EN NINGÚN CASO, RESPONSABLE POR DAÑOS INDIRECTOS, ESPECIALES O CONSECUENCIALES.

### RESUMEN DE GARANTÍA (Sonda P2200)

Tektronix garantiza que los productos que fabrica y vende estarán libres de defectos en el material y mano de obra por un período de un (1) año a partir de la fecha de envío. Si el producto resultara defectuoso durante dicho período de garantía, Tektronix lo reparará o sustituirá, tal y como se describe en la declaración completa de garantía.

Para obtener asistencia o una copia de la declaración completa de garantía, póngase en contacto con la oficina de ventas y servicio de Tektronix más cercana.

SALVO POR LO PREVISTO EN ESTE RESUMEN O EN LA DECLARACIÓN DE GARANTÍA RELEVANTE, TEKTRONIX NO OFRECE GARANTÍA DE NINGÚN TIPO, NI EXPRESA NI IMPLÍCITA, INCLUYENDO SIN LIMITACIONES LAS GARANTÍAS IMPLÍCITAS DE COMERCIABILIDAD E IDONEIDAD PARA FINES CONCRETOS. TEKTRONIX NO SERÁ, EN NINGÚN CASO, RESPONSABLE POR DAÑOS INDIRECTOS, ESPECIALES O CONSECUENCIALES.

# Contenido

<u>andar da shekara ta 1999 (barata 1999) da shekara ta 1999) da shekara ta 1999 (barata 1999) da shekara ta 199</u>

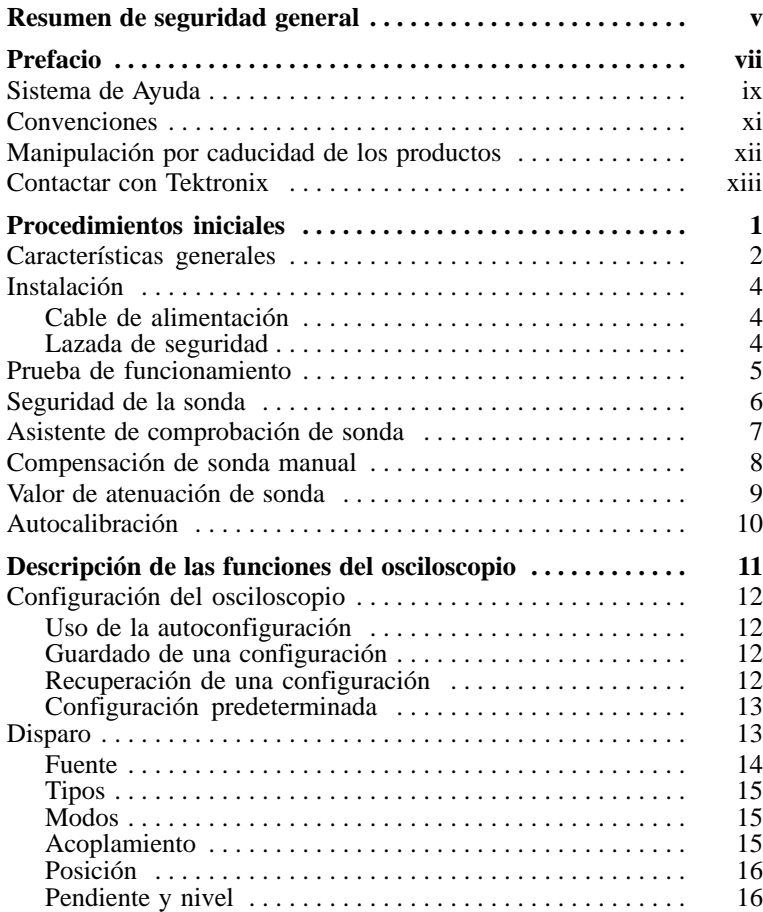

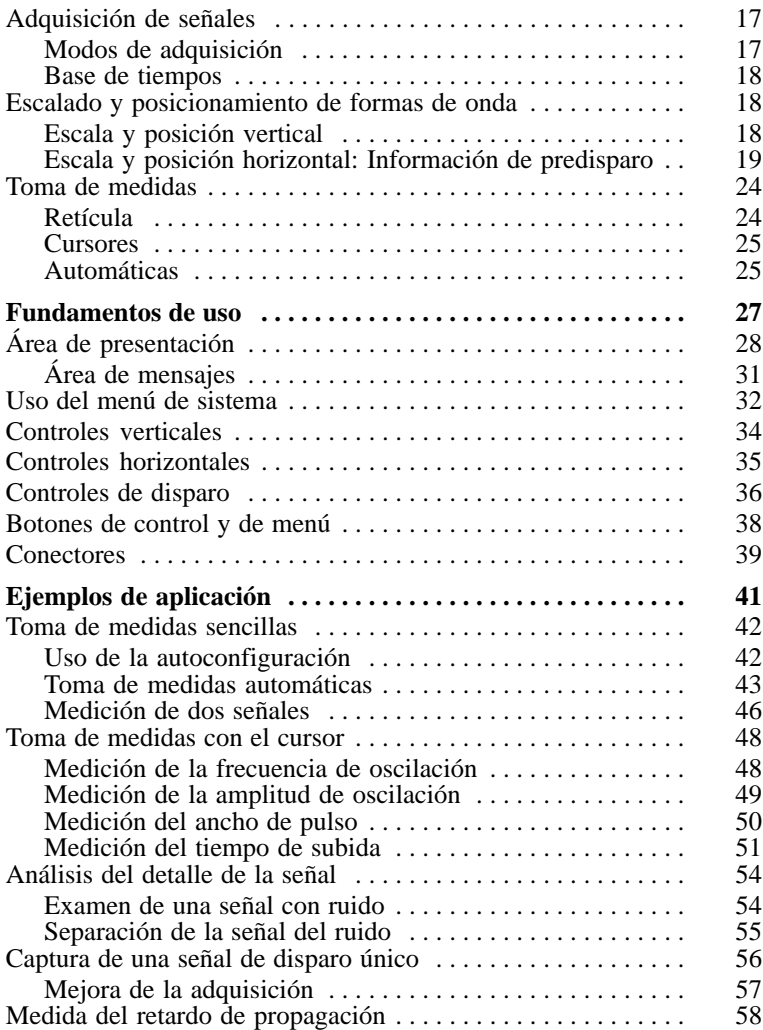

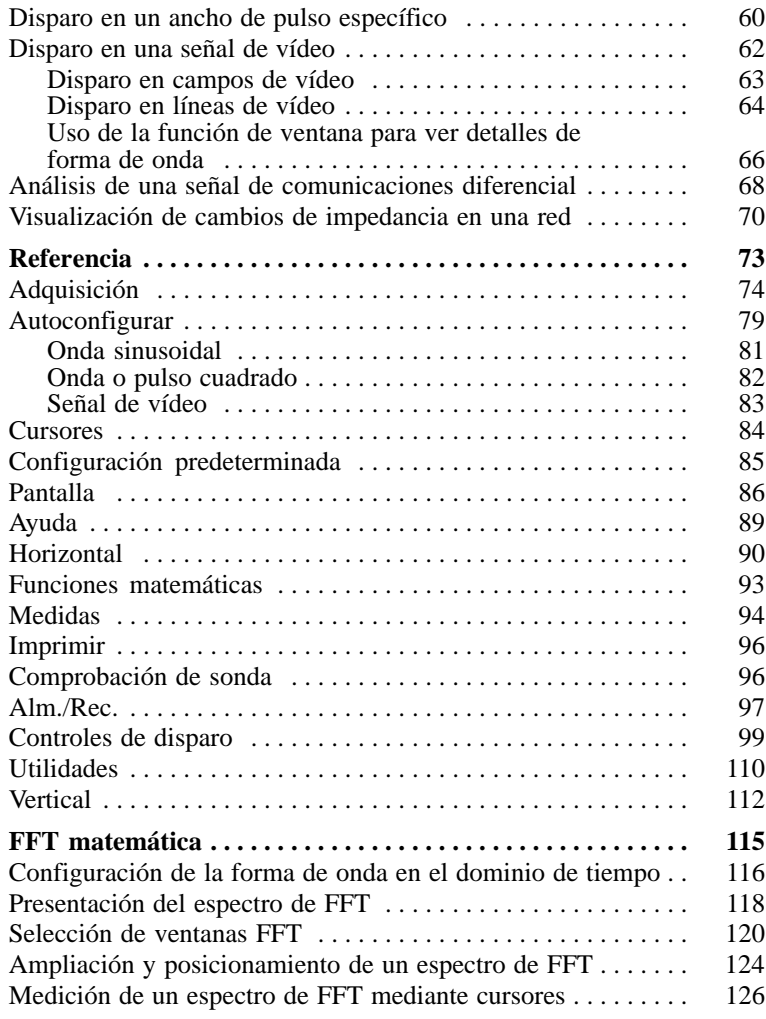

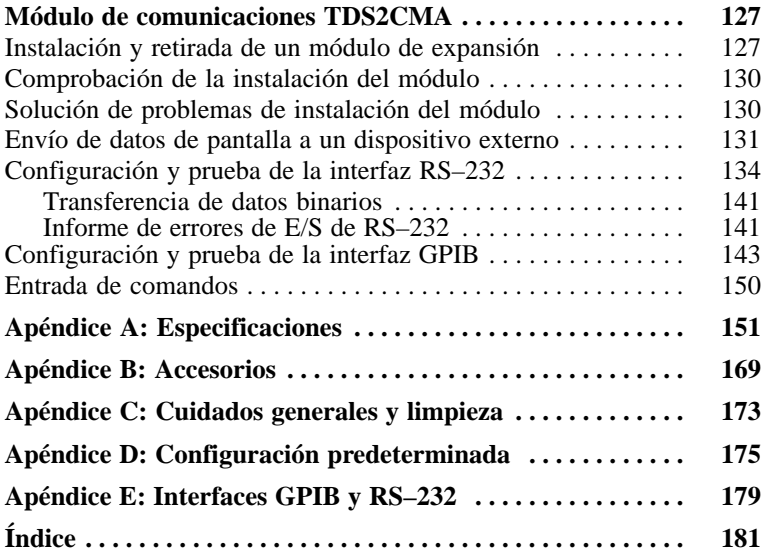

## Resumen de seguridad general

Revise las siguientes precauciones de seguridad para evitar daños a este producto o cualquier producto conectado a él. Para evitar peligros potenciales, use este producto sólo en la forma en que se indica.

*Los procedimientos de servicio deben ser realizados solamente por personal cualificado.*

### Para evitar incendios o daños personales

Use el cable de alimentación adecuado. Use sólo el cable de alimentación especificado para este producto y certificado para su utilización en el país de destino.

Conecte y desconecte adecuadamente. No conecte ni desconecte sondas o cables de prueba mientras estén conectados a una fuente de voltaje.

Proporcione al producto una conexión de tierra. Este producto se conecta a tierra mediante el conductor de tierra del cable de alimentación. Con objeto de evitar descargas eléctricas, conecte siempre este conductor a una conexión de tierra. Antes de realizar conexiones a los terminales de entrada o salida del producto, asegúrese de que el producto tiene salida a tierra.

Conecte la sonda correctamente. El cable de tierra de la sonda tiene un potencial eléctrico de tierra. No conecte el cable de tierra a un voltaje elevado.

Observe el régimen de todos los terminales. A fin de evitar incendios o descargas eléctricas, observe siempre los regímenes y señalizaciones del producto. Consulte el manual del producto para obtener más información acerca de los regímenes antes de realizar conexiones.

No haga funcionar el aparato sin las cubiertas. No haga funcionar este producto sin las cubiertas o paneles.

Use el fusible adecuado. Use sólo fusibles del tipo y régimen especificados para este producto.

Evite los circuitos expuestos. Evite tocar las conexiones y componentes expuestos cuando haya alimentación presente.

No haga funcionar el aparato si sospecha fallas. Si sospecha que el producto puede estar dañado, haga que lo inspeccione personal técnico cualificado.

Proporcione la ventilación necesaria. Consulte las instrucciones de instalación del manual para ver cómo instalar el producto con una ventilación adecuada.

No haga funcionar el aparato en entornos húmedos o mojados.

No haga funcionar el aparato en una atmósfera explosiva.

Mantenga limpias y secas las superficies del producto.

## Términos y símbolos de seguridad

Términos de este manual. Los siguientes términos aparecen en el manual:

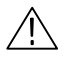

ADVERTENCIA. *El término "Advertencia" identifica las condiciones o prácticas que pueden ocasionar daños o la muerte.*

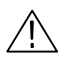

PRECAUCIÓN. *El término "Precaución" identifica las condiciones o prácticas que pueden ocasionar daños a este producto o a otras propiedades.*

Términos en el producto. Los siguientes términos aparecen en el producto:

PELIGRO indica un riesgo de daños posible en el momento en que lee esta advertencia.

ADVERTENCIA indica un riesgo de daños no inmediato en el momento de leer esta advertencia.

PRECAUCIÓN indica un riesgo para la propiedad, incluido el producto.

Símbolos en el producto. Los siguientes símbolos pueden aparecer en el producto:

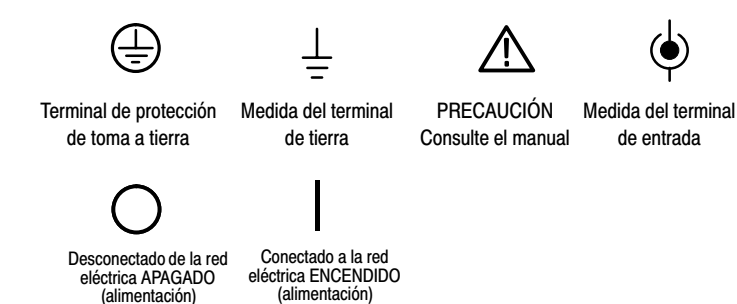

## Prefacio

Este manual contiene información de funcionamiento para los osciloscopios de almacenamiento digital de las series TDS1000 y TDS2000. El manual se compone de los siguientes capítulos:

- El capítulo *Procedimientos iniciales* describe brevemente las características del osciloscopio y proporciona instrucciones de instalación.
- El capítulo *Descripción de las funciones del osciloscopio* describe las operaciones y funciones básicas del osciloscopio: Configuración del osciloscopio, disparos, adquisición de datos, escalado y posicionamiento de formas de onda y toma de medidas.
- El capítulo *Fundamentos de uso* abarca los principios operativos del osciloscopio.
- El capítulo *Ejemplos de aplicación* incluye ejemplos de una amplia diversidad de medidas que le ayudarán a resolver sus propios problemas de medida.
- El capítulo *Referencia* describe las selecciones o el rango de valores disponibles por opción.
- El capítulo *FFT matemática* contiene información detallada sobre el uso de la función de FFT matemática.
- El capítulo *Módulo de comunicaciones TDS2CMA* describe este módulo opcional y la configuración de los puertos RS–232, GPIB y Centronics para utilizar el osciloscopio con dispositivos externos, como impresoras u ordenadores.
- El capítulo *Apéndice A: Especificaciones* incluye especificaciones eléctricas, ambientales y físicas para el osciloscopio, así como certificados y compatibilidades.
- El capítulo *Apéndice B: Accesorios* describe brevemente los accesorios estándar y opcionales.
- El capítulo *Apéndice C: Cuidados generales y limpieza* describes el mantenimiento del osciloscopio.
- El capítulo *Apéndice D: Configuración predeterminada* contiene una lista de los menús y controles con los valores predeterminados (de fábrica) que se recuperan al pulsar el botón CONFIG. PREDETER. del panel frontal.
- El capítulo *Apéndice E: Interfaces de GPIB* y RS–232 compara los dos protocolos para que pueda elegir el que va a utilizar.

## Sistema de Ayuda

El osciloscopio cuenta con un sistema de Ayuda con temas que abarcan todas las características del osciloscopio. Puede utilizar el sistema de Ayuda para mostrar varios tipos de información:

- Información general sobre el conocimiento y uso del osciloscopio, como el uso del sistema de menús.
- Información sobre menús y controles específicos, como el control de posición vertical.
- Asesoramiento sobre problemas a los que puede enfrentarse al utilizar un osciloscopio, como la reducción de ruido.

El sistema de Ayuda proporciona tres maneras de buscar la información que se necesita: Ayuda sensible al contexto, hipervínculos y un índice.

#### Ayuda sensible al contexto

El osciloscopio muestra información sobre el último menú mostrado en la pantalla al pulsar el botón AYUDA del panel frontal. El LED de DESPLAZAR AYUDA situado bajo el mando POSICIÓN HORIZONTAL se ilumina para indicar la función alternativa del mando. Si el tema utiliza más de una página, gire el mando DESPLAZAR AYUDA para pasar de una página a otra del tema.

#### Hipervínculos

La mayoría de los temas de Ayuda contienen frases marcadas con paréntesis angulares, como <Autoconfiguración>. Corresponden a vínculos con otros temas. Gire el mando DESPLAZAR AYUDA para desplazar el resaltado de un vínculo a otro. Pulse el botón de opción Mostrar tema para mostrar el tema correspondiente al vínculo resaltado. Pulse el botón de opción Atrás para volver al tema anterior.

#### Índice

Pulse el botón AYUDA del panel frontal y, a continuación, el botón de opción Índice. Pulse los botones de opción Página anterior o Página siguiente hasta encontrar la página de índice que contiene el tema que desea consultar. Gire el mando DESPLAZAR AYUDA hasta resaltar un tema de ayuda. Pulse el botón de opción Mostrar tema para mostrar el tema.

NOTA*. Pulse el botón de opción Salir o un botón de menú cualquiera para eliminar el texto de Ayuda de la pantalla y volver a las formas de onda que se presentan.*

## Convenciones

En este manual se utilizan las siguientes convenciones:

- Los botones del panel frontal, mandos y conectores aparecen en mayúsculas. Por ejemplo: AYUDA, IMPRIMIR.
- Las opciones de menú aparecen con la primera letra de cada palabra en mayúscula. Por ejemplo: Det. Pico, Ampliar Ventana.

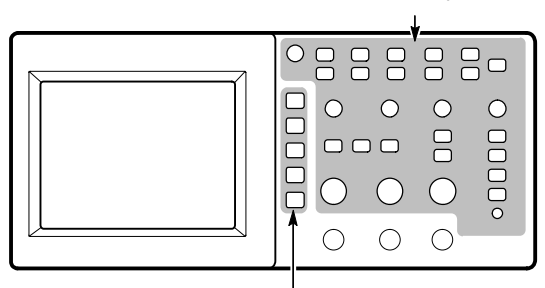

Botones del panel frontal y nombres de mando: En mayúsculas

Botones de opción: Primera letra de cada palabra en la pantalla en mayúscula

NOTA*. Los botones de opción se denominan también botones de pantalla, botones del menú lateral, botones del bisel o teclas programables.*

■ El delimitador ▶ separa una serie de pulsaciones de botón. Por ejemplo, UTILIDADES ► Opciones ► RS-232 significa que hay que pulsar primero el botón UTILIDADES, luego el botón de opción Opciones y finalmente el botón de opción RS–232.

## Manipulación por caducidad de los productos

Componentes que contienen mercurio. El tubo fluorescente de cátodo frío situado en la luz de fondo de la pantalla de cristal líquido contiene trazas de mercurio. Cuando esté preparado para retirar el instrumento, debe transferirlo correctamente, de conformidad con las normas locales relativas a equipos que contengan mercurio, o enviarlo a Tektronix Recycling Operations (RAMS). Puede ponerse en contacto con Tektronix para obtener la dirección y las instrucciones de envío de RAMS.

## Contactar con Tektronix

 $\overline{a}$ 

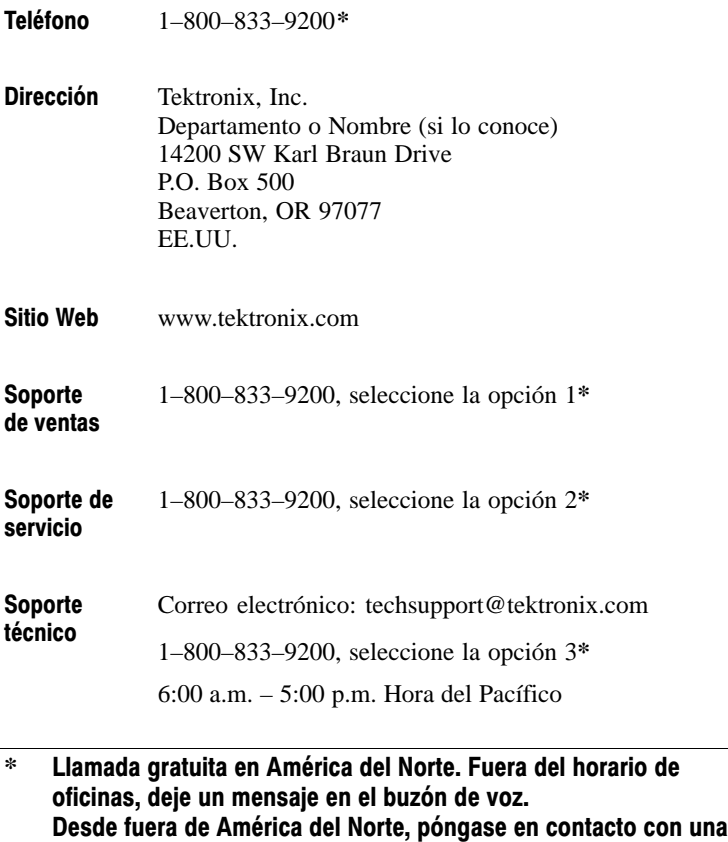

oficina de ventas o un distribuidor Tektronix; consulte el sitio

Web de Tektronix para obtener una lista de oficinas.

## Procedimientos iniciales

Los osciloscopios de almacenamiento digital de las series TDS1000 y TDS2000 son paquetes ligeros y pequeños de superficie de trabajo que se pueden utilizar para tomar medidas con referencia a tierra.

Además de la lista de características generales, este capítulo describe la realización de las siguientes tareas:

- Instalar el producto
- Llevar a cabo una breve prueba de funcionamiento
- Realizar una comprobación de sonda y compensar sondas
- Igualar el factor de atenuación de sonda
- Utilizar la rutina de autocalibración

NOTA*. Puede seleccionar un idioma de pantalla al encender el osciloscopio. En cualquier momento, puede pulsar el botón UTILIDADES y, seguidamente, el botón de opción Idioma para seleccionar uno.*

## Características generales

La tabla y la lista de viñetas siguientes describen las características generales.

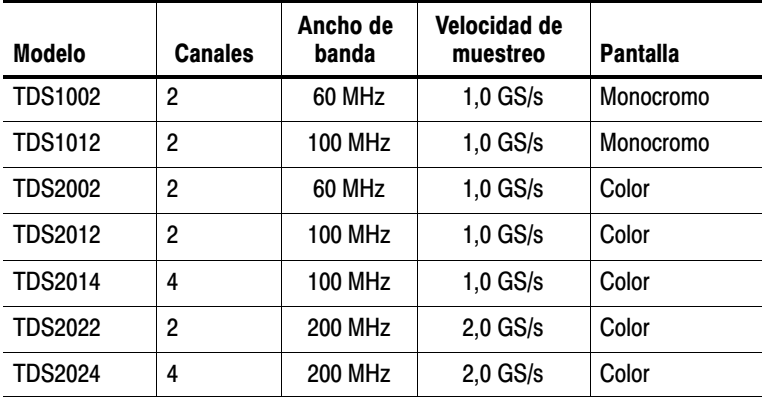

- Sistema de Ayuda sensible al contexto
- Pantalla LCD monocromática o a color
- Límite seleccionable de ancho de banda de 20 MHz
- Longitud de registro de 2.500 puntos por canal
- Menú de autoconfiguración
- Asistente de comprobación de sonda
- Cursores con lecturas
- Lectura de frecuencia de disparo
- Once medidas automáticas
- Forma de onda promediada y detección de picos
- Doble base de tiempo
- Fast Fourier Transform (FFT) matemática
- Capacidad de disparo por ancho de pulso
- Capacidad de disparo de vídeo con disparo de selección de línea
- Disparo externo
- Configuración y almacenamiento de formas de onda
- **Presentación de persistencia variable**
- Puertos RS-232, GPIB y Centronics con el módulo de expansión para comunicaciones TDS2CMA opcional
- $\blacksquare$  Interfaz de usuario en diez idiomas seleccionables

## Instalación

#### Cable de alimentación

Utilice sólo cables de alimentación diseñados para el osciloscopio. Utilice una fuente de alimentación que entregue de 90 a 264 VAC<sub>RMS</sub>, de 45 a 66 Hz. Si dispone de una fuente de alimentación de 400 Hz, debe entregar de 90 a 132 VACRMS, de 360 a 440 Hz. Consulte la página 171 para obtener una lista de los cables de alimentación disponibles.

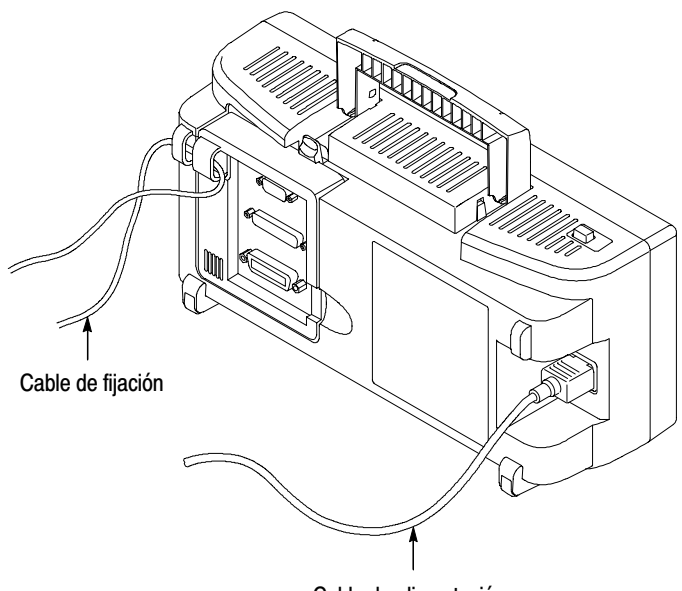

Cable de alimentación

#### Lazada de seguridad

Utilice los canales para cable incorporados para fijar el osciloscopio y el módulo de expansión a la ubicación.

## Prueba de funcionamiento

Realice esta rápida prueba para verificar que el osciloscopio funciona correctamente.

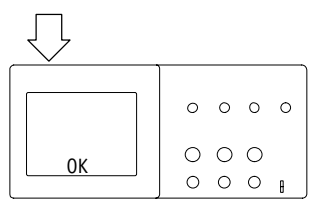

 $\circ$  $\circ$ ö  $000$  $CH 1<sup>3</sup>$ 

Botón NO/SI **1.** Encienda el osciloscopio.

Espere a que la pantalla muestre que se han superado todas las pruebas de encendido. Pulse el botón CONFIG. PREDETER. El valor de atenuación predeterminado para la opción Sonda es 10X.

COMP SONDA **2.** Establezca el conmutador de la sonda P2200 en 10X y conecte la sonda al canal 1 del osciloscopio. Para ello, alinee la ranura del conector de la sonda con la llave del BNC de CH 1, presione hasta conectar y gire a la derecha para fijar la sonda en su sitio.

> Conecte la punta de la sonda y el cable de referencia a los conectores COMP SONDA.

- AUTOSE
- **3.** Pulse el botón AUTOCONFIGURAR. En unos minutos, debe ver en la pantalla una onda cuadrada de aproximadamente 5 V de pico a pico a 1 kHz.

Pulse el botón MENÚ CH 1 dos veces para eliminar el canal 1, pulse el botón MENÚ CH 2 para mostrar el canal 2, repita los pasos 2 y 3. En los modelos de cuatro canales, repita el procedimiento para CH 3 y CH 4.

## Seguridad de la sonda

La protección alrededor del cuerpo de la sonda protege los dedos de descargas eléctricas.

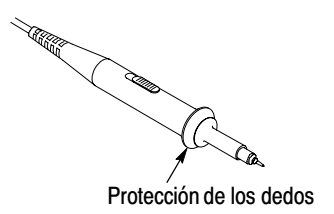

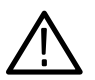

ADVERTENCIA. *Para evitar descargas eléctricas al usar la sonda, mantenga los dedos detrás de la protección del cuerpo de sonda.*

*Para evitar descargas eléctricas al usar la sonda, evite tocar las partes metálicas de la cabeza de la sonda mientras está conectada a una fuente de voltaje.*

Conecte la sonda al osciloscopio y el terminal de tierra a tierra antes de tomar medidas.

## Asistente de comprobación de sonda

Puede utilizar el Asistente de comprobación de sonda para verificar rápidamente que la sonda funciona correctamente. El Asistente también ayuda a ajustar la compensación de sonda (que por lo general se ajusta con un tornillo situado en el cuerpo o en el conector de la sonda) y a establecer el factor de atenuación de sonda en el menú vertical de canales (por ejemplo, el menú que aparece al pulsar el botón MENÚ CH 1).

Debe llevar a cabo esta comprobación cada vez que conecte a una sonda a un canal de entrada.

Para utilizar el asistente de comprobación de sonda, pulse el botón COMPROBAR SONDA. Si la sonda se ha conectado y compensado correctamente, y la entrada Sonda del menú VERTICAL del osciloscopio se ha establecido para que coincida con la sonda, el osciloscopio presentará un mensaje "OK" en la parte inferior de la pantalla. En caso contrario, el osciloscopio presentará en pantalla instrucciones de ayuda para guiarle en la resolución de estos problemas.

NOTA*. La comprobación de sonda es de utilidad para las sondas 1X, 10X y 100X; no funciona con el BNC del panel frontal DISP. EXT.*

Para compensar una sonda conectada al BNC del panel frontal DISP. EXT, siga estos pasos:

- **1.** Conecte la sonda a un BNC de canal, como CH 1.
- **2.** Pulse el botón COMPROBAR SONDA y siga las instrucciones dadas en pantalla.
- **3.** Después de verificar que la sonda funciona correctamente, conecte la sonda al BNC de DISP. EXT.

## Compensación de sonda manual

Como método alternativo a la comprobación de sonda, puede realizar este ajuste de forma manual para hacer coincidir la sonda con el canal de entrada.

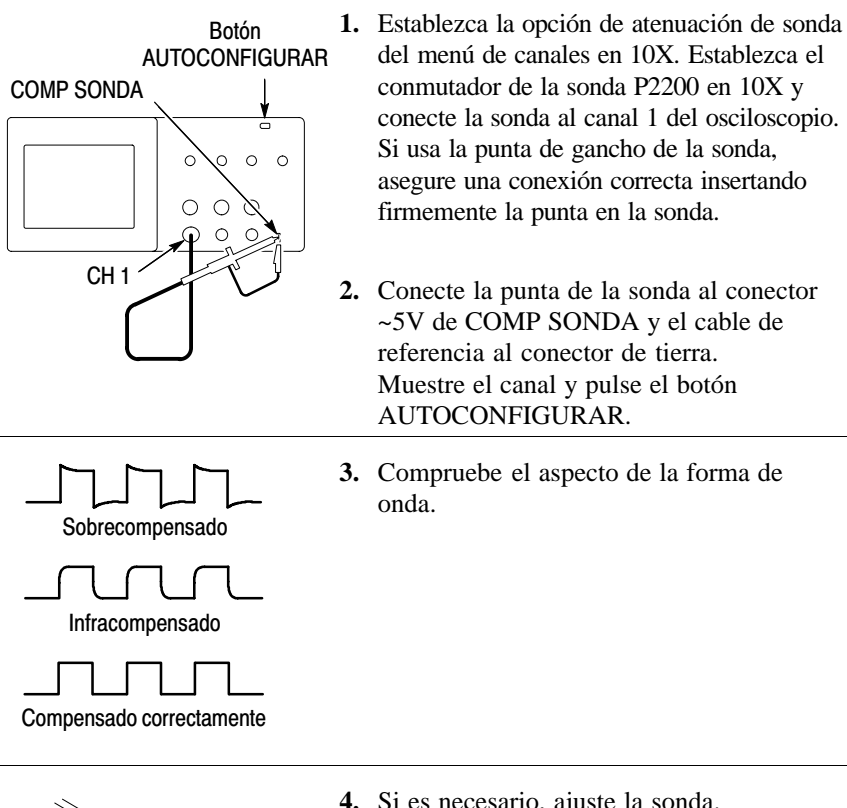

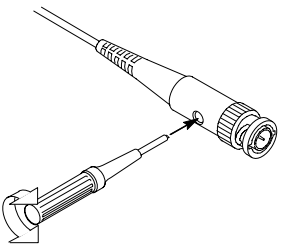

**4.** Si es necesario, ajuste la sonda.

Repita las veces que sea necesario.

## Valor de atenuación de sonda

Existen sondas con distintos factores de atenuación que afectan a la escala vertical de la señal. La función de comprobación de sonda verifica que la opción de atenuación de sonda coincide con la atenuación de la sonda.

Como método alternativo a la comprobación de sonda, puede pulsar un botón de menú vertical (como el botón de MENÚ CH 1) y seleccionar la opción Sonda que coincida con el factor de atenuación de la sonda.

NOTA*. El valor predeterminado para la opción Sonda es 10X.*

Asegúrese de que el conmutador de atenuación de la sonda P2200 coincide con la opción Sonda del osciloscopio. Los valores de conmutador son 1X y 10X.

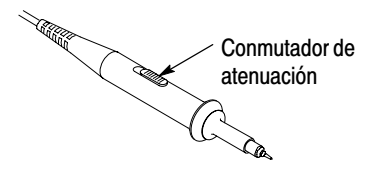

NOTA*. Cuando el conmutador de atenuación está establecido en 1X, la sonda P2200 limita el ancho de banda del osciloscopio a 6 MHz. Para utilizar ancho de banda completo del osciloscopio, asegúrese de establecer el conmutador en 10X.* 

## Autocalibración

La rutina de autocalibración permite mejorar rápidamente el trayecto de la señal del osciloscopio para obtener la máxima precisión en las medidas. Puede ejecutar la rutina en cualquier momento, pero debe hacerlo siempre que la temperatura ambiente cambie 5 °C o más.

Para compensar el trayecto de una señal, desconecte las sondas o los cables de los conectores de entrada del panel frontal. Seguidamente, pulse el botón UTILIDADES, seleccione la opción Autocalibrac. y siga las instrucciones dadas en pantalla.

## Descripción de las funciones del osciloscopio

Este capítulo incluye información sobre lo que es necesario saber antes de utilizar un osciloscopio. Para utilizar el osciloscopio con eficacia, debe conocer las siguientes funciones del mismo:

- Configuración del osciloscopio
- Disparo
- Adquisición de señales (formas de onda)
- Escalado y posicionamiento de formas de onda
- Medición de formas de onda

En la figura siguiente se muestra un diagrama de bloque de las distintas funciones del osciloscopio y la relación entre ellas.

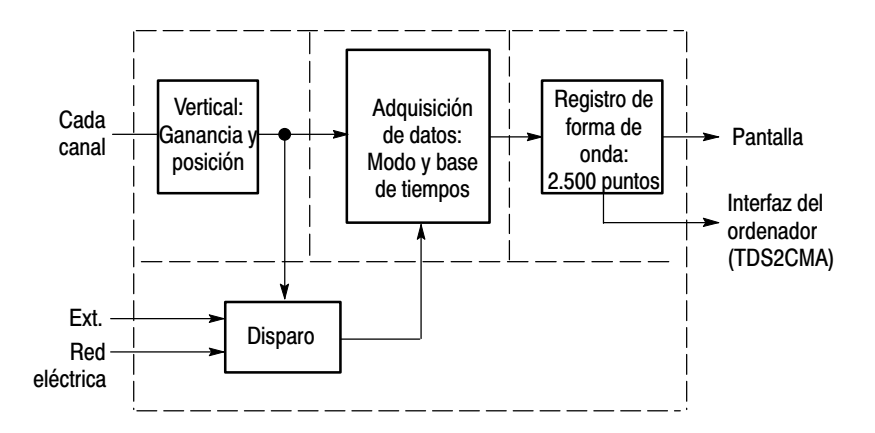

## Configuración del osciloscopio

Debe familiarizarse con tres funciones que es posible que tenga que utilizar a menudo al trabajar con el osciloscopio: Autoconfiguración, guardado de una configuración y recuperación de una configuración.

#### Uso de la autoconfiguración

Con la función de autoconfiguración obtiene una presentación estable de forma de onda. Esta función ajusta automáticamente los valores de escala vertical, escala horizontal y disparo. Muestra además varias medidas automáticas en el área de retícula, en función del tipo de señal.

#### Guardado de una configuración

El osciloscopio guarda la configuración actual si se esperan cinco minutos para apagar el osciloscopio una vez realizado el último cambio. La próxima vez que lo encienda, el osciloscopio recupera automáticamente dicha configuración.

Puede utilizar el menú ALM./REC. para guardar permanentemente hasta diez configuraciones distintas.

#### Recuperación de una configuración

El osciloscopio puede recuperar la última configuración guardada antes de apagarlo, cualquiera de las configuraciones guardadas o la configuración predeterminada. Consulte la página 175.

#### Configuración predeterminada

El osciloscopio está configurado para la operación normal cuando se envía desde la fábrica. Ésta es la configuración predeterminada. Para recuperar esta configuración, pulse el botón CONFIG. PREDETER. Para ver los valores predeterminados, consulte el *Apéndice D: Configuración predeterminada*.

## Disparo

El disparo determina el momento en que el osciloscopio empieza a obtener datos y a presentar una forma de onda. Cuando se configura correctamente un disparo, el osciloscopio convierte las presentaciones inestables o las pantallas en blanco en formas de onda descriptivas.

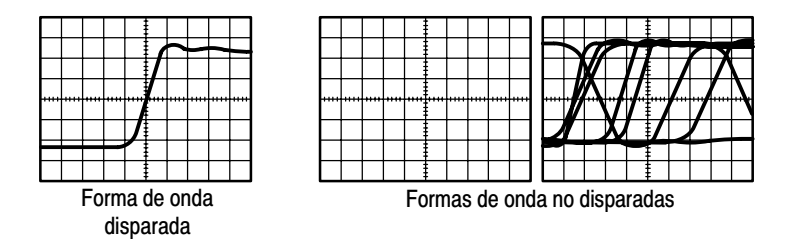

Para obtener descripciones específicas del osciloscopio, consulte la página 36 en el capítulo *Fundamentos de uso* y la página 99 en el capítulo *Referencia*.

Al pulsar los botones ACTIVAR/PARAR o SEC. ÚNICA para iniciar una adquisición, el osciloscopio sigue estos pasos:

- **1.** Adquiere datos suficientes para llenar la parte del registro de forma de onda a la izquierda del punto de disparo. Esto se denomina también predisparo.
- **2.** Sigue adquiriendo datos mientras espera a que se produzca la condición de disparo.
- **3.** Detecta la condición de disparo.
- **4.** Sigue adquiriendo datos hasta completar el registro de forma de onda.
- **5.** Muestra la forma onda recién adquirida.

NOTA*. En el caso de los disparos por flanco y por pulso, el osciloscopio cuenta la velocidad a la que se producen los eventos de disparo para determinar la frecuencia de disparo, que muestra en la esquina inferior derecha de la pantalla.*

#### Fuente

Puede utilizar las opciones de fuente de disparo para seleccionar la señal que el osciloscopio utilizará como disparo. La fuente puede ser cualquier señal conectada a un BNC de canal, al BNC DISP. EXT. o a la línea de alimentación de CA (disponible sólo en disparos por flanco).

#### Tipos

El osciloscopio ofrece tres tipos de disparo: por flanco, por vídeo y por ancho de pulso.

#### Modos

Puede utilizar un modo de disparo para definir la manera en que el osciloscopio adquiere los datos cuando no detecta una condición de disparo. Los modos son automático y normal.

Para realizar una adquisición de secuencia única, pulse el botón SEC. ÚNICA del panel frontal.

### Acoplamiento

Puede utilizar la opción de acoplamiento de disparo para filtrar la señal que va a pasar al circuito de disparo. Esto puede ayudar a obtener una presentación estable de la forma de onda.

Para utilizar el acoplamiento de disparo, pulse el botón de MENÚ DISPARO, seleccione un disparo por flanco o por pulso y una opción de acoplamiento.

NOTA*. El acoplamiento de disparo afecta sólo a la señal pasada al sistema de disparo. No afecta al límite de banda ni al acoplamiento de la señal mostrada en la pantalla.*

Para ver la señal condicionada que se pasa al circuito de disparo, pulse y mantenga pulsado el botón VER SEÑAL DISPARO.

#### Posición

El control de posición horizontal establece el tiempo que transcurre entre el disparo y la línea central de la pantalla. Consulte *Escala y posición horizontal: Información de predisparo* en la página 19 para obtener más información sobre el uso de este control para establecer la posición del disparo.

#### Pendiente y nivel

Los controles Pendiente y Nivel ayudan a definir el disparo. La opción Pendiente (sólo en el tipo de disparo por flanco) determina si el osciloscopio busca el punto de disparo en el flanco ascendente o de bajada de una señal. El mando NIVEL DISPARO controla el lugar del flanco en que se produce el punto de disparo.

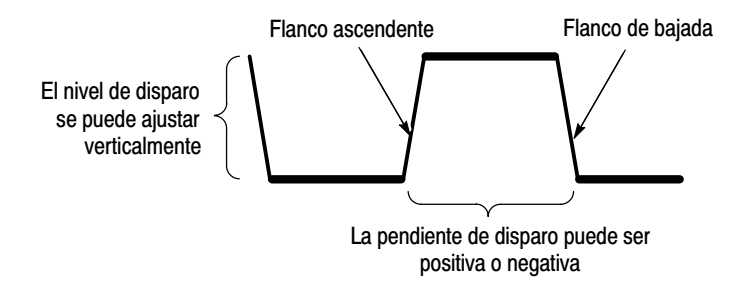

## Adquisición de señales

Cuando se adquiere una señal, el osciloscopio la convierte en una forma digital y presenta una forma de onda. El modo de adquisición define la manera en que la señal se digitaliza y en que el ajuste de la base de tiempo afecta al margen de tiempo y al nivel de detalle de la adquisición.

#### Modos de adquisición

Existen tres modos de adquisición: De muestreo, de detección de picos y promediado.

Muestreo. En este modo de adquisición, el osciloscopio realiza muestreos de la señal a intervalos regulares para generar la forma de onda. Este modo representa las señales con mayor exactitud la mayor parte del tiempo.

Sin embargo, este modo no adquiere las variaciones rápidas de señal que se puedan producir entre muestreos. Esto puede dar como resultado representaciones falsas (descritas en la página 20) y provocar la pérdida de pulsos estrechos. En tales casos, debe utilizarse el modo de detección de picos para adquirir datos.

Detección de picos. En este modo de adquisición, el osciloscopio busca los valores más alto y más bajo de la señal de entrada en cada intervalo de muestreo, y utiliza dichos valores para presentar la forma de onda. De esta manera, el osciloscopio puede adquirir y presentar pulsos estrechos, que podrían haberse perdido en el modo de muestreo. El ruido podría ser mayor en este modo.

Promediado. En este modo de adquisición, el osciloscopio adquiere varias formas de onda, las promedia y presenta la forma de onda resultante. Se puede utilizar este modo para reducir el ruido aleatorio.

#### Base de tiempos

El osciloscopio digitaliza formas de onda adquiriendo el valor de una señal de entrada en distintos puntos. La base de tiempos permite controlar la frecuencia con que se digitalizan los valores.

Para ajustar la base de tiempos en una escala horizontal que se adapte a su propósito, utilice el mando SEC/DIV.

## Escalado y posicionamiento de formas de onda

Puede cambiar la presentación de las formas de onda ajustando su escala y posición. Al cambiar la escala, aumenta o se reduce el tamaño de la presentación de la forma de onda. Al cambiar la posición, la forma de onda se desplaza hacia arriba, hacia abajo, a la derecha o a la izquierda.

El indicador de referencia de canal (situado a la izquierda de la retícula) identifica cada forma de onda en la presentación. El indicador señala el nivel de tierra del registro de forma de onda.

Para ver el área de presentación y las lecturas, consulte la página 28.

#### Escala y posición vertical

Puede cambiar la posición vertical de las formas de onda desplazándolas hacia arriba o hacia abajo en la pantalla. Para comparar datos, puede alinear una forma de onda con otra o varias formas de onda unas encima de otras.

Puede cambiar la escala vertical de una forma de onda. La presentación de forma de onda se contrae o expande con respecto al nivel de tierra.

Para obtener descripciones específicas del osciloscopio, consulte la página 34 en el capítulo *Fundamentos de uso* y la página 112 en el capítulo *Referencia*.
## Escala y posición horizontal: Información de predisparo

Puede ajustar el control POSICIÓN HORIZONTAL para ver datos de forma de onda antes del disparo, después del disparo o parte y parte. Cuando se cambia la posición horizontal de una forma de onda, se cambia en realidad el tiempo transcurrido entre el disparo y la línea central de la pantalla (lo que parece desplazar la forma de onda a la derecha o a la izquierda de la pantalla).

Por ejemplo, si desea buscar la causa de un espurio en el circuito de prueba, debe disparar sobre el espurio y aumentar el período de predisparo para capturar datos antes del espurio. A continuación, puede analizar los datos de predisparo y, quizás, buscar la causa del espurio.

La escala horizontal de todas las formas de onda se cambia girando el mando SEC/DIV. Por ejemplo, puede que desee ver un ciclo de una sola forma de onda para medir el sobreimpulso en el flanco ascendente.

El osciloscopio muestra la escala horizontal como tiempo por división en la lectura de la escala. Dado que todas las formas de onda activas utilizan la misma base de tiempos, el osciloscopio muestra sólo un valor para todos los canales activos, excepto cuando se utiliza Definir Ventana. Para obtener información sobre el uso de la función de ventana, consulte la página 92.

Para obtener descripciones específicas del osciloscopio, consulte la página 35 en el capítulo *Fundamentos de uso* y la página 90 en el capítulo *Referencia*.

Representaciones falsas en el dominio de tiempo. Se produce una representación falsa (aliasing) cuando el osciloscopio no realiza muestreos de la señal con rapidez suficiente como para generar un registro de forma de onda exacto. Cuando esto sucede, el osciloscopio muestra una forma de onda de frecuencia inferior a la forma de onda real de entrada, o bien, dispara y presenta una forma de onda inestable.

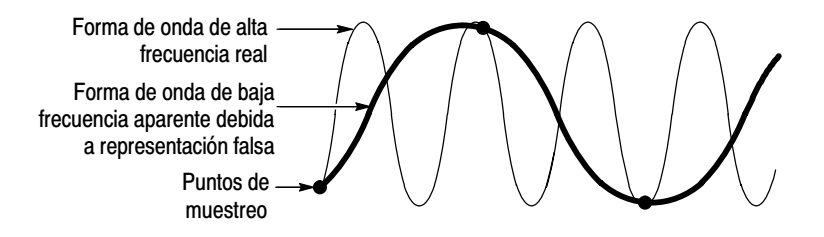

El osciloscopio representa señales con exactitud, pero esto se ve limitado por el ancho de banda de la sonda, el ancho de banda del osciloscopio y la velocidad de muestreo. Para evitar representaciones falsas, el osciloscopio debe realizar muestreos de la señal a una velocidad superior al doble de la del componente de frecuencia más alta de la señal.

La frecuencia más alta que la velocidad de muestreo del osciloscopio puede teóricamente representar corresponde a la frecuencia de Nyquist. La velocidad de muestreo se denomina velocidad de Nyquist y equivale al doble de la frecuencia de Nyquist.

Los modelos de osciloscopio con anchos de banda de 60 MHz o de 100 MHz realizan muestreos a velocidades de hasta una gigamuestra por segundo (GS/s). Modelos con ancho de banda de 200 MHz realizan muestreos a velocidades de hasta 2 GS/s. En ambos casos, las velocidades de muestreo máximas equivalen por lo menos a diez veces el ancho de banda. Las velocidades de muestreo altas permiten reducir la posibilidad de representaciones falsas.

Existen varias formas de comprobar la existencia de una representación falsa:

- Gire el mando SEC/DIV para cambiar la escala horizontal. Si la forma de la onda cambia drásticamente, puede que se produzca una representación falsa.
- Seleccione el modo de adquisición de detección de picos (descrito en la página 17). Este modo realiza muestreos de los valores más alto y más bajo para que el osciloscopio pueda detectar las señales más rápidas. Si la forma de la onda cambia drásticamente, puede que se produzca una representación falsa.
- Si la frecuencia de disparo es más rápida que la información de pantalla, puede que tenga una representación falsa o una forma de onda que cruza el nivel de disparo varias veces. El examen de la forma de onda debe permitir identificar si la forma de la señal va a permitir un solo cruce de disparo por ciclo en el nivel de disparo seleccionado. Si es probable que se produzcan varios disparos, seleccione un nivel de disparo que genere un solo disparo por ciclo. Si la frecuencia de disparo sigue siendo más rápida que lo que indica la presentación, puede que tenga una representación falsa.

Si la frecuencia de disparo es más lenta, la prueba no es de utilidad.

 Si la señal que observa es además la fuente de disparo, utilice la retícula o los cursores para calcular la frecuencia de la forma de onda que se muestra. Compárela con la lectura de frecuencia de disparo que aparece en la esquina inferior derecha de la pantalla. Si difieren en mucho, puede que se haya producido una representación falsa.

En la tabla siguiente se da una lista de las bases de tiempo que se deben utilizar para evitar las representaciones falsas a distintas frecuencias, con su respectiva velocidad de muestreo. Con el valor más rápido de SEC/DIV, es probable que no se produzca una representación falsa debido a las limitaciones del ancho de banda de los amplificadores de entrada del osciloscopio.

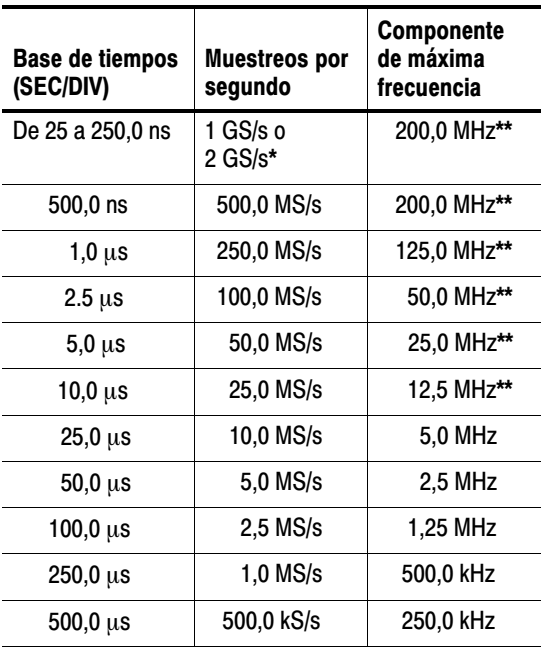

#### Valores para evitar representaciones falsas en modo de muestreo

\* Según el modelo de osciloscopio.

\*\* Ancho de banda reducido a 6 MHz con una sonda 1X.

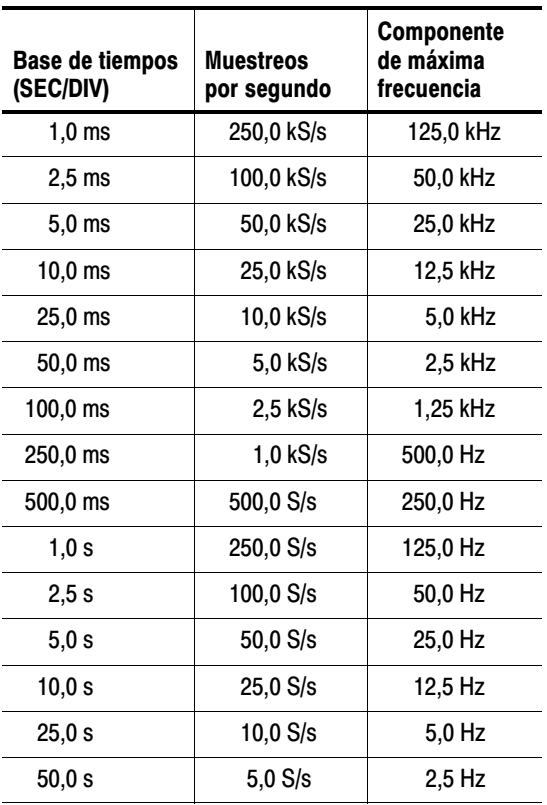

#### Valores para evitar representaciones falsas en modo de muestreo (continuación)

# Toma de medidas

El osciloscopio muestra gráficos comparativos de voltaje y tiempo que pueden ayudar a medir la forma de onda presentada.

Existen varias maneras de tomar medidas. Puede utilizar la retícula, los cursores o una medida automatizada.

### Retícula

Este método permite hacer un rápido cálculo visual. Por ejemplo, podría mirar la amplitud de la forma de onda y determinar que es ligeramente superior a 100 mV.

Puede tomar medidas sencillas contando las divisiones mayores y menores incluidas en la retícula y multiplicando el resultado por el factor de escala.

Por ejemplo, si ha contado cinco divisiones verticales mayores entre los valores mínimo y máximo de una forma de onda, y sabe que el factor de escala es 100 mV/división, puede calcular el voltaje pico a pico de la manera siguiente:

5 divisiones x 100 mV/división = 500 mV

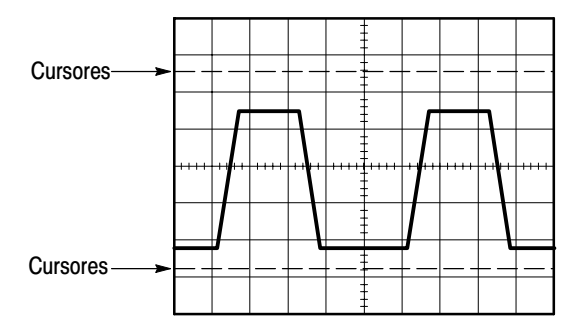

### Cursores

Este método permite tomar medidas mediante el desplazamiento de los cursores, que siempre aparecen de dos en dos, y ver sus valores numéricos en las lecturas de pantalla. Existen dos tipos de cursores: De voltaje y de tiempo.

Cuando utilice los cursores, asegúrese de establecer la fuente de la forma de onda en la presentación que desea medir.

Para utilizar los cursores, pulse el botón CURSORES.

Cursores de voltaje. Los cursores de voltaje aparecen como líneas horizontales en la presentación y miden los parámetros verticales.

Cursores de tiempo. Los cursores de tiempo aparecen como líneas verticales en la presentación y miden los parámetros horizontales.

#### Automáticas

El menú MEDIDAS puede tomar hasta cinco medidas automáticas. Cuando se toman medidas automáticas, el osciloscopio realiza todos los cálculos. Dado que estas medidas utilizan los puntos de registro de la forma de onda, son más exactas que las medidas de retícula o de cursores.

Las medidas automáticas utilizan lecturas para mostrar los resultados de la medición. Las lecturas se actualizan periódicamente a medida que el osciloscopio adquiere nuevos datos.

Para obtener descripciones de medidas, consulte la página 94 en el capítulo *Referencia*.

# Fundamentos de uso

El panel frontal se divide en áreas de funciones de uso sencillo. En este capítulo se ofrece una rápida introducción a los controles y a la información que se muestra en pantalla. La figura siguiente muestra los paneles frontales de los modelos de dos y cuatro canales.

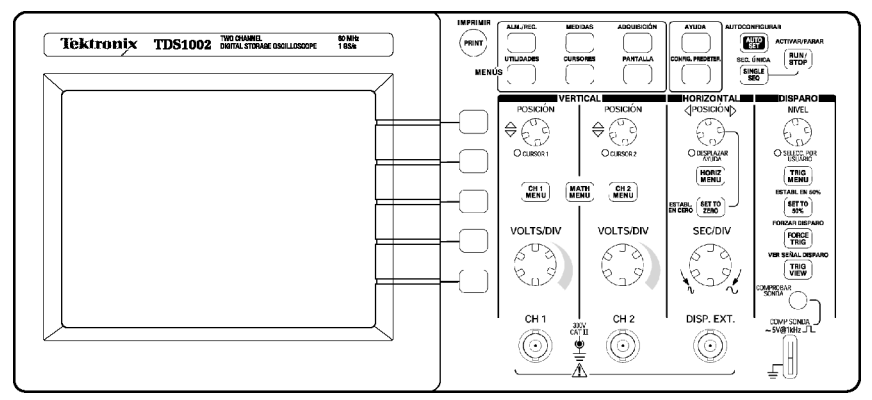

Modelos de dos canales

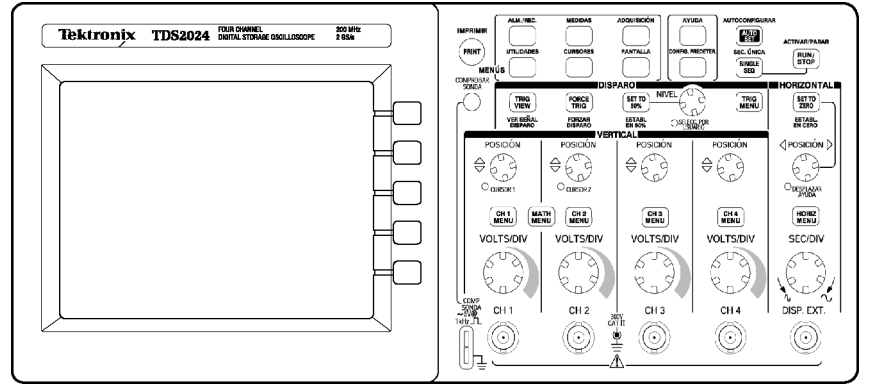

Modelos de cuatro canales

# Área de presentación

Además de mostrar formas de onda, la pantalla se llena con detalles sobre los valores de control de la forma de onda y el osciloscopio.

NOTA*. Para obtener detalles similares para la función de FFT, consulte la página 119.*

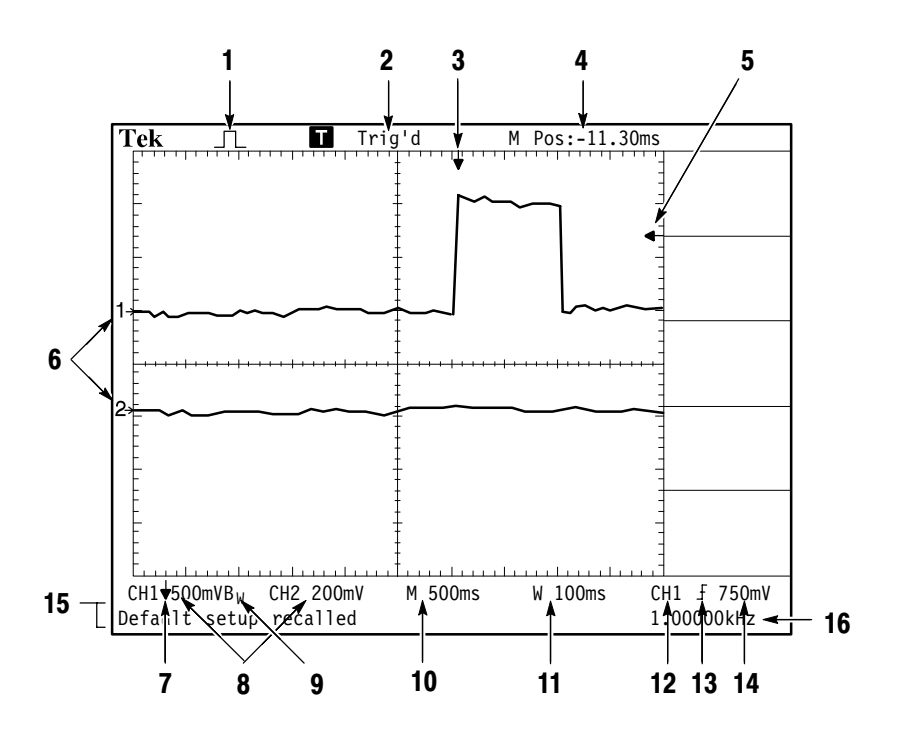

**1.** Icono que muestra el modo de adquisición.

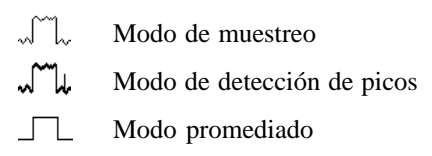

**2.** Estado de disparo que indica lo siguiente:

Armado. El osciloscopio adquiere datos de predisparo. En este estado se hace caso omiso de todos los disparos.

R Preparado. Se han adquirido todos los datos de predisparo y el osciloscopio está preparado para aceptar un disparo.

T Disparado. El osciloscopio ha enviado un disparo y está adquiriendo los datos posdisparo.

Parar. El osciloscopio ha interrumpido la adquisición de datos de forma de onda.

Adq. completa. El osciloscopio ha completado una adquisición de secuencia única.

R Autom. El osciloscopio se encuentra en modo de disparo automático y adquiere formas de onda en ausencia de disparos.

Explor. El osciloscopio adquiere y muestra datos de forma de onda continuamente en modo de exploración.

- **3.** Marcador que muestra la posición de disparo horizontal. Gire el mando POSICIÓN HORIZONTAL hasta ajustar la posición del marcador.
- **4.** Lectura que muestra el tiempo en la línea central de la retícula. El tiempo de disparo equivale a cero.
- **5.** Marcador que muestra el nivel de disparo por flanco, o por ancho de pulso.
- **6.** Marcadores de pantalla que muestran los puntos de referencia a tierra de las formas de onda mostradas. Si no hay ningún marcador, no se muestra el canal.
- **7.** Un icono de flecha indica que la forma de onda está invertida.
- **8.** Lecturas que muestran los factores de escala vertical de los canales.
- **9.** Un icono  $B_W$  indica que el canal tiene un ancho de banda limitado.
- **10.** Lectura que muestra el ajuste de la base de tiempos principal.
- **11.** Lectura que muestra el ajuste de la base de tiempos de ventana si se utiliza.
- **12.** Lectura que muestra la fuente utilizada para el disparo.
- **13.** Icono que muestra el tipo de disparo seleccionado de la manera siguiente:
	- $\sqrt{ }$ – Disparo por flanco para el flanco ascendente.
	- ٦. – Disparo por flanco para el flanco de bajada.
	- $\mathbf{L}$  Disparo por vídeo para sincronismo de línea.
	- $\blacksquare$  Disparo por vídeo para sincronismo de campo.
	- $\mathbf{H}$ – Disparo por ancho de pulso, polaridad positiva.
		- Disparo por ancho de pulso, polaridad negativa.
- **14.** Lectura que muestra el valor numérico del nivel de disparo por flanco.
- **15.** El área de presentación muestra mensajes útiles; algunos sólo se muestran en pantalla por sólo tres segundos.

Si recupera una forma de onda guardada, la lectura muestra información sobre la forma de onda de referencia, como RefA 1.00V 500µs.

**16.** Lectura que muestra la frecuencia de disparo.

## Área de mensajes

El osciloscopio muestra un área de mensajes (númeral 15 de la página anterior) en la parte inferior de la pantalla que transmite los tipos de información siguientes:

 Instrucciones para acceder a otro menú, como cuando se pulsa el botón MENÚ DISPARO:

Para RETENCIÓN DISPARO, vaya al menú HORIZONTAL

■ Sugerencia de lo que podría hacer a continuación, como cuando se pulsa el botón MEDIDAS:

Pulse un botón de pantalla para cambiar la medida

■ Información sobre la acción que el osciloscopio ha realizado, como cuando se pulsa el botón CONFIG. PREDETER:

Se ha recuperado la configuración predeterminada en fábrica

 Información sobre la forma de onda, como cuando se pulsa el botón AUTOCONFIGURAR:

Onda o pulso cuadrado detectado en CH1

# Uso del menú de sistema

La interfaz del usuario de los osciloscopios de las series TDS1000 y TDS2000 se ha diseñado para simplificar el acceso a funciones especializadas a través de la estructura de menús.

Cuando se pulsa un botón del panel frontal, el osciloscopio muestra el menú correspondiente en el extremo derecho de la pantalla. El menú muestra las opciones que están disponibles al pulsar directamente los botones de opción sin identificar de la parte derecha de la pantalla (puede que parte de la documentación se refiera a estos botones como botones de pantalla, botones de menú laterales, botones de bisel o teclas programables).

El osciloscopio utiliza cuatro métodos para mostrar opciones de menú:

- Selección (submenús) de página: En algunos menús, puede utilizar el botón de opción de la parte superior para elegir dos o tres submenús. Cada vez que se pulsa el botón superior, las opciones cambian. Por ejemplo, al pulsar el botón superior en el menú ALM./REC., el osciloscopio recorre los submenús Controles y Señales.
- Lista circular: El osciloscopio establece el parámetro en otro valor cada vez que se pulsa el botón de opción. Por ejemplo, puede pulsar el botón MENÚ CH 1 y, a continuación, el botón de opción superior para recorrer las opciones de acoplamiento (de canal) vertical.
- Acción: El osciloscopio muestra el tipo de acción que se va a producir inmediatamente al pulsar un botón de opción de acción. Por ejemplo, al pulsar el botón de menú PANTALLA y, seguidamente, el botón de opción Aumentar Contraste, el osciloscopio cambia inmediatamente el contraste.
- Radio: El osciloscopio utiliza un botón distinto por opción. La opción seleccionada actualmente aparece resaltada. Por ejemplo, al pulsar el botón de menú ADQUISICIÓN, el osciloscopio muestra las distintas opciones de modo de adquisición. Para seleccionar una opción, pulse el botón correspondiente.

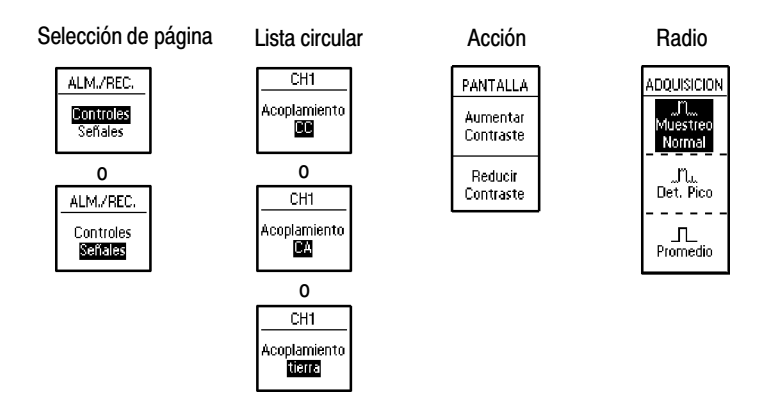

# Controles verticales

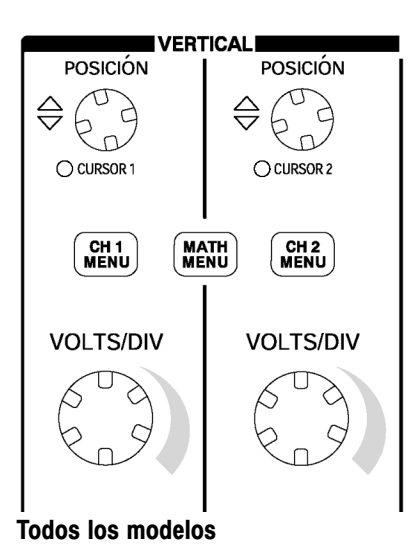

POSICIÓN de CURSOR 1 y CURSOR 2 para CH1, CH2, CH3 y CH4. Sitúa verticalmente la forma de onda. Al mostrar y utilizar cursores, se ilumina un LED que indica la función alternativa de los mandos para mover los cursores.

MENÚ CH1, CH2, CH3 y CH4. Muestra las selecciones de menú vertical, y activa y desactiva la presentación de la forma de onda del canal.

VOLTS/DIV (CH 1, CH 2, CH 3 y CH 4). Selecciona factores de escala calibrados.

Menú MATEM. Muestra el menú de operaciones matemáticas de forma de onda y también puede utilizarse para activar y desactivar la forma de onda matemática.

# Controles horizontales

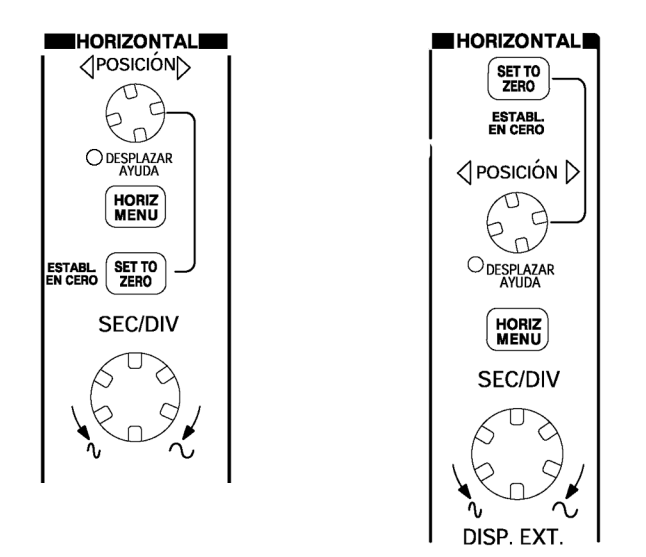

Modelos de dos canales Modelos de cuatro canales

POSICIÓN. Ajusta la posición horizontal de todas las formas de onda matemáticas y de canal. La resolución de este control varía en función del ajuste de la base de tiempos. Para obtener información sobre ventanas, consulte la página 92.

NOTA*. Para hacer un ajuste de gran tamaño a la posición horizontal, gire el mando SEC/DIV hasta un valor más alto, cambie la posición horizontal y vuelva a girar el mando SEC/DIV hasta el valor anterior.*

*Al consultar temas de Ayuda, puede utilizar este mando para desplazarse por vínculos o entradas de índice.*

MENÚ HORIZONTAL. Muestra el menú Horizontal.

ESTABL. EN CERO. Establece la posición horizontal en cero.

SEC/DIV. Selecciona el ajuste tiempo/división horizontal (factor de escala) de la base de tiempos principal o de ventana. Si se activa Definir Ventana, se cambia el ancho de la zona de ventana al cambiar la base de tiempos de la ventana. Consulte la página 92 para obtener detalles sobre la utilización de Definir Ventana.

# Controles de disparo

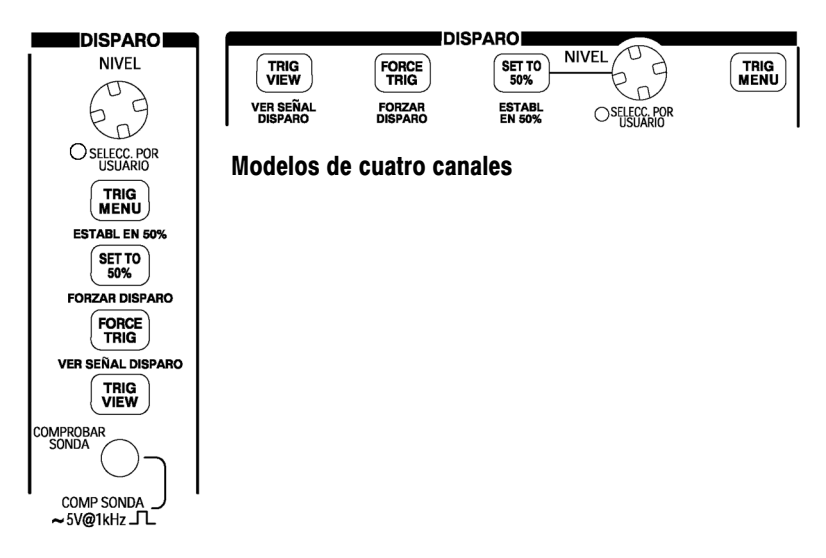

#### Modelos de dos canales

NIVEL y SELECC. POR USUARIO. Cuando se utiliza un disparo por flanco, la principal función del mando NIVEL es establecer el nivel de amplitud que la señal debe cruzar para provocar una adquisición. También se puede utilizar este mando para ejecutar opciones alternativas de SELECC. POR USUARIO. Se ilumina el LED situado debajo del mando para indicar una función alternativa.

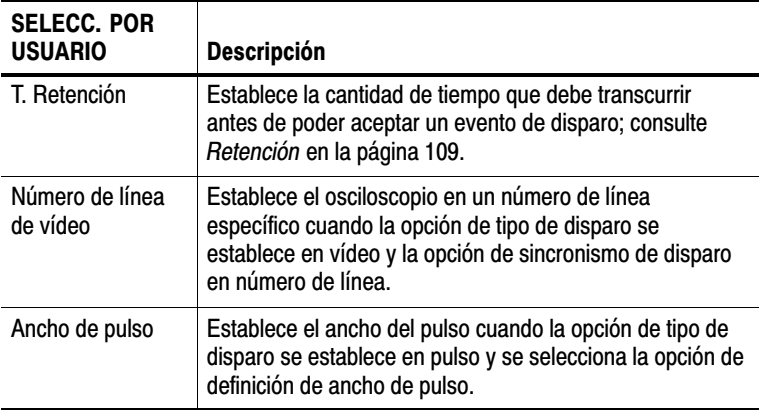

MENÚ DISPARO. Muestra el menú Disparo.

ESTABL EN 50 %. El nivel de disparo se establece en el punto medio vertical entre los picos de la señal de disparo.

FORZAR DISPARO. Completa una adquisición con independencia de una señal de disparo adecuada. Este botón no tiene efectos si la adquisición se ha detenido ya.

VER SEÑAL DISPARO. Muestra la forma de onda de disparo en lugar de la forma de onda de canal mientras se mantiene pulsado el botón VER SEÑAL DISPARO. Puede utilizar este botón para ver la forma en que los valores de disparo afectan a la señal de disparo, como un acoplamiento de disparo.

# Botones de control y de menú

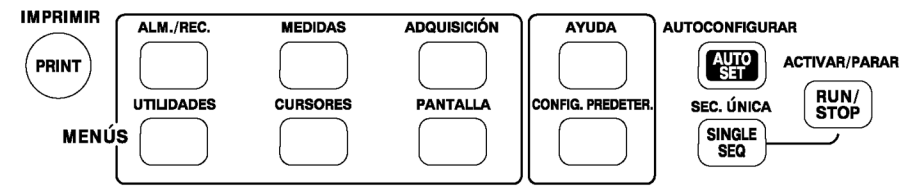

#### Todos los modelos

ALM./REC. Muestra el menú Alm./Rec. para configuraciones y formas de onda.

MEDIDAS. Muestra el menú de medidas automáticas.

ADQUISICIÓN. Muestra el menú Adquisición.

PANTALLA. Muestra el menú Pantalla.

CURSORES. Muestra el menú Cursores. Los controles de posición vertical ajustan la posición del cursor mientras se muestra el menú Cursores y los cursores están activados. Los cursores permanecen en pantalla (a menos que se haya establecido la opción Tipo en No) después de salir del menú Cursores, pero no se pueden ajustar.

UTILIDADES. Muestra el menú Utilidades.

AYUDA. Muestra el menú Ayuda.

CONFIG. PREDETER. Recupera la configuración de fábrica.

AUTOCONFIGURAR. Establece automáticamente los controles del osciloscopio para generar una presentación útil de las señales de entrada.

SEC. ÚNICA. Adquiere una sola forma de onda y se detiene.

ACTIVAR/PARAR. Adquiere formas de onda continuamente o detiene la adquisición.

IMPRIMIR. Inicia operaciones de impresión. Se requiere un módulo de expansión con un puerto Centronics, RS–232 o GPIB. Consulte *Accesorios opcionales* en la página 169.

# Conectores

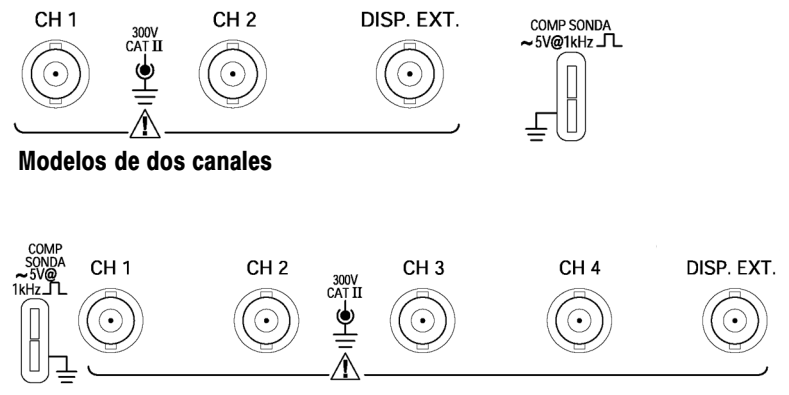

Modelos de cuatro canales

COMP SONDA. Compensación de voltaje de salida y tierra de la sonda. Utilice este botón para igualar eléctricamente la sonda al circuito de entrada del osciloscopio. Consulte la página 8. Los conectores blindados de BNC y tierra de compensación de sonda se conectan a tierra y se consideran terminales de tierra.

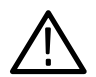

PRECAUCIÓN. *Si conecta una fuente de voltaje a un terminal de tierra, puede causar daños al osciloscopio o al circuito sometido a prueba. Para evitar esto, no conecte una fuente de voltaje a ninguno de los terminales de tierra.*

CH 1, CH 2, CH 3 y CH 4. Conectores de entrada para la presentación de formas de onda.

DISP. EXT. Conector de entrada para una fuente de disparo externo. Utilice el menú Disparo para seleccionar la fuente de disparo Ext. o Ext./5.

# Ejemplos de aplicación

En esta sección se presenta una serie de ejemplos de aplicación. Estos ejemplos simplificados resaltan las características del osciloscopio y proporcionan ideas para utilizarlo para resolver sus propios problemas de pruebas.

- Toma de medidas sencillas Uso de la autoconfiguración Uso del menú Medidas para tomar medidas automáticas Medición de dos señales y cálculo de la ganancia
- Toma de medidas con el cursor Medición de la frecuencia y la amplitud de oscilación Medición del ancho de pulso Medición del tiempo de subida
- Análisis del detalle de la señal Examen de una señal con ruido

Uso de la función de promedio para separar una señal del ruido

- Captura de una señal de disparo único Mejora de la adquisición
- Medida del retardo de propagación
- Disparo en un ancho de pulso
- Disparo en una señal de vídeo

Disparo en campos y líneas de vídeo

Uso de la función de ventana para ver detalles de forma de onda

- Análisis de una señal de comunicaciones diferencial usando funciones matemáticas
- Visualización de cambios de impedancia en una red usando el modo XY y la persistencia

# Toma de medidas sencillas

Necesita ver una señal en un circuito, pero no conoce la amplitud o frecuencia de la señal. Desea mostrar rápidamente la señal y medir la frecuencia, el período y la amplitud pico a pico.

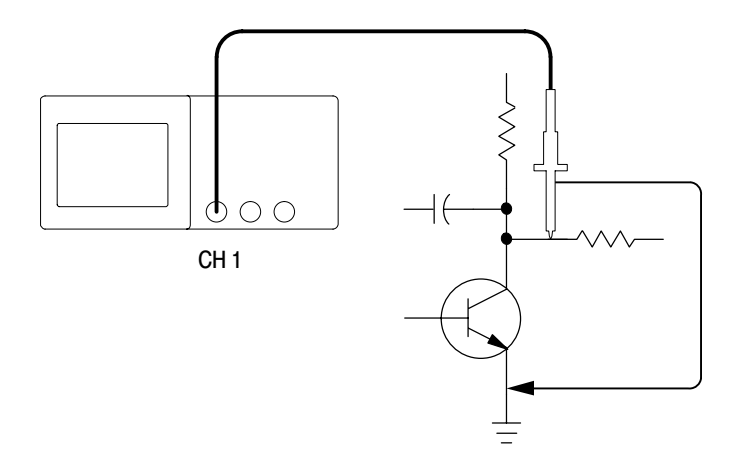

### Uso de la autoconfiguración

Para mostrar una señal rápidamente, siga estos pasos:

- **1.** Pulse el botón **MENÚ CH 1** y establezca la atenuación de la opción **Sonda** en **10X**.
- **2.** Establezca en **10X** el conmutador de la sonda P2200.

**3.** Conecte la sonda del canal 1 a la señal.

#### **4.** Pulse el botón **AUTOCONFIGURAR**.

El osciloscopio establece automáticamente los controles verticales, horizontales y de disparo. Si desea mejorar la presentación de la forma de onda, puede ajustar manualmente dichos controles.

NOTA*. El osciloscopio presenta las medidas automáticas relevantes en el área de forma de onda de la pantalla en función del tipo de señal detectada.*

Para obtener descripciones específicas del osciloscopio, consulte la página 79 en el capítulo *Referencia*.

#### Toma de medidas automáticas

El osciloscopio puede tomar las medidas automáticas de la mayor parte de señales presentadas. Para medir la frecuencia, el período y la amplitud pico a pico, el tiempo de subida y el ancho de pulso positivo de la señal, siga estos pasos:

- **1.** Pulse el botón **MEDIDAS** para ver el menú Medidas.
- **2.** Pulse el botón de opción superior; aparece el menú Medidas 1.

**3.** Pulse el botón de opción **Tipo** y seleccione **Frecuencia**.

La lectura **Valor** presenta la medida y la actualiza.

NOTA*. Si se presenta un signo de interrogación de cierre (?) en la lectura Valor, gire el mando VOLTS/DIV del canal correspondiente para aumentar la sensibilidad o cambiar el valor SEC/DIV.*

- **4.** Pulse el botón de opción **Atrás**.
- **5.** Pulse el segundo botón de opción a partir del superior; aparece el menú Medidas 2.
- **6.** Pulse el botón de opción **Tipo** y seleccione **Período**.

La lectura **Valor** presenta la medida y la actualiza.

- **7.** Pulse el botón de opción **Atrás**.
- **8.** Pulse el botón de opción medio; aparece el menú Medidas 3.
- **9.** Pulse el botón de opción **Tipo** y seleccione **pico-pico**.

La lectura **Valor** presenta la medida y la actualiza.

**10.** Pulse el botón de opción **Atrás**.

- **11.** Pulse el segundo botón de opción a partir del inferior; aparece el menú Medidas 4.
- **12.** Pulse el botón de opción **Tipo** y seleccione **T. Subida**.

La lectura **Valor** presenta la medida y la actualiza.

- **13.** Pulse el botón de opción **Atrás**.
- **14.** Pulse el botón de opción inferior; aparece el menú Medidas 5.
- **15.** Pulse el botón de opción **Tipo** y seleccione **Ancho Pos**.

La lectura **Valor** presenta la medida y la actualiza.

**16.** Pulse el botón de opción **Atrás**.

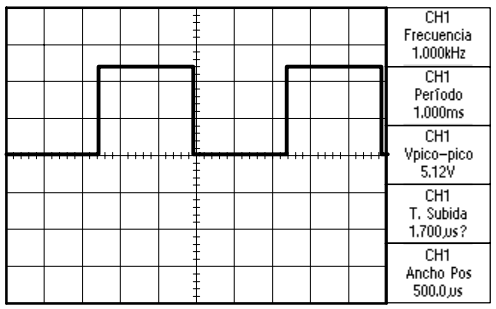

#### Medición de dos señales

Imagine que está probando una pieza de equipamiento y necesita medir la ganancia del amplificador de sonido. Dispone de un generador que puede aplicar una señal de prueba a la entrada del amplificador. Conecte dos canales del amplificador a la entrada y salida del amplificador, tal y como se muestra. Mida ambos niveles de señal y utilice las medidas para calcular la ganancia.

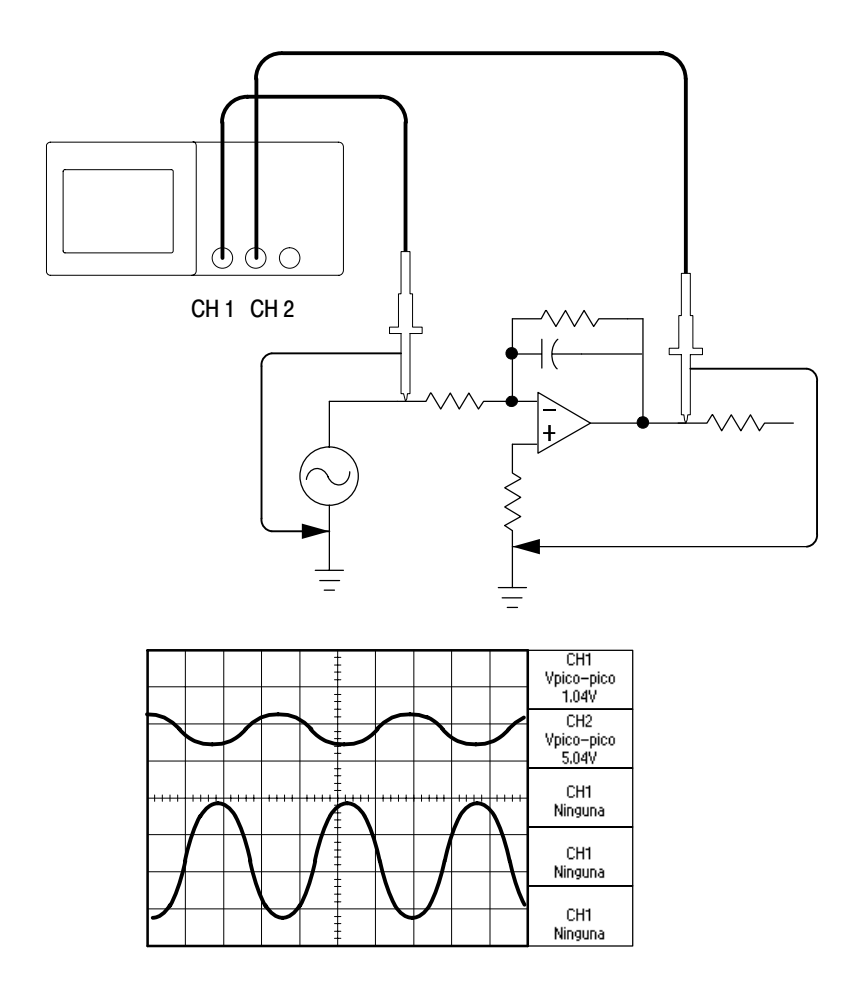

Para activar y presentar las señales conectadas al canal 1 y al canal 2, siga estos pasos:

- **1.** Si los canales no se muestran, pulse los botones **MENÚ CH 1** y **MENÚ CH 2**.
- **2.** Pulse el botón **AUTOCONFIGURAR**.

Para seleccionar las medidas de los dos canales, siga estos pasos:

- **1.** Pulse el botón **MEDIDAS** para ver el menú Medidas.
- **2.** Pulse el botón de opción superior; aparece el menú Medidas 1.
- **3.** Pulse el botón de opción **Tipo** y seleccione **CH1**.
- **4.** Pulse el botón de opción **Tipo** y seleccione **pico-pico**.
- **5.** Pulse el botón de opción **Atrás**.
- **6.** Pulse el segundo botón de opción a partir del superior; aparece el menú Medidas 2.
- **7.** Pulse el botón de opción **Tipo** y seleccione **CH2**.
- **8.** Pulse el botón de opción **Tipo** y seleccione **pico-pico**.
- **9.** Pulse el botón de opción **Atrás**.

Lea la amplitud pico a pico que se muestra en ambos canales.

**10.** Para calcular la ganancia de voltaje del amplificador, utilice las ecuaciones siguientes:

*ganancia de voltaje amplitud de salida amplitud de entrada*

*ganancia de voltaje (dB) =* 20 x log10*(ganancia de voltaje)*

# Toma de medidas con el cursor

Puede utilizar los cursores para tomar rápidamente medidas de tiempo y voltaje en una forma de onda.

### Medición de la frecuencia de oscilación

Para medir la frecuencia de la oscilación del flanco ascendente de una señal, siga estos pasos:

- **1.** Pulse el botón **CURSORES** para ver el menú Cursores.
- **2.** Pulse el botón de opción **Tipo** y seleccione **Tiempo**.
- **3.** Pulse el botón de opción **Fuente** y seleccione **CH1**.
- **4.** Gire el mando **CURSOR 1** para colocar un cursor en el primer pico de la oscilación.
- **5.** Gire el mando **CURSOR 2** para colocar un cursor en el segundo pico de la oscilación.

Puede ver el tiempo y la frecuencia de diferencia (la frecuencia de oscilación medida) en el menú Cursores.

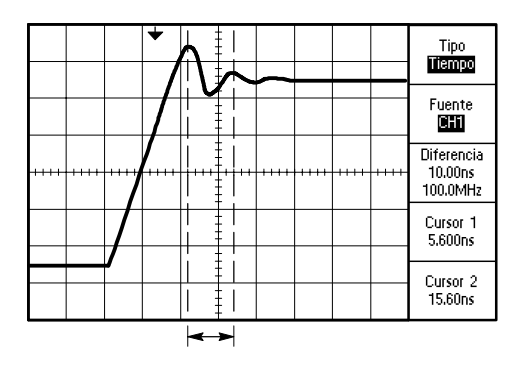

### Medición de la amplitud de oscilación

En el ejemplo anterior ha medido la frecuencia de oscilación. Ahora desea medir la amplitud de la oscilación. Para medir la amplitud, siga estos pasos:

- **1.** Pulse el botón **CURSORES** para ver el menú Cursores.
- **2.** Pulse el botón de opción **Tipo** y seleccione **Tensión**.
- **3.** Pulse el botón de opción **Fuente** y seleccione **CH1**.
- **4.** Gire el mando **CURSOR 1** para colocar un cursor en el pico más alto de la oscilación.
- **5.** Gire el mando **CURSOR 2** para colocar un cursor en el pico más bajo de la oscilación.

Puede ver las siguientes medidas en el menú Cursores:

- El voltaje de diferencia (voltaje pico a pico de la oscilación)
- El voltaje del cursor 1
- El voltaje del cursor 2

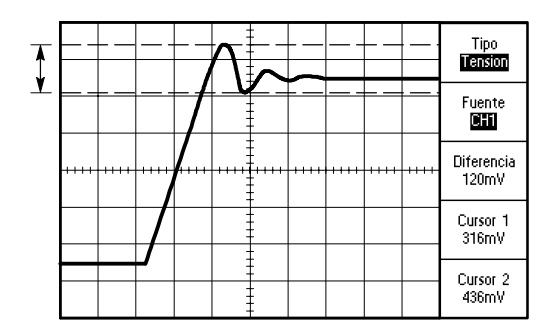

### Medición del ancho de pulso

Suponga que está analizando una forma de onda pulsatoria y desea conocer el ancho del pulso. Para medir el ancho de un pulso mediante los cursores de tiempo, siga estos pasos:

**1.** Pulse el botón **CURSORES** para ver el menú Cursores.

Los LED situados bajo los mandos POSICIÓN VERTICAL se iluminan para indicar las funciones alternativas CURSOR1 y CURSOR2.

- **2.** Pulse el botón de opción **Fuente** y seleccione **CH1**.
- **3.** Pulse el botón de opción **Tipo** y seleccione **Tiempo**.
- **4.** Gire el mando **CURSOR 1** para colocar un cursor en el flanco ascendente del pulso.
- **5.** Gire el mando **CURSOR 2** para colocar el otro cursor en el flanco de bajada del pulso.

Puede ver las siguientes medidas en el menú Cursores:

- El tiempo del cursor 1, relativo al disparo.
- El tiempo del cursor 2, relativo al disparo.
- El tiempo de diferencia, que corresponde a la medida de ancho de pulso.

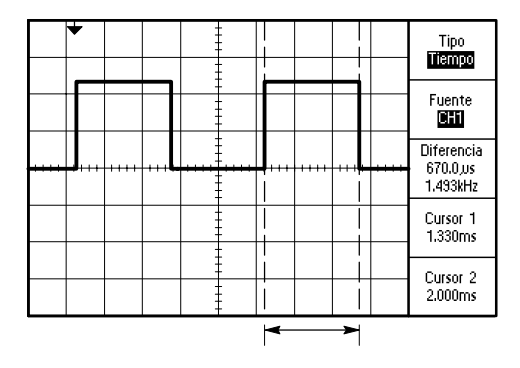

NOTA*. La medida de ancho de pulso positivo está disponible como medida automática en el menú Medidas, descrito en la página 94.*

*Esta medida se muestra también al seleccionar la opción Cuadrado de ciclo único del menú AUTOCONFIGURAR. Consulte la página 82.*

#### Medición del tiempo de subida

Tras medir el ancho de pulso, decide que necesita comprobar el tiempo de subida del ancho de pulso. Normalmente, el tiempo de subida se mide entre los niveles del 10% y el 90% de la forma de onda. Para medir el tiempo de subida, siga estos pasos:

**1.** Gire el mando **SEC/DIV** para presentar el flanco ascendente de la forma de onda.

- **2.** Gire los mandos **VOLTS/DIV** y **POSICIÓN VERTICAL** hasta establecer la amplitud de la forma de onda en aproximadamente cinco divisiones.
- **3.** Pulse el botón **MENÚ CH 1** para ver el menú CH1 cuando no se muestra.
- **4.** Pulse el botón de opción **Volts/Div** y seleccione **Fina.**
- **5.** Gire el mando **VOLTS/DIV** hasta establecer la amplitud de la forma de onda en exactamente cinco divisiones.
- **6.** Gire el mando **POSICIÓN VERTICAL** hasta centrar la forma de onda; sitúe la línea base de la forma de onda 2,5 divisiones por debajo de la línea central de la retícula.
- **7.** Pulse el botón **CURSORES** para ver el menú Cursores.
- **8.** Pulse el botón de opción **Tipo** y seleccione **Tiempo**.
- **9.** Gire el mando **CURSOR 1** hasta colocar el cursor en el punto en donde la forma de onda cruza la segunda línea de la retícula por debajo del centro de la pantalla. Éste es el nivel del 10% de la forma de onda.
- **10.** Gire el mando **CURSOR 2** hasta colocar el cursor en el punto en donde la forma de onda cruza la segunda línea de la retícula por encima del centro de la pantalla. Éste es el nivel del 90% de la forma de onda.
- **11.** La lectura **Diferencia** en el menú Cursores corresponde al tiempo de subida de la forma de onda.

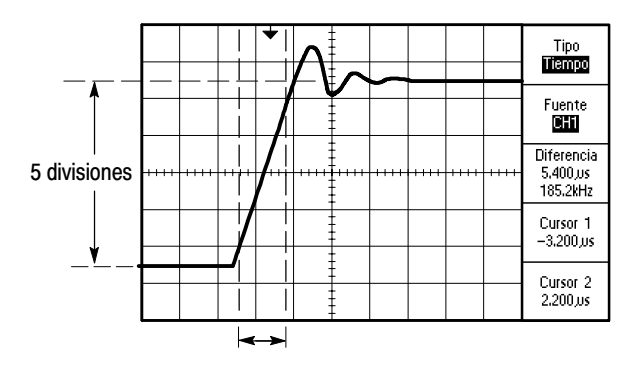

NOTA*. La medida del tiempo de subida está disponible como medida automática en el menú Medidas, descrito en la página 94.*

*Esta medida se muestra también al seleccionar la opción de flanco ascendente en el menú AUTOCONFIGURAR. Consulte la página 82.*

# Análisis del detalle de la señal

Imagine que el osciloscopio muestra una señal con ruido y que necesita saber más acerca de ella. Sospecha que la señal contiene muchos más detalles de los que puede ver ahora en la pantalla.

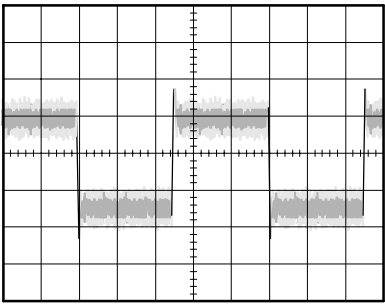

### Examen de una señal con ruido

La señal parece tener ruido y se sospecha que este ruido está causando problemas en el circuito. Para analizar mejor el ruido, siga estos pasos:

- **1.** Pulse el botón **ADQUISICIÓN** para ver el menú Adquisición.
- **2.** Pulse el botón de opción **Det. Pico**.
- **3.** Si es necesario, pulse el botón **PANTALLA** para ver el menú Pantalla. Utilice los botones de opción **Aumentar Contraste** y **Reducir Contraste** para ajustar el contraste hasta ver el ruido más fácilmente.

La detección de picos pone de relieve los picos de ruido y espurios de la señal, especialmente cuando la base de tiempo se establece en un ajuste lento.
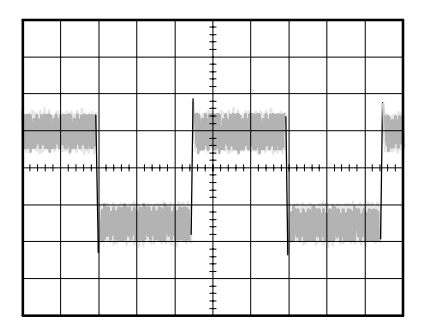

#### Separación de la señal del ruido

Ahora vamos a analizar la forma de la señal ignorando el ruido. Para reducir el ruido aleatorio en la presentación del osciloscopio, siga estos pasos:

- **1.** Pulse el botón **ADQUISICIÓN** para ver el menú Adquisición.
- **2.** Pulse el botón de opción **Promediado**.
- **3.** Pulse el botón de opción **Promediado** para ver el efecto de variar el número de promedios en ejecución de la presentación de la forma de onda.

El promediado reduce el ruido aleatorio y permite examinar más fácilmente el detalle de una señal. En el ejemplo siguiente, una oscilación indica los flancos de subida y bajada de la señal al eliminar el ruido.

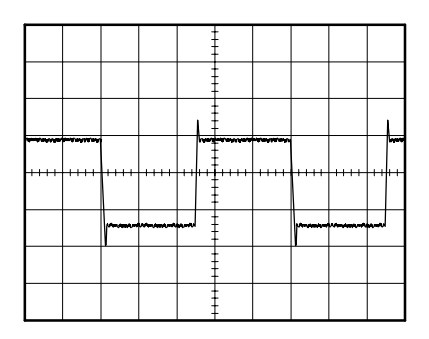

### Captura de una señal de disparo único

La fiabilidad de un relé de lengüeta de una pieza de equipo ha sido escasa y necesita investigar el problema. Se sospecha que el relé hace contacto con el arco al abrirse. Lo más rápido que se puede abrir y cerrar el relé es aproximadamente una vez por minuto, así que necesita capturar el voltaje del relé con una adquisición de disparo único.

Para configurar una adquisición de disparo único, siga estos pasos:

- **1.** Gire los mandos **VOLTS/DIV** vertical y **SEC/DIV** horizontal hasta ver los rangos correspondientes a la señal que espera.
- **2.** Pulse el botón **ADQUISICIÓN** para ver el menú Adquisición.
- **3.** Pulse el botón de opción **Det. Pico**.
- **4.** Pulse el botón **MENÚ DISPARO** para ver el menú Disparo.
- **5.** Pulse el botón de opción **Pendiente** y seleccione **Positiva**.
- **6.** Gire el mando **NIVEL** hasta ajustar el nivel de disparo en un voltaje intermedio entre los voltajes abierto y cerrado del relé.
- **7.** Pulse el botón **SEC. ÚNICA** para iniciar la adquisición.

Cuando el relé se abre, el osciloscopio dispara y captura el evento.

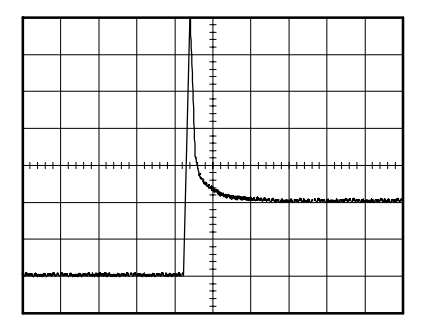

#### Mejora de la adquisición

La adquisición inicial muestra el contacto del relé que empieza a abrirse en el punto de disparo. Éste va seguido de un pico grande que indica el rebote de contactos y la inductancia del circuito. La inductancia puede provocar el arqueado del contacto y un fallo prematuro del relé.

Puede utilizar los controles verticales, horizontales y de disparo para mejorar los valores antes de la captura del siguiente evento de disparo único.

Al capturar la siguiente adquisición con los nuevos valores (al pulsar de nuevo el botón SEC. ÚNICA), se pueden ver más detalles sobre la apertura del contacto de relé. Ahora puede ver que el contacto rebota varias veces al abrirse.

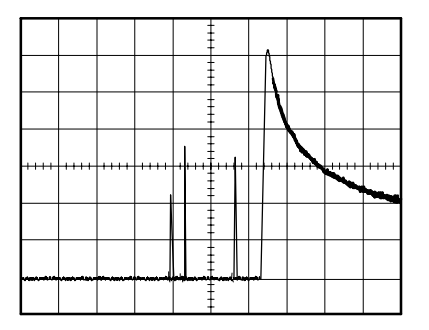

# Medida del retardo de propagación

Sospecha que la temporización de memoria de un circuito de microprocesador es marginal. Configure el osciloscopio para medir el retardo de propagación entre la señal de selección de chip y la salida de datos del dispositivo de memoria.

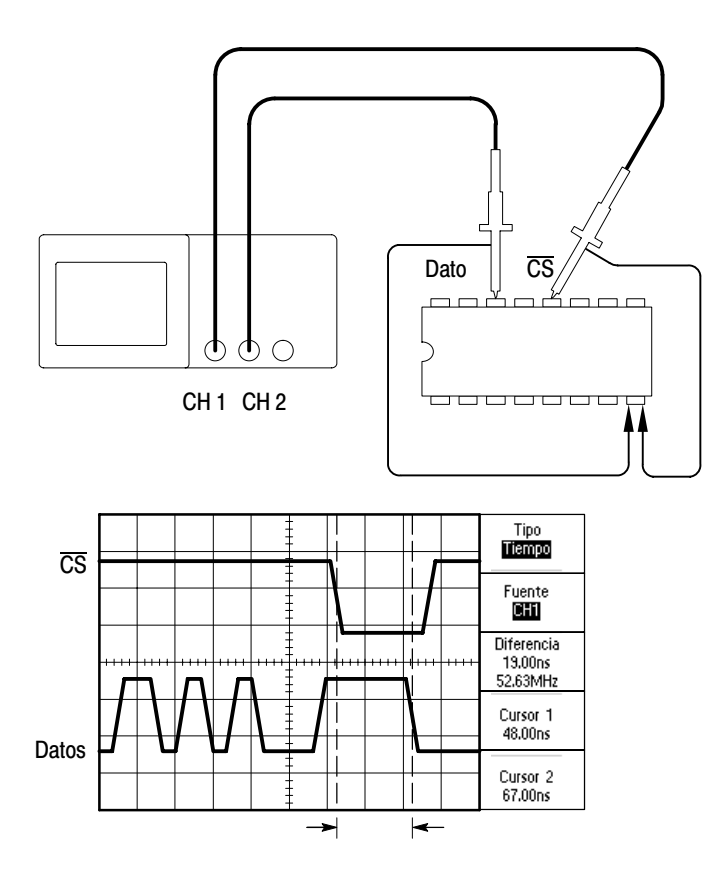

Para configurar el retardo de propagación, siga estos pasos:

- **1.** Si los canales no se muestran, pulse los botones **MENÚ CH 1** y **MENÚ CH 2**.
- **2.** Pulse el botón **AUTOCONFIGURAR** para disparar una presentación estable.
- **3.** Ajuste los controles horizontales y verticales para mejorar la presentación.
- **4.** Pulse el botón **CURSORES** para ver el menú Cursores.
- **5.** Pulse el botón de opción **Tipo** y seleccione **Tiempo**.
- **6.** Pulse el botón de opción **Fuente** y seleccione **CH1**.
- **7.** Gire el mando **CURSOR 1** para colocar el cursor en el flanco activo de la señal de selección de chip.
- **8.** Gire el mando **CURSOR 2** para colocar el segundo cursor en la transición de la salida de datos.
- **9.** Lea el valor de retardo de propagación de la lectura **Diferencia** del menú Cursores.

### Disparo en un ancho de pulso específico

Está probando los anchos de pulso de una señal en un circuito. Es fundamental que todos los pulsos sean de un ancho específico y es preciso verificar que lo son. El disparo por flanco muestra que la señal es del tipo especificado y las medidas de ancho de pulso no varían con respecto a la especificación. No obstante, se cree que es posible que haya un problema.

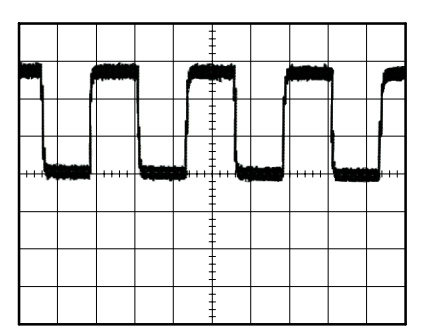

Para configurar una prueba de anomalías de ancho de pulso, siga estos pasos:

- **1.** Muestre la señal de la que duda en CH1. Si no se muestra CH1, pulse el botón **MENÚ CH1**.
- **2.** Pulse el botón **AUTOCONFIGURAR** para disparar una presentación estable.
- **3.** Pulse el botón de opción **Ciclo único** del menú AUTOCONFIGURAR para ver un solo ciclo de la señal y tomar rápidamente una medida de **ancho de pulso**.
- **4.** Pulse el botón **MENÚ DISPARO**.
- **5.** Pulse el botón de opción **Tipo** y seleccione **Pulso**.
- **6.** Pulse el botón de opción **Fuente** y seleccione **CH1**.
- **7.** Gire el mando **NIVEL DISPARO** hasta establecer el nivel de disparo cerca de la parte inferior de la señal.
- **8.** Pulse el botón de opción **Cuando** hasta seleccionar **=** (igual).
- **9.** Pulse el botón de opción **Establecer Ancho pulso** y gire el mando **SELECC. POR USUARIO** hasta establecer el ancho de pulso en el valor indicado por la medida de ancho de pulso en el paso 3.
- **10.** Pulse  **más p. 1 de 2** y establezca la opción **Modo** en **Normal**.

Debe obtener una presentación estable en la que el osciloscopio dispara en pulsos normales.

**11.** Pulse el botón de opción **Cuando** hasta seleccionar  $\neq$ , < o >. Si existen pulsos anómalos que cumplen la condición Cuando especificada, el osciloscopio se dispara.

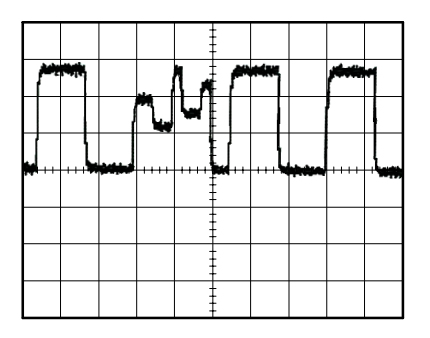

NOTA*. La lectura de frecuencia de disparo muestra la frecuencia de eventos que el osciloscopio considera disparos y puede ser inferior a la frecuencia de la señal de entrada en el modo de disparo por ancho de pulso.*

### Disparo en una señal de vídeo

En este caso está probando un circuito de vídeo de una pieza de equipo médico y necesita ver la señal de salida de vídeo. La salida del vídeo es una señal NTSC estándar. Use el disparo por vídeo para obtener una presentación estable.

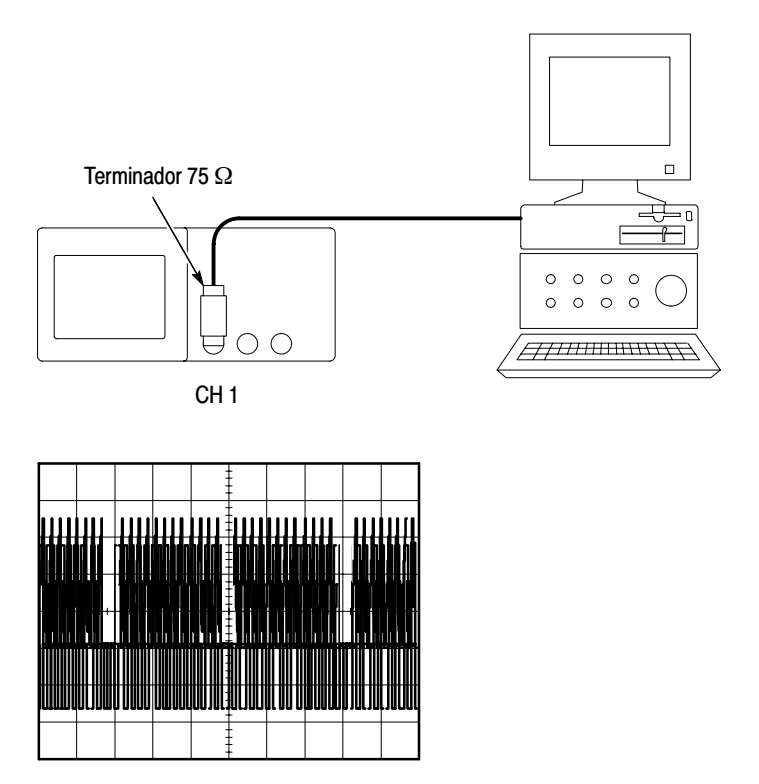

NOTA*. La mayoría de los sistemas de vídeo utilizan cableado de 75 ohmios. Las entradas de osciloscopio no terminan adecuadamente el cableado de baja impedancia. Para evitar la inexactitud de la amplitud por cargas y reflexiones incorrectas, coloque un terminador de alimentación de 75 ohmios (número de referencia de Tektronix 011–0055–02 o equivalente) entre el cable coaxial de 75 ohmios de la fuente de señal y la entrada BNC del osciloscopio.*

#### Disparo en campos de vídeo

Automático. Para disparar en los campos de vídeo, siga estos pasos:

- **1.** Pulse el botón **AUTOCONFIGURAR**. Al completarse la autoconfiguración, el osciloscopio muestra la señal de vídeo con sincronismo en **Campos**.
- **2.** Pulse el botón de opción **Campo impar** o el botón de opción **Campo par** del menú **AUTOCONFIGURAR** con sincronismo en campos pares o impares sólo.

Manual. Método alternativo que requiere más pasos, pero puede ser necesario en función de la señal de vídeo. Para utilizar el método, siga estos pasos:

- **1.** Pulse el botón **MENÚ DISPARO** para ver el menú Disparo.
- **2.** Pulse el botón de opción superior y seleccione **Vídeo**.
- **3.** Pulse el botón de opción **Fuente** y seleccione **CH1**.
- **4.** Pulse el botón de opción **Sincronismo** y seleccione **Campos**, **Campo impar** o **Campo par**.
- **5.** Pulse el botón de opción **Estándar** y seleccione **NTSC**.
- **6.** Gire el mando **SEC/DIV** horizontal para ver un campo completo en la pantalla.
- **7.** Gire el mando **VOLTS/DIV** vertical para garantizar que toda la señal de vídeo quede visible en la pantalla.

#### Disparo en líneas de vídeo

Automático. También pueden verse las líneas de vídeo en el campo. Para disparar en las líneas de vídeo, siga estos pasos:

- **1.** Pulse el botón **AUTOCONFIGURAR**.
- **2.** Pulse el botón de opción hasta seleccionar **Línea** con sincronismo en todas las líneas (el menú **AUTOCONFIGURAR** incluye las opciones **Líneas** y **Número de línea**).

Manual. Método alternativo que requiere más pasos, pero puede ser necesario en función de la señal de vídeo. Para utilizar el método, siga estos pasos:

- **1.** Pulse el botón **MENÚ DISPARO** para ver el menú Disparo.
- **2.** Pulse el botón de opción superior y seleccione **Vídeo**.
- **3.** Pulse el botón de opción **Sincronismo** y seleccione **Líneas** o **Número de línea**, y gire el mando **SELECC. POR USUARIO** para establecer un número determinado de líneas.
- **4.** Pulse el botón de opción **Estándar** y seleccione **NTSC**.
- **5.** Gire el mando **SEC/DIV** para ver una línea de vídeo completa en la pantalla.
- **6.** Gire el mando **VOLTS/DIV** para garantizar que toda la señal de vídeo quede visible en la pantalla.

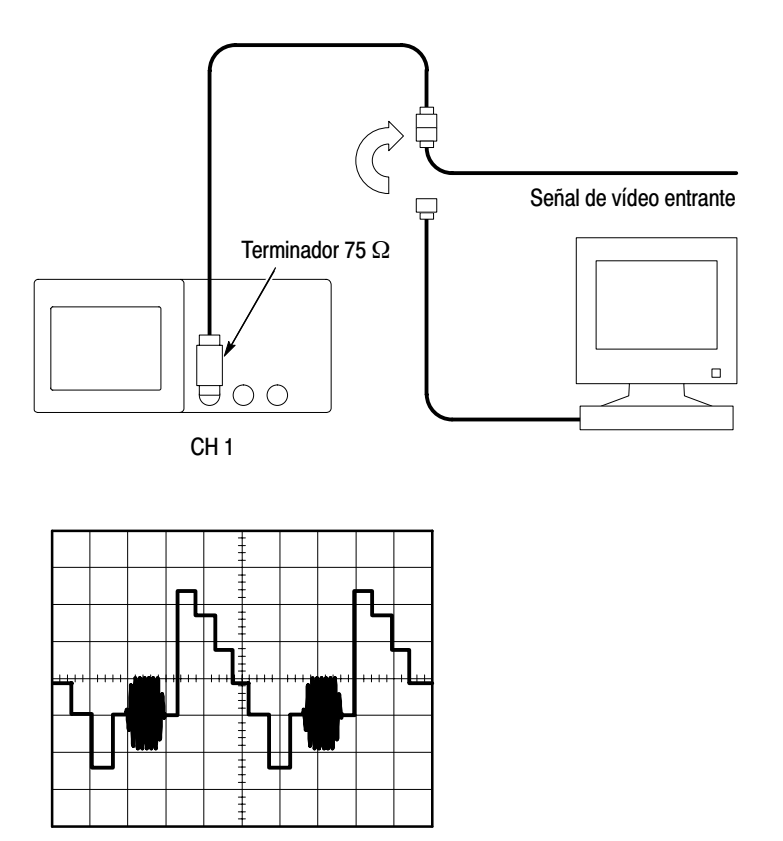

#### Uso de la función de ventana para ver detalles de forma de onda

Puede utilizar la función de ventana para examinar determinada parte de una forma de onda sin cambiar la pantalla principal.

Si desea ver la salva de color de la forma de onda anterior con mayor detalle sin cambiar la pantalla principal, siga estos pasos:

- **1.** Pulse el botón **MENÚ HORIZONTAL** para ver el menú Horizontal y seleccione la opción **Principal**.
- **2.** Pulse el botón de opción **Definir Ventana**.
- **3.** Gire el mando **SEC/DIV** y seleccione 500 ns. Éste será el valor SEC/DIV de la vista expandida.
- **4.** Gire el mando **POSICIÓN HORIZONTAL** hasta colocar la ventana alrededor de la forma de onda que desea expandir.

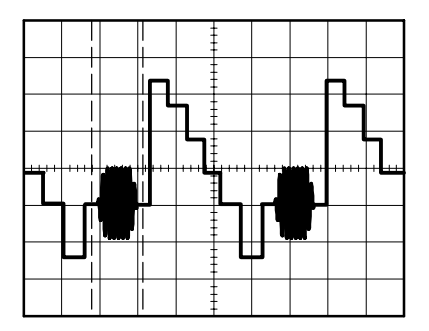

- **5.** Pulse el botón de opción **Ventana** para ver la parte expandida de la forma de onda.
- **6.** Gire el mando **SEC/DIV** para mejorar la visualización de la forma de onda expandida.

Para conmutar entre las vistas Principal y Ventana, pulse el botón de opción **Principal** o **Ventana** del menú Horizontal.

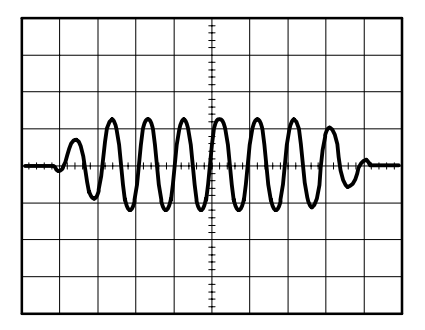

# Análisis de una señal de comunicaciones diferencial

Tiene problemas intermitentes con un vínculo de comunicaciones de datos en serie y sospecha que la calidad de la señal es escasa. Configure el osciloscopio para mostrar una instantánea del flujo de datos serie y poder verificar los niveles de señal y tiempos de transición.

Dado que se trata de una señal diferencial, utilice la función matemática del osciloscopio para ver una mejor representación de la forma de onda.

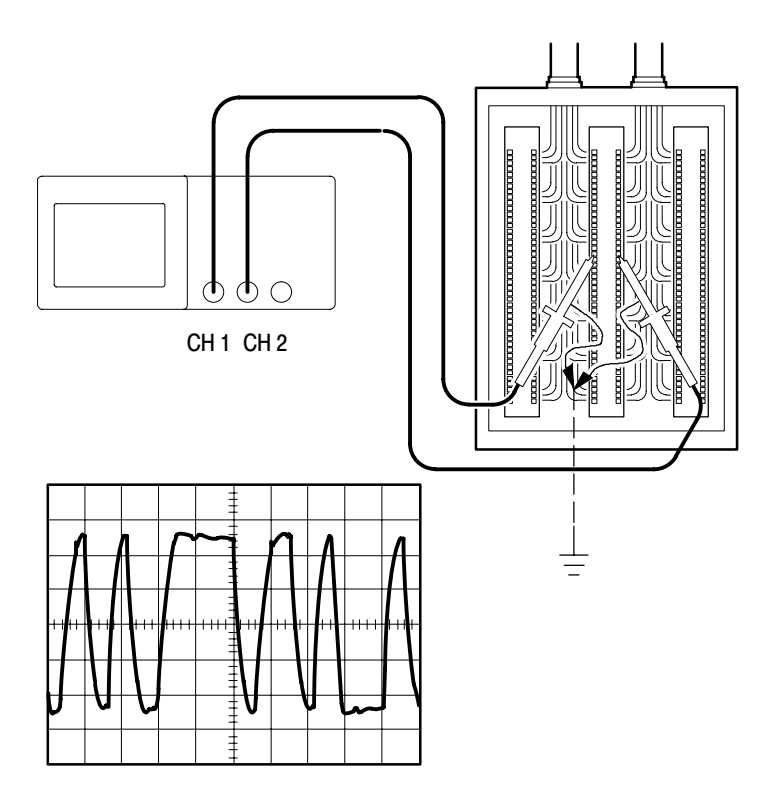

NOTA*. Asegúrese de compensar primero ambas sondas. Las diferencias de compensación de sonda aparecen como errores en la señal diferencial.*

Para activar las señales diferenciales conectadas al canal 1 y al canal 2, siga estos pasos:

- **1.** Pulse el botón **MENÚ CH 1** y establezca la atenuación de la opción Sonda en 10X.
- **2.** Pulse el botón **MENÚ CH 2** y establezca la atenuación de la opción Sonda en 10X.
- **3.** Establezca en 10X los conmutadores de las sondas P2200.
- **4.** Pulse el botón **AUTOCONFIGURAR**.
- **5.** Pulse el botón **MENÚ MATEM.** para ver el menú Matem.
- **6.** Pulse el botón de opción **Operación** y seleccione **–**.
- **7.** Pulse el botón de opción **CH1–CH2** para mostrar una nueva forma de onda que corresponda a la diferencia entre las formas de onda mostradas.
- **8.** Puede ajustar la escala y posición vertical de la forma de onda matemática. Para ello, siga estos pasos:
	- **a.** Elimine las formas de onda del canal 1 y el canal 2 de la pantalla.
	- **b.** Gire los mandos VOLTS/DIV y POSICIÓN VERTICAL de CH 1 y CH 2 hasta ajustar la escala y posición vertical.

Para obtener una presentación más estable, pulse el botón **SEC. ÚNICA** para controlar la adquisición de la forma de onda. Cada vez que se pulsa el botón **SEC. ÚNICA**, el osciloscopio muestra una instantánea del flujo de datos digital. Puede utilizar las medidas automáticas de cursor para analizar la forma de onda o puede almacenar la forma de onda para analizarla posteriormente.

NOTA*. La sensibilidad vertical de las formas de onda utilizadas en operaciones matemáticas debe coincidir. Si no coinciden, y se utilizan los cursores para medir el resultado de forma de onda, se muestra una U que indica un valor desconocido en las lecturas de nivel y diferencia.*

### Visualización de cambios de impedancia en una red

Ha diseñado un circuito que necesita operar sobre un amplio rango de temperaturas. Necesita evaluar el cambio de impedancia del circuito a medida que cambia la temperatura ambiente.

Conecte el osciloscopio para supervisar la entrada y salida del circuito y capturar los cambios que se producen a medida que la temperatura varía.

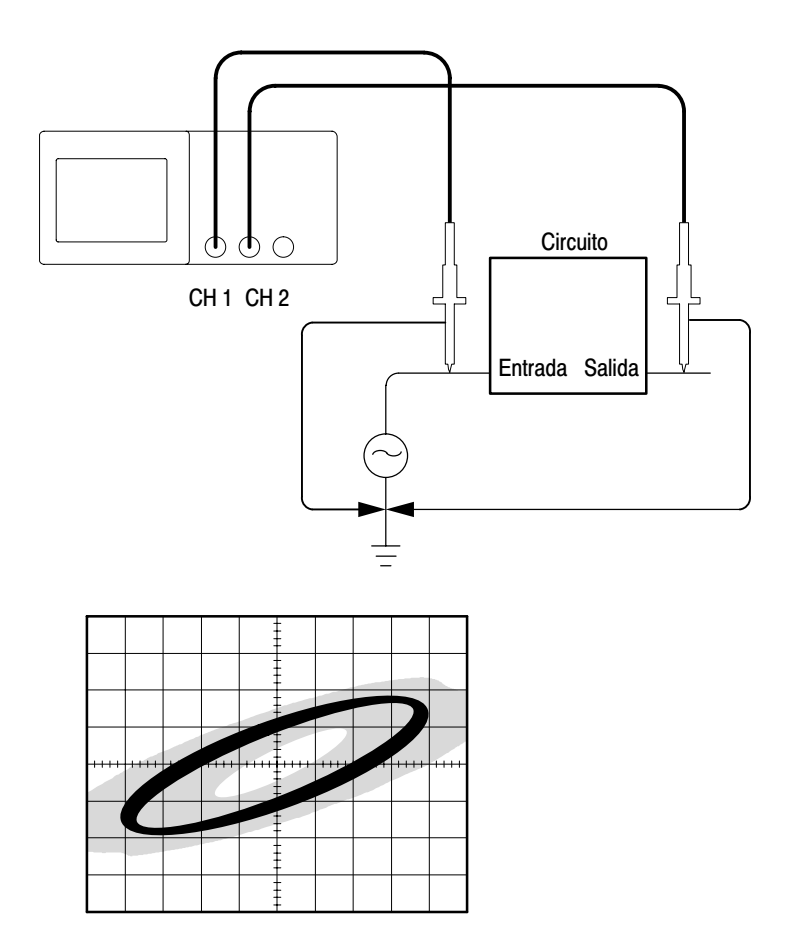

Para ver la entrada y salida del circuito en una pantalla, siga estos pasos:

- **1.** Pulse el botón **MENÚ CH 1** y establezca la atenuación de la opción **Sonda** en **10X**.
- **2.** Pulse el botón **MENÚ CH 2** y establezca la atenuación de la opción **Sonda** en **10X**.
- **3.** Establezca en **10X** los conmutadores de las sondas P2200.
- **4.** Conecte la sonda del canal 1 a la entrada de la red y la sonda del canal 2 a la salida.
- **5.** Pulse el botón **AUTOCONFIGURAR**.
- **6.** Gire los mandos **VOLTS/DIV** hasta mostrar señales de aproximadamente igual amplitud en cada canal.
- **7.** Pulse el botón **PANTALLA**.
- **8.** Pulse el botón de opción **Formato** y seleccione **XY**..

El osciloscopio muestra una figura de lissajous que representa las características de entrada y salida del circuito.

- **9.** Gire los mandos **VOLTS/DIV** y **POSICIÓN VERTICAL** para mejorar la presentación.
- **10.** Pulse el botón de opción **Persistencia** y seleccione **Infinito**.
- **11.** Pulse los botones de opción **Aumentar contraste** o **Reducir contraste** para ajustar el contraste de la pantalla.

A medida que ajusta la temperatura ambiente, la persistencia de la presentación captura los cambios que se producen en las características del circuito.

# Referencia

 $\sim$   $\sim$ 

En este capítulo se describen los menús y detalles operativos asociados a cada control o botón de menú del panel frontal.

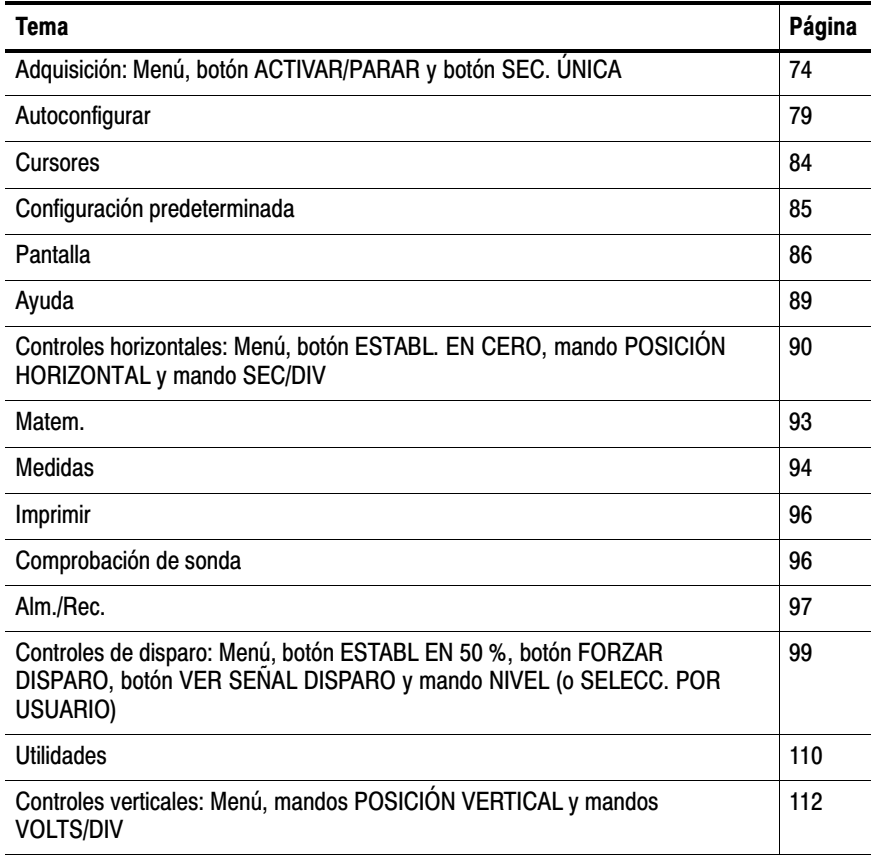

# Adquisición

Pulse el botón ADQUISICION para establecer los parámetros de adquisición.

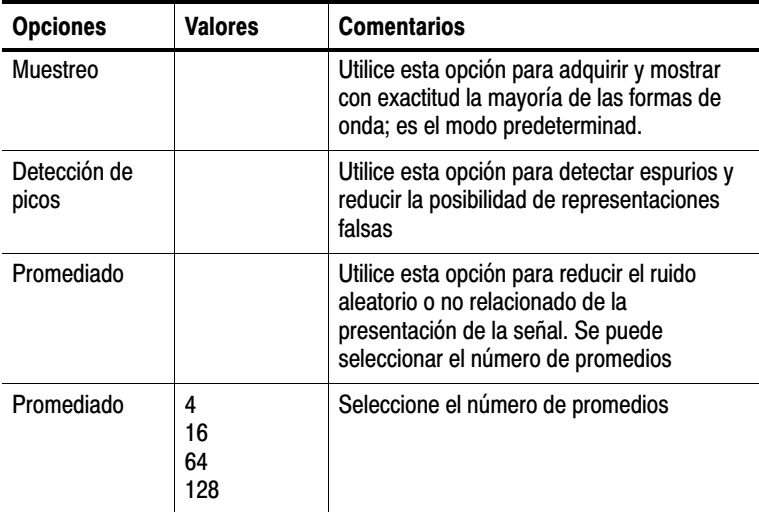

#### Puntos clave

Si sondea una señal de onda cuadrada que contenga espurios intermitentes y estrechos, la forma de onda mostrada variará en función del modo de adquisición elegido.

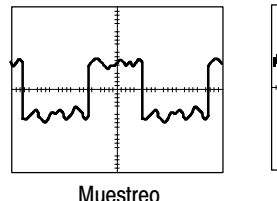

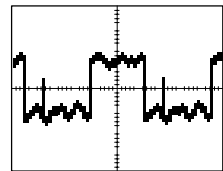

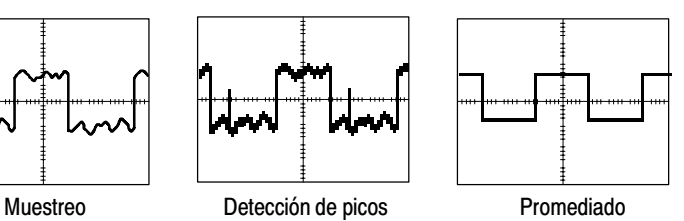

Muestreo. Utilice el modo de adquisición de muestras para adquirir 2.500 puntos y mostrarlos en el valor SEC/DIV. El modo de muestreo es el predeterminado.

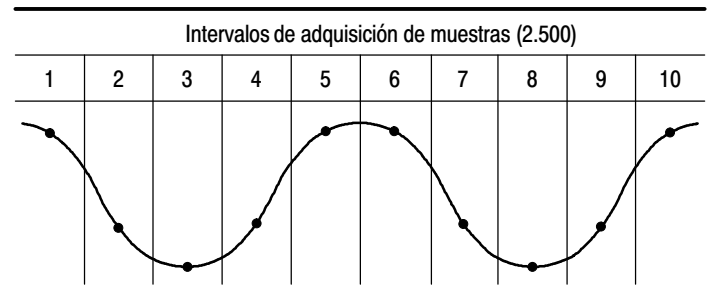

El modo de muestreo adquiere un punto de muestra en cada intervalo. • Puntos de muestra

La velocidad de muestreo máxima es de una gigamuestra por segundo (GS/s) en modelos de osciloscopio con un ancho de banda de 60 MHz o 100 MHz y dos 2 gigamuestras por segundo en los modelos de 200 MHz. A valores de 100 ns y más rápidos, esta velocidad de muestreo no adquiere 2.500 puntos. En este caso, un procesador digital de señales interpola puntos entre los puntos muestreados y crea un registro completo de la forma de onda de 2.500 puntos.

Detección de picos. Utilice el modo de detección de picos para detectar espurios tan estrechos como de 10 ns y limitar la posibilidad de representaciones falsas. Este modo es eficaz cuando se opera con el valor SEC/DIV de 5 µs/div o más lento.

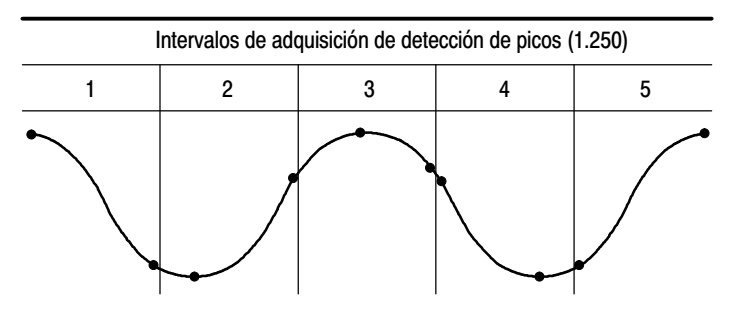

Puntos de muestra presentados

El modo de detección de picos muestra el voltaje máximo y mínimo adquirido en cada intervalo.

NOTA*. Si establece SEC/DIV en 2,5 s/div o más rápido, el modo de adquisición pasa a muestreo porque la velocidad de muestreo es suficientemente rápida y no es necesario utilizar la detección de picos. El osciloscopio no presenta un mensaje que indique que el modo ha pasado a ser de muestreo.*

Cuando existe suficiente ruido en la forma de onda, una pantalla típica de detección de picos muestra grandes áreas en negro. Los osciloscopios de las series TDS1000 y TDS2000 muestran esta área con líneas diagonales para mejorar el rendimiento de pantalla.

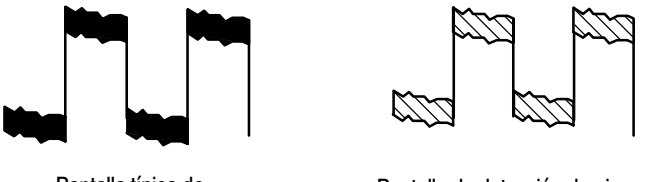

Pantalla típica de detección de picos

Pantalla de detección de picos de TDS1000/TDS2000

Promediado. Use el modo de adquisición Promediado para reducir ruidos aleatorios o no relacionados en la señal que se desea mostrar. Los datos se adquieren en modo de muestreo y, a continuación, se promedian varias formas de onda.

Seleccione el número de adquisiciones (4, 16, 64 ó 128) que se van a promediar para la forma de onda.

Botón ACTIVAR/PARAR. Pulse el botón ACTIVAR/PARAR cuando desee que el osciloscopio adquiera formas de onda continuamente. Pulse de nuevo el botón para detener la adquisición.

Botón SEC. ÚNICA. Pulse el botón SEC. ÚNICA cuando desee que el osciloscopio adquiera una sola forma de onda y se detenga. Cada vez que pulsa el botón SEC. ÚNICA, el osciloscopio comienza a adquirir otra forma de onda. Cuando detecta un disparo, completa la adquisición y se detiene.

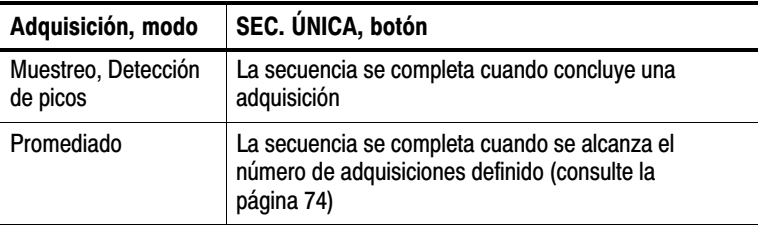

Pantalla de modo de exploración. Puede utilizar el modo de adquisición de exploración horizontal (denominado también modo "roll") para supervisar continuamente señales que cambian despacio. El osciloscopio muestra, de izquierda a derecha de la pantalla, las actualizaciones de forma de onda y borra los puntos anteriores a medida que muestra los nuevos puntos. Una sección de la pantalla, de una división, vacía y móvil, separa la nueva forma de onda de la anterior.

El osciloscopio cambia al modo de adquisición de exploración cuando se gira el mando SEC/DIV a 100 ms/div o más lenta, y se selecciona la opción de modo automático del menú DISPARO.

Para desactivar el modo de exploración, pulse el botón de MENÚ DISPARO y establezca la opción de modo en Normal.

Detención de la adquisición. Mientras se ejecuta la adquisición, la forma de presentación de forma de onda está activa. Al detener la adquisición (cuando se pulsa el botón ACTIVAR/PARAR) la presentación se detiene. En cualquiera de los modos, la presentación de forma de onda se puede escalar o colocar con los controles verticales y horizontales.

# Autoconfigurar

Al pulsar el botón AUTOCONFIGURAR, el osciloscopio identifica el tipo de forma de onda y ajusta los controles para generar una presentación útil de la señal de entrada.

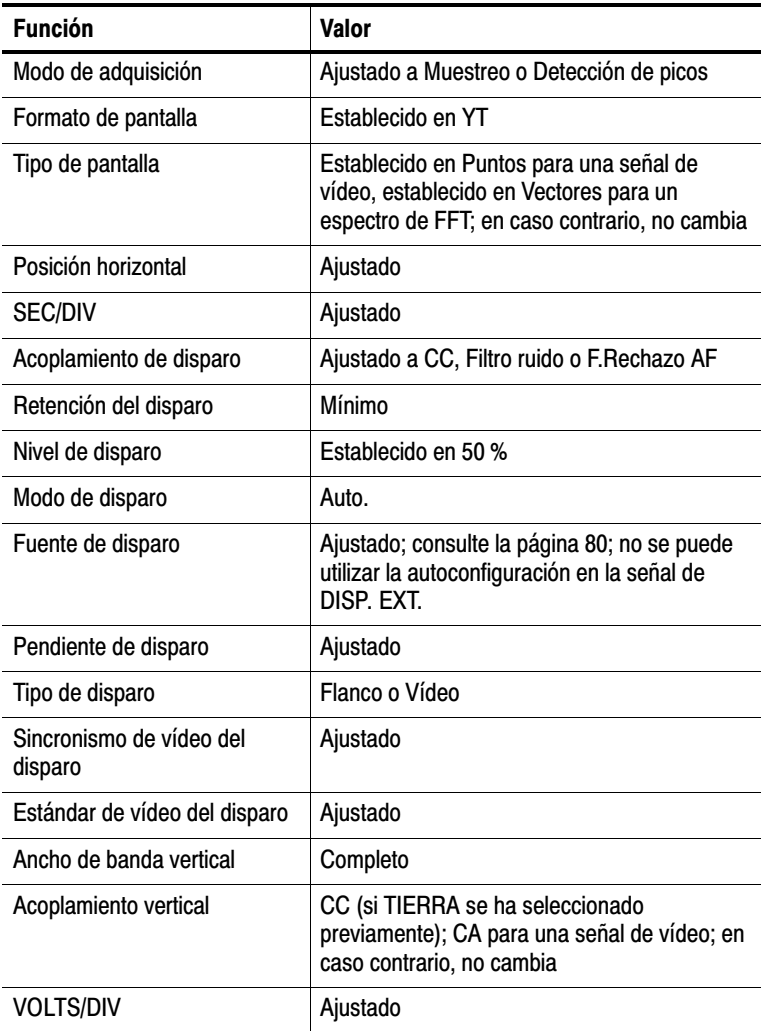

La función Autoconfiguración examina todos los canales para buscar señales y muestra las formas de onda correspondientes.

La autoconfiguración determina el origen del disparo en función de las condiciones siguientes:

- Si varios canales tienen señales, el canal con la señal de menor frecuencia
- Si no se han encontrado señales, se muestra el canal de número más bajo mostrado al invocar la función de autoconfiguración
- No se han encontrado señales y no se muestran canales, el osciloscopio muestra y utiliza el canal 1

#### Onda sinusoidal

Cuando se utiliza la función de autoconfiguración y el osciloscopio determina que la señal es similar a una onda sinusoidal, éste presenta las opciones siguientes:

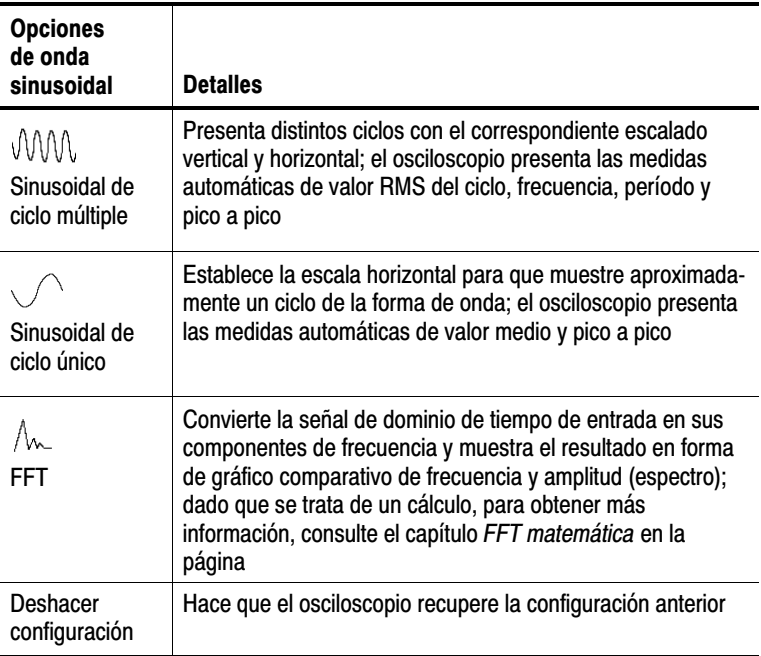

#### Onda o pulso cuadrado

Cuando se utiliza la función de autoconfiguración y el osciloscopio determina que la señal es similar a una onda o pulso cuadrado, éste presenta las opciones siguientes:

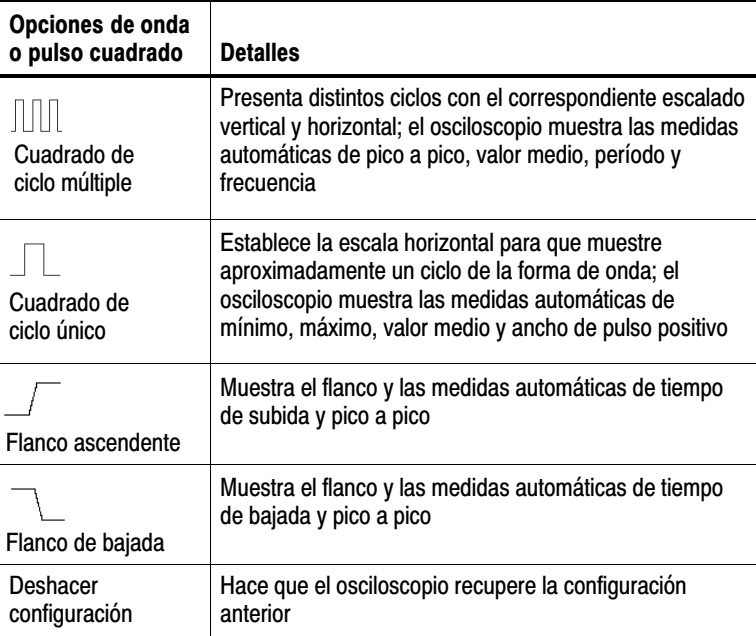

#### Señal de vídeo

Cuando se utiliza la función de autoconfiguración y el osciloscopio determina que la señal es de vídeo, éste presenta las opciones siguientes:

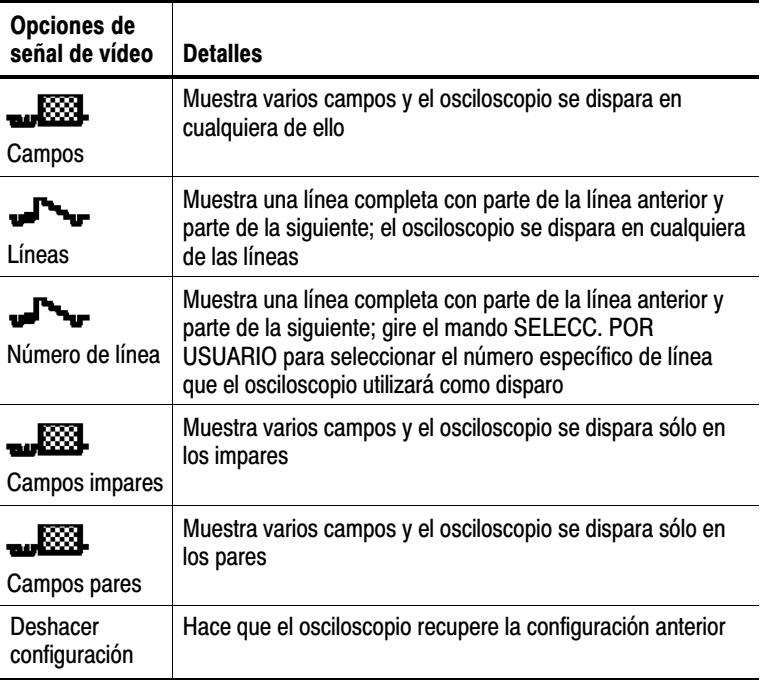

NOTA*. La autoconfiguración de vídeo establece la opción de tipo de presentación en modo de puntos.*

### Cursores

Pulse el botón CURSORES para mostrar los cursores de medida y el menú Cursores.

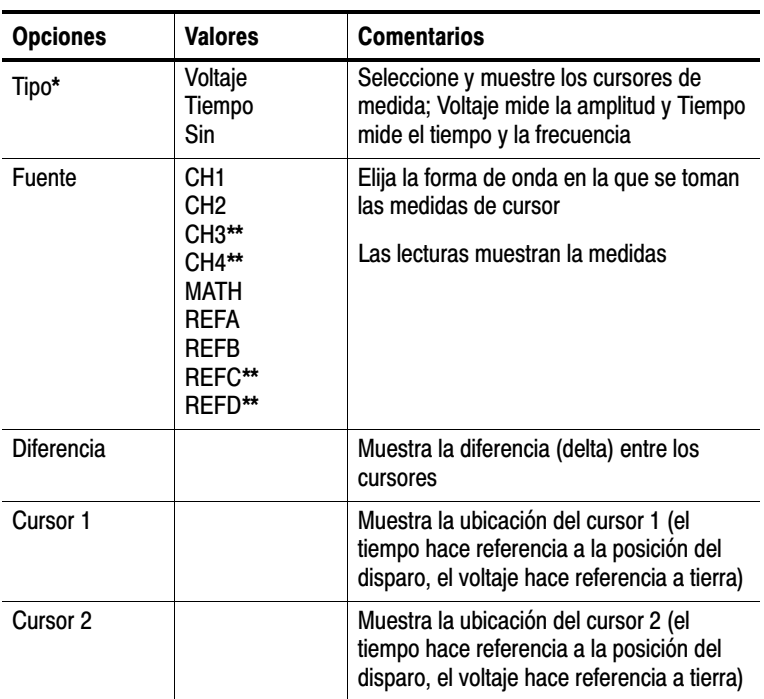

\* Para una fuente de FFT matemática, mide la amplitud y la frecuencia.

\*\* Disponible sólo en osciloscopios de cuatro canales.

NOTA*. El osciloscopio debe mostrar una forma de onda para que los cursores y las lecturas de cursor aparezcan.*

#### Puntos clave

Desplazamiento del cursor. Utilice los mandos CURSOR 1 y CURSOR 2 para desplazar los cursores 1 y 2. Sólo se pueden mover los cursores cuando se muestra el menú Cursores.

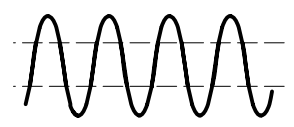

Cursores de voltaje

U en lecturas de nivel y diferencia. La sensibilidad vertical de las formas de onda utilizadas en operaciones matemáticas debe coincidir. Si no coinciden y se utilizan los cursores para medir el resultado de forma de onda de una operación matemática, se muestra una U que representa que es un valor desconocido.

### Configuración predeterminada

Pulse el botón CONFIG. PREDETER. para recuperar la mayoría de los valores de control y opción de fábrica, pero no todos. Para obtener más información, consulte el *Apéndice D: Configuración predeterminada* en la página 175.

### Pantalla

Pulse el botón PANTALLA para elegir la manera en que se presentan las formas de onda y cambiar el aspecto de la presentación completa.

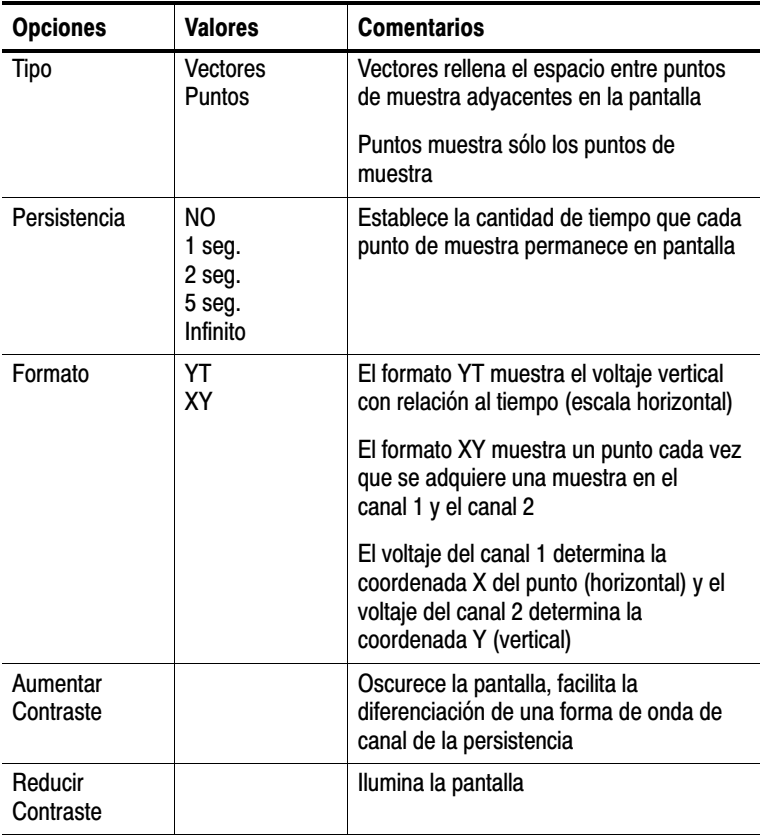

Según el tipo, las formas de onda se mostrarán en tres estilos distintos: Sólido, atenuado y discontinuo.

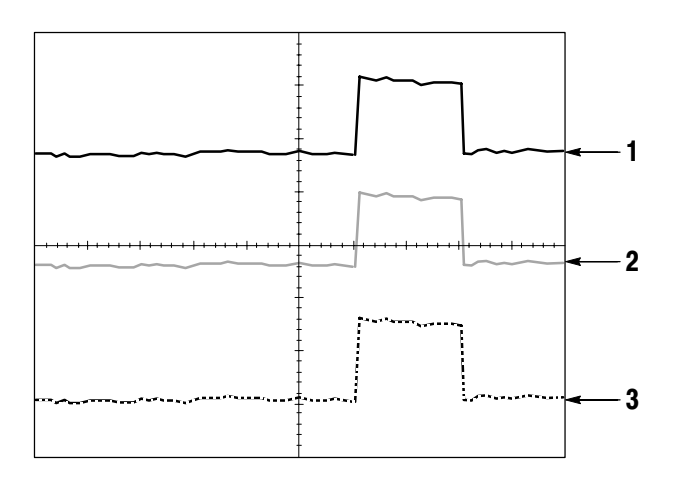

**1.** Una forma de onda sólida indica una presentación de forma de onda (activa) de canal. La forma de onda permanece sólida cuando la adquisición se detiene si no se han cambiado controles que hagan la exactitud de pantalla incierta.

Se pueden cambiar los controles verticales y horizontales en adquisiciones detenidas.

**2.** En la serie TDS1000 (monitor monocromático), una forma de onda atenuada indica formas de onda de referencia o formas de onda a las que se ha aplicado persistencia.

En la serie TDS2000 (monitor a color), las formas de onda de referencia aparecen en blanco y las formas de onda a las que se ha aplicado persistencia aparecen del mismo color que la forma de onda principal, pero con menor intensidad.

**3.** Una línea discontinua indica que la presentación de forma de onda ya no coincide con los controles. Esto se produce cuando se detiene la adquisición y se cambia el valor de un control que el osciloscopio no puede aplicar a la forma de onda mostrada. Por ejemplo, cambiar los controles de disparo en una adquisición detenida provoca una forma de onda de línea discontinua.

#### Puntos clave

Persistencia. Los osciloscopios de la serie TDS1000 y TDS2000 utilizan "dfm" a una "intensidad reducida" para persistencia.

Cuando la persistencia se establece en Infinito, los puntos de registro se acumulan hasta que se cambia un control.

Formato XY. Utilice el formato de pantalla XY para analizar diferencias entre fases, como las representadas por las figuras de lissajous. Este formato traza el voltaje del canal 1 y el voltaje del canal 2, donde el canal 1 corresponde al eje horizontal y el canal 2 al eje vertical. El osciloscopio utiliza el modo de adquisición de muestras no disparado y muestra los datos en forma de puntos. La velocidad de muestreo se establece en una megamuestra por segundo (MS/s).

NOTA*. El osciloscopio puede capturar una forma de onda en modo YT normal y a cualquier velocidad de muestreo. Puede ver la misma forma de onda en modo XY. Para ello, detenga la adquisición y cambie el formato de pantalla a XY.*

Los controles operan de la manera siguiente:

- Los controles VOLTS/DIV y POSICIÓN VERTICAL del canal 1 establecen la escala horizontal y la posición.
- Los controles VOLTS/DIV y POSICIÓN VERTICAL del canal 2 siguen estableciendo la escala horizontal y la posición.

Las siguientes funciones no operan en el formato de pantalla XY:

- Formas de onda matemáticas o de referencia
- Cursores
- Autoconfiguración (restablece el formato de pantalla YT)
- Controles de base de tiempos
- Controles de disparo

### Ayuda

Pulse el botón AYUDA para mostrar el menú Ayuda. Los temas abarcan todas las opciones y controles de menú del osciloscopio. Para obtener más información sobre el sistema de Ayuda, consulte la página ix.

### **Horizontal**

Puede utilizar los controles horizontales para cambiar la escala y posición horizontal de formas de onda. La lectura de posición horizontal muestra el tiempo representado por la línea central de la pantalla, con el tiempo de disparo establecido en cero. Al cambiar la escala horizontal la forma de onda se expande o se contrae alrededor de la línea central de la pantalla.

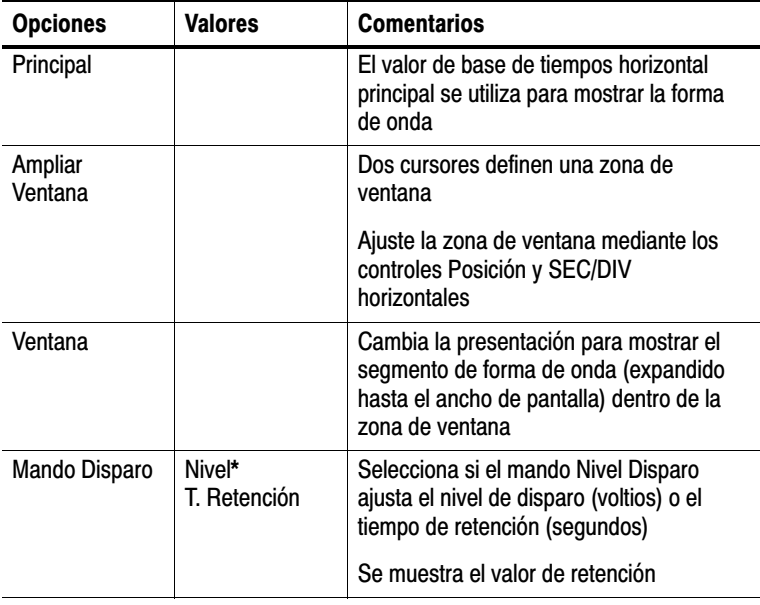

\* Para disparo por vídeo con sincronismo en un número de línea, el mando SELECC. POR USUARIO (función alternativa) conmuta entre el valor de número de línea y el nivel de disparo.
NOTA*. Puede pulsar los botones de opción horizontal para conmutar entre una presentación entera de forma de onda y una parte ampliada y más detallada de ella.*

El eje de la escala vertical es el nivel de tierra. Una lectura situada en la parte superior derecha de la pantalla muestra la posición horizontal actual en segundos. Una M indica la base de tiempos principal y una W indica la base de tiempos de ventana. El osciloscopio muestra además la posición horizontal mediante un icono de flecha en la parte superior de la retícula.

#### Mandos y botones

Mando POSICIÓN HORIZONTAL. Utilice este mando para controlar la posición del disparo con relación a la línea central de la pantalla.

Botón ESTABL. EN CERO. Utilice este botón para establecer la posición horizontal en cero.

Mando SEC/DIV (escala horizontal). Utilice este botón para cambiar la escala de tiempo horizontal y ampliar o comprimir la forma de onda.

#### Puntos clave

SEC/DIV. Si la adquisición de forma de onda se detiene (con el botón ACTIVAR/PARAR o SEC. ÚNICA), el control SEC/DIV expande o comprime la forma de onda.

Pantalla de modo de exploración (modo "roll"). Cuando el control SEC/DIV se establece en 100 ms/div o más lento y el modo de disparo se establece en Auto., el osciloscopio introduce el modo de adquisición de exploración. En este modo, la forma de onda muestra actualizaciones de izquierda a derecha. No existe control de disparo ni de posición horizontal de formas de onda durante el modo de exploración.

Ampliar Ventana. Utilice la opción Ampliar Ventana para definir un segmento de forma de onda y ver más detalles. El valor de base de tiempos de ventana no puede ser más lento que el valor de base de tiempos principal.

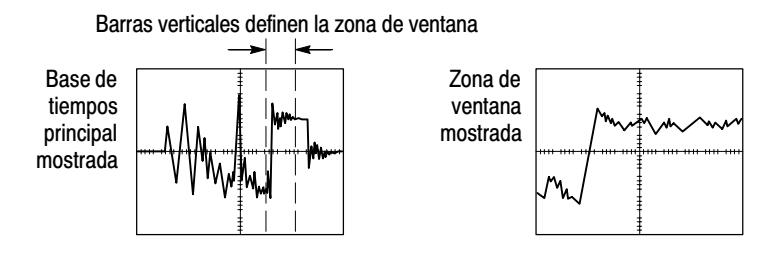

Ventana. Expande la zona de ventana hasta cubrir toda la pantalla.

NOTA*. Cuando se cambia entre las vistas principal, zona de ventana o ventana, el osciloscopio borra cualquier forma de onda guardada en pantalla mediante persistencia.*

Retención. La retención puede ayudar a estabilizar la presentación de formas de onda periódicas. Consulte *Controles de disparo* en la página 99 para obtener más información.

# Funciones matemáticas

Pulse el botón MENÚ MATEM para mostrar las operaciones matemáticas de forma de onda. Pulse el botón MENÚ MATEM. de nuevo para eliminar la presentación de forma de onda matemática. Consulte la página 112 para obtener descripciones del sistema vertical.

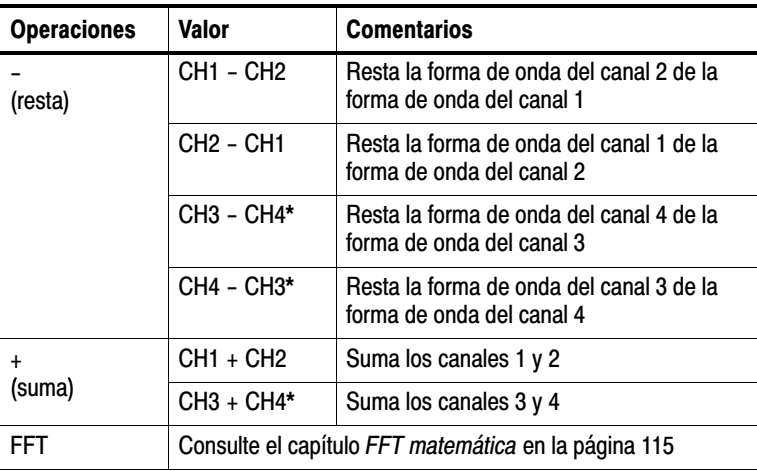

\* Disponible sólo en osciloscopios de cuatro canales.

#### Puntos clave

VOLTS/DIV. Utilice el control VOLTS/DIV para escalar las formas de onda de los canales. La forma de onda de suma o resta matemática corresponde a la suma o resta visual de las formas de onda de canal.

# Medidas

Pulse el botón MEDIDAS para acceder a las medidas automáticas. Existen once tipos de medida disponibles. Puede mostrar hasta cinco medidas al mismo tiempo.

Pulse el botón de opción superior para mostrar el menú Medidas 1. Puede elegir el canal donde tomar una medida en la opción Fuente. Puede elegir el tipo de medida a tomar en la opción Tipo. Pulse el botón de opción Atrás para volver al menú MEDIDAS y mostrar las medidas seleccionadas.

## Puntos clave

Toma de medidas. Puede mostrar hasta cinco medidas automáticas a la vez para una sola forma de onda (o divididas entre las formas de onda). El canal de forma de onda debe estar activado (mostrado) para tomar una medida.

Las medidas automáticas no se pueden tomar en formas de onda matemáticas o de referencia, ni mientras se utiliza el modo de exploración o XY. Las medidas se actualizan aproximadamente dos veces por segundo.

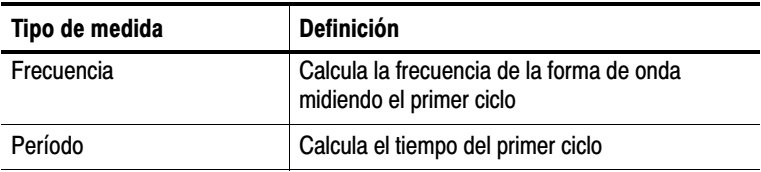

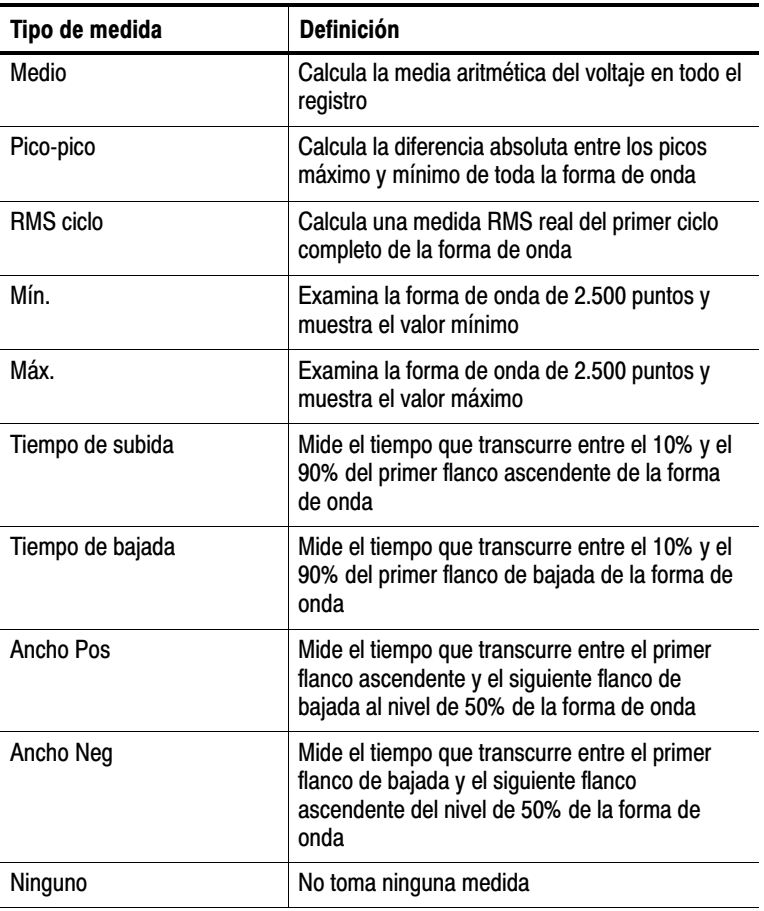

# Imprimir

Pulse el botón IMPRIMIR para enviar los datos de pantalla a una impresora u ordenador.

La función de impresión requiere el módulo de expansión para comunicaciones TDS2CMA opcional. El módulo incluye puertos Centronics, RS–232 y GPIB.

Para obtener la información de funcionamiento completa, consulte el capítulo *Módulo de comunicaciones TDS2CMA* en la página 127. Para obtener información sobre pedidos, consulte *Accesorios opcionales* en la página 169.

# Comprobación de sonda

Puede utilizar el asistente de comprobación de sonda para verificar rápidamente que la sonda funciona correctamente.

Para utilizar el asistente de comprobación de sonda, pulse el botón COMPROBAR SONDA. Si la sonda se ha conectado y compensado correctamente, y la entrada Sonda del menú VERTICAL del osciloscopio se ha establecido para que coincida con la sonda, el osciloscopio presentará un mensaje "OK" en la parte inferior de la pantalla. En caso contrario, el osciloscopio presentará en pantalla instrucciones de ayuda para guiarle en la resolución de estos problemas.

# Alm./Rec.

Pulse el botón ALM./REC. para guardar o recuperar configuraciones del osciloscopio o formas de onda.

## **Controles**

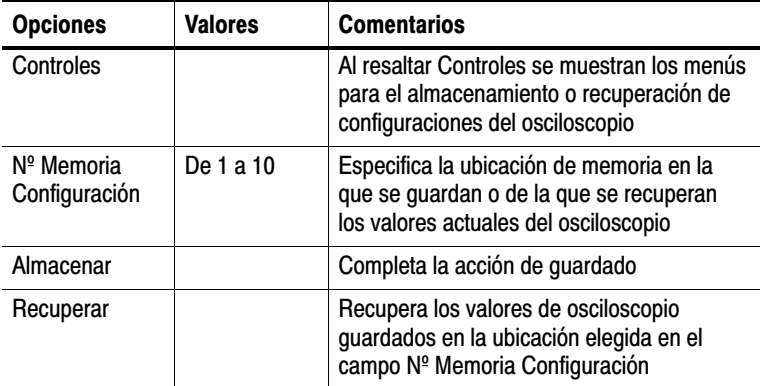

## Puntos clave

Guardado y recuperación de configuraciones. La configuración completa se almacena en la memoria no volátil. Cuando recupere la configuración, el osciloscopio quedará en el modo en que ésta se haya guardado.

El osciloscopio guarda la configuración actual si se esperan tres segundos para apagar el osciloscopio una vez realizado el último cambio. La próxima vez que lo encienda, el osciloscopio recupera automáticamente dicha configuración.

Recuperación de la configuración predeterminada. Puede pulsar el botón CONFIG. PREDETER. para inicializar el osciloscopio en una configuración conocida. Para ver los valores de opción y control que el osciloscopio recupera al pulsarse este botón, consulte el *Apéndice D: Configuración predeterminada* en la página 175.

## Formas de onda

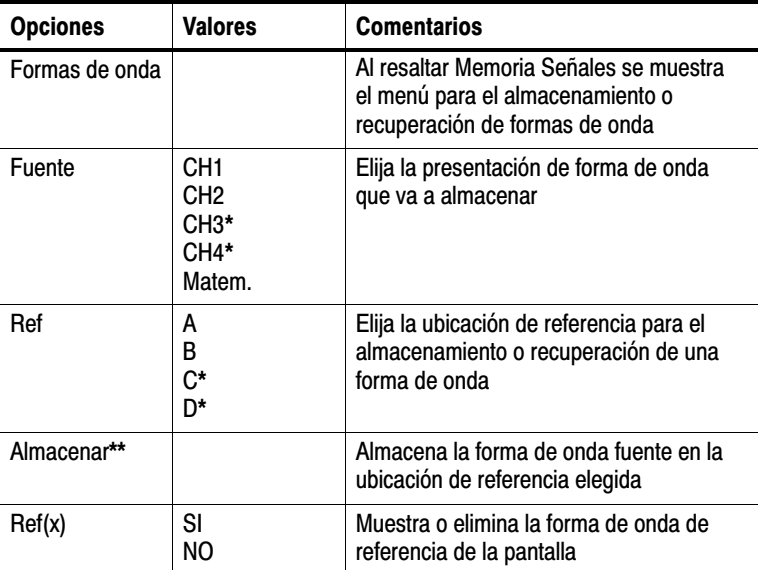

\* Disponible sólo en osciloscopios de cuatro canales.

\*\* La forma de onda debe mostrarse para poder guardarla como forma de onda de referencia.

Guardado y recuperación de formas de onda. El osciloscopio debe mostrar la forma de onda que se desee guardar. Los osciloscopios de dos canales pueden almacenar dos formas de onda de referencia en la memoria no volátil. Los osciloscopios de cuatro canales pueden almacenar cuatro, pero sólo presentan dos a la vez.

El osciloscopio puede mostrar las formas de onda de referencia y las adquisiciones de forma de onda de canal. Las formas de onda de referencia no se pueden ajustar, pero el osciloscopio sí muestra las escalas horizontal y vertical en la parte inferior de la pantalla.

# Controles de disparo

Puede definir el disparo mediante los controles del panel frontal y el menú Disparo.

#### Tipos de disparo

Existen tres tipos de disparo disponibles: Por flanco, por vídeo y por ancho de pulso. Se muestra un conjunto distinto de opciones para cada tipo de disparo.

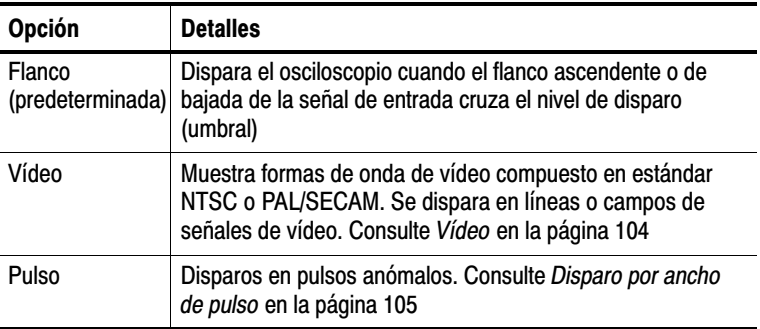

## Disparo por flanco

Utilice el disparo por flanco para disparar en el flanco de la señal de entrada del osciloscopio en el umbral de disparo.

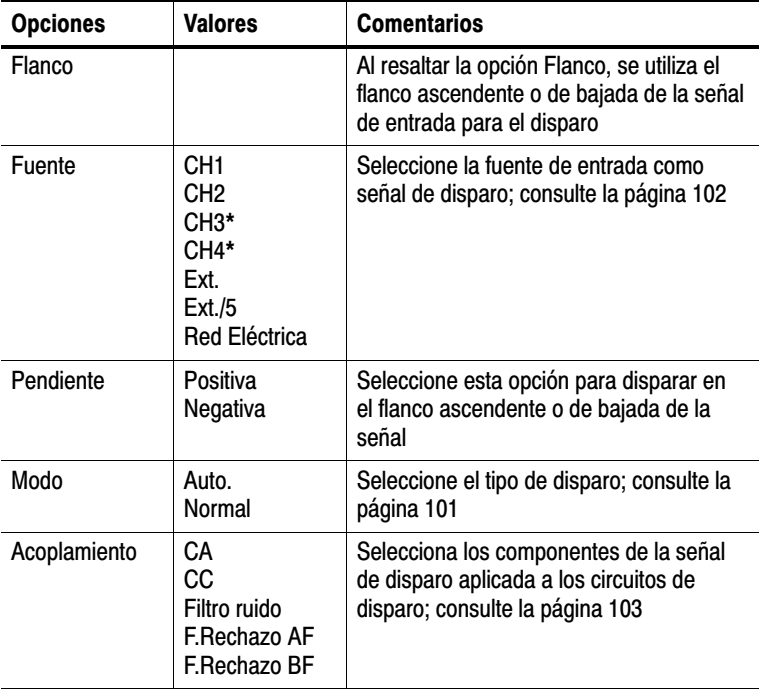

\* Disponible sólo en osciloscopios de cuatro canales.

## Lectura de frecuencia de disparo

El osciloscopio cuenta la velocidad a la que se producen los eventos de disparo para determinar la frecuencia de disparo, que muestra en la esquina inferior derecha de la pantalla.

#### Puntos clave

#### Opciones de modo.

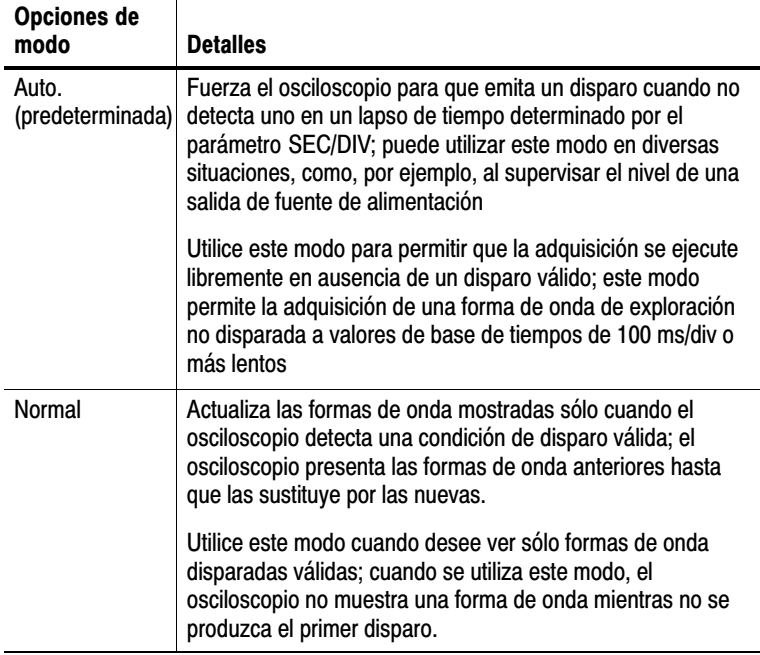

Para realizar una adquisición de evento único, pulse el botón SEC. ÚNICA del panel frontal.

## Opciones de fuente

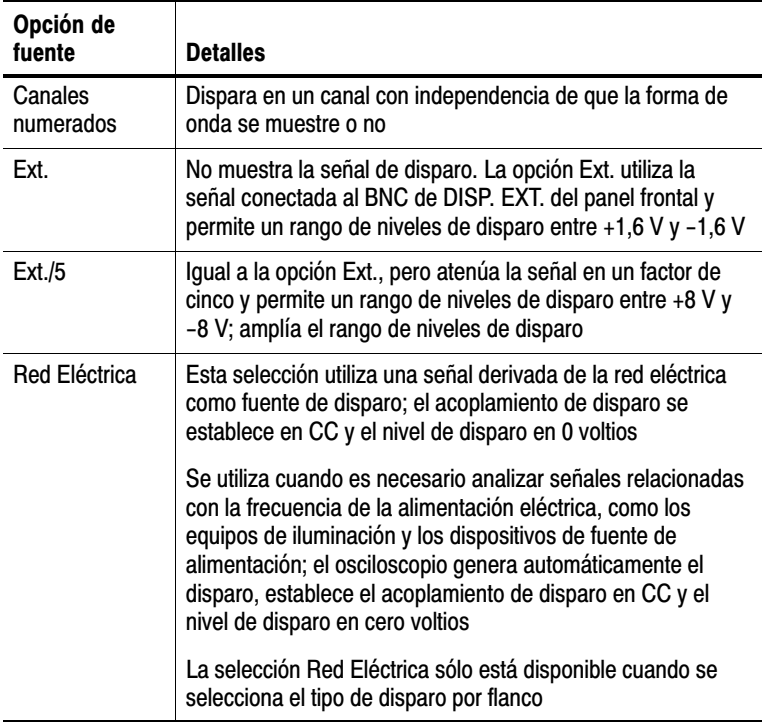

NOTA*. Para ver una señal de disparo de tipo Ext., Ext./5 o Red Eléctrica, pulse y mantenga pulsado el botón VER SEÑAL DISPARO.* Acoplamiento. Acoplamiento permite filtrar la señal de disparo utilizada para disparar la adquisición.

| Opción              | <b>Detalles</b>                                                                                                    |
|---------------------|----------------------------------------------------------------------------------------------------|
| CC                  | Pasa todos los componentes de la señal                                                                                                    |
| Filtro ruido        | Añade histéresis a los circuitos de disparo; de este modo se<br>reduce la sensibilidad, lo que reduce la posibilidad de que se<br>produzcan disparos falsos en presencia de ruido |
| <b>E.Rechazo AF</b> | Atenúa los componentes de alta frecuencia superior a 80 kHz                                                                                                    |
| <b>E.Rechazo BF</b> | Bloquea el componente de CC y atenúa los componentes de<br>baja frecuencia inferior a 300 kHz                                                                                     |
| CА                  | Bloquea los componentes de CC y atenúa las señales<br>inferiores a 10 Hz                                                                                                    |

NOTA*. El acoplamiento de disparo afecta sólo a la señal pasada al sistema de disparo. No afecta al límite de banda ni al acoplamiento de la señal mostrada en la pantalla.*

Predisparo. La posición de disparo se establece normalmente en la línea central horizontal de la pantalla. En este caso, pueden verse cinco divisiones de información de predisparo. Al ajustar la posición horizontal de la forma de onda se puede ver más o menos información de predisparo.

## Disparo por vídeo

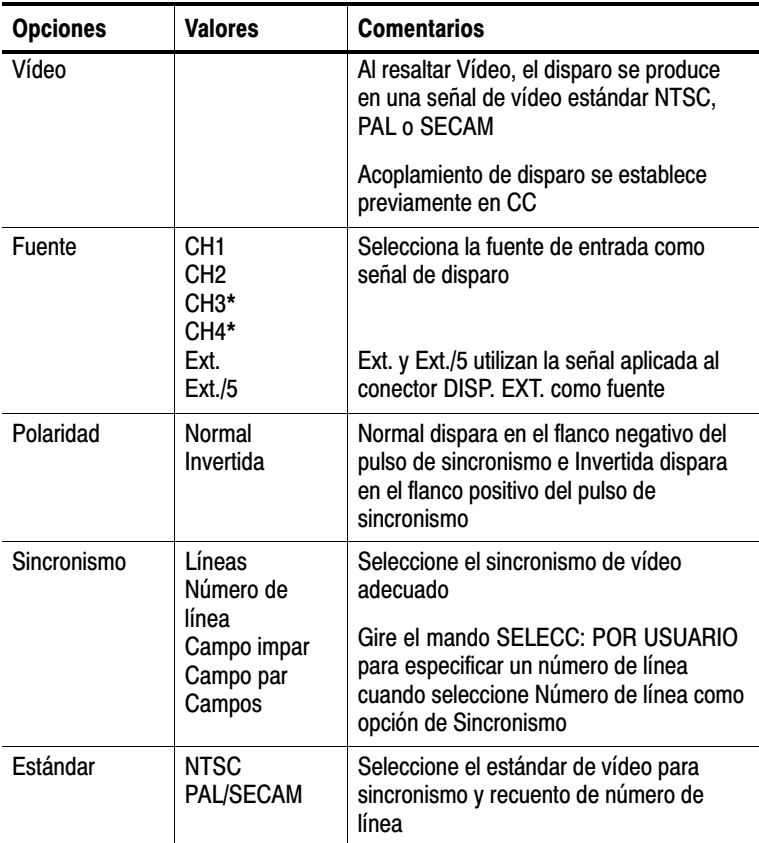

\* Disponible sólo en osciloscopios de cuatro canales.

## Puntos clave

Pulsos de sincronismo. Al seleccionar una polaridad Normal, el disparo se produce siempre en pulsos de sincronismo por pulso negativo. Si la señal de vídeo tiene pulsos de sincronismo por pulso positivo, utilice la selección de polaridad Invertida.

## Disparo por ancho de pulso

Utilice los disparos por ancho de pulso para disparar en pulsos anómalos.

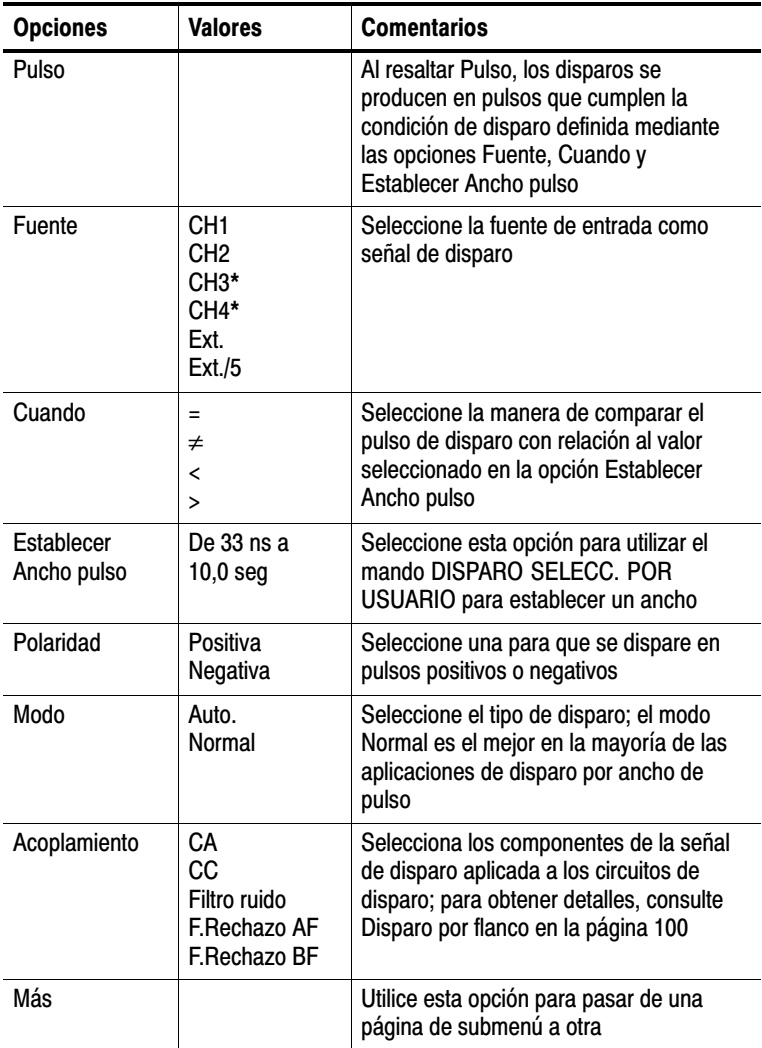

\* Disponible sólo en osciloscopios de cuatro canales.

## Lectura de frecuencia de disparo

El osciloscopio cuenta la velocidad a la que se producen los eventos de disparo para determinar la frecuencia de disparo, que muestra en la esquina inferior derecha de la pantalla.

#### Puntos clave

Disparar cuando. El ancho de pulso de la fuente debe ser ≥5 ns para que el osciloscopio detecte el pulso.

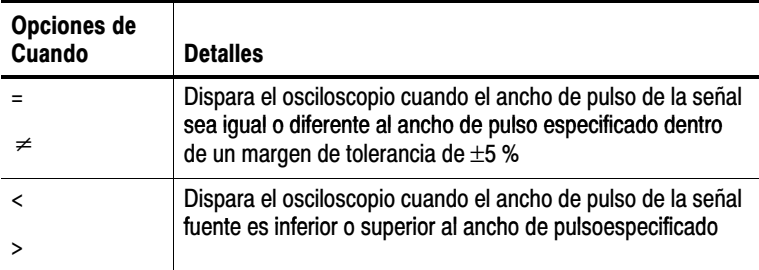

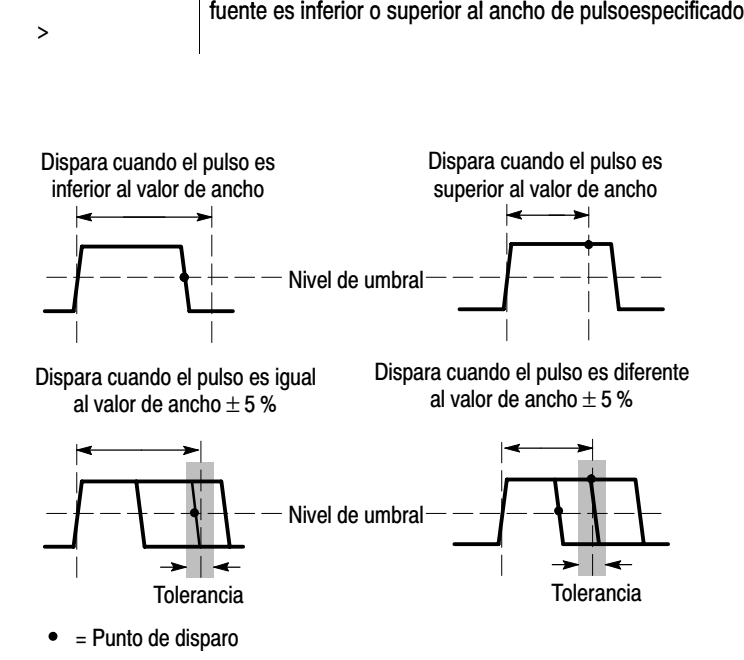

Consulte la página 60 para ver ejemplo de disparo en pulsos anómalos.

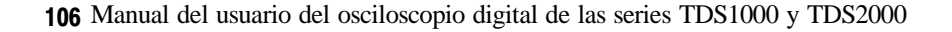

#### Mandos y botones

Mando NIVEL o SELECC. POR USUARIO. Utilice este mando para controlar el nivel de disparo, la retención del disparo, el número de línea de vídeo o el ancho de pulso. La principal función de este mando es establecer el nivel de disparo. Cuando se activa una función alternativa, el LED de SELECC. POR USUARIO situado bajo el mando se ilumina.

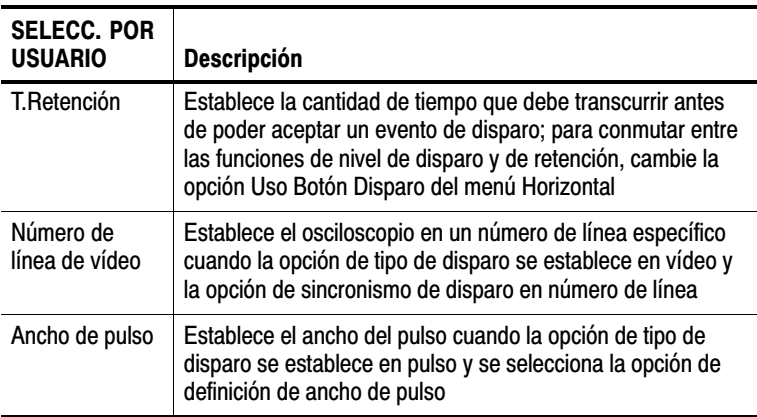

Botón ESTABL EN 50%. Puede pulsar el botón ESTABL EN 50% para estabilizar rápidamente una forma de onda. El osciloscopio establece automáticamente el nivel de disparo para que quede aproximadamente a medio nivel entre los niveles mínimo y máximo de voltaje. Esto es de utilidad cuando se conecta una señal al BNC de DISP: EXT. y el disparo se establece en Ext. o Ext./5.

Botón FORZAR DISPARO. Utilice el botón FORZAR DISPARO para completar la adquisición de forma de onda actual con independencia de que el osciloscopio detecte un disparo. Esto es de utilidad en adquisiciones de SEC. ÚNICA y modo de disparo Normal (en modo de disparo automático, el osciloscopio fuerza disparos periódicamente cuando no detecta ninguno).

Botón VER SEÑAL DISPARO. Utilice el modo de vista de señal de disparo para que el osciloscopio presente la señal de disparo condicionado. Puede utilizar este modo para ver los tipos de información siguientes: Efectos en la opción de acoplamiento de disparo, la fuente de disparo de línea eléctrica y la señal conectada al BNC de DISP. EXT.

NOTA*. Éste es el único botón que debe mantener pulsado para utilizarlo. Cuando se mantiene pulsado el botón VER SEÑAL DISPARO, el único otro botón que se puede utilizar es el botón IMPRIMIR. El osciloscopio inhabilita los demás botones del panel frontal. Los mandos siguen estando activos.*

Retención. Puede utilizar la función de retención del disparo para generar una presentación estable de formas de onda complejas, como trenes de pulsos. La retención corresponde al tiempo que transcurre entre el momento en que el osciloscopio detecta un disparo y el momento en que está preparado para detectar otro. El osciloscopio no emitirá ningún disparo durante el tiempo de retención. En el caso de un tren de pulsos, puede ajustar el tiempo de retención de forma tal que el osciloscopio se dispare sólo con el primer pulso de la serie.

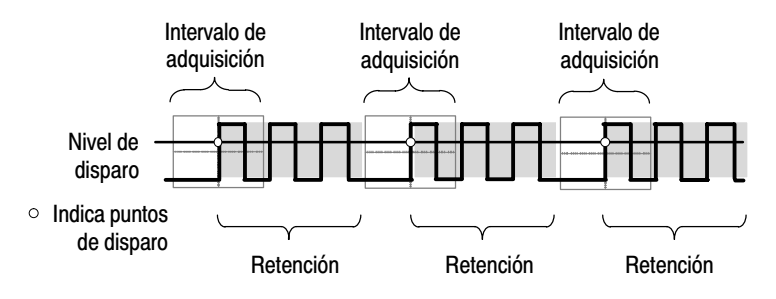

Los disparos no se reconocen durante el tiempo de retención.

Para utilizar la retención del disparo, pulse el botón MENÚ HORIZONTAL y establezca la opción Uso Botón Disparo en T.Retención. Se ilumina el LED de SELECC. POR USUARIO para indicar la función alternativa. Gire el mando para ajustar el tiempo de retención.

# Utilidades

Pulse el botón UTILIDADES para ver el menú Utilidades. El menú Utilidades cambia cuando se añade un módulo de expansión TDS2CMA. Consulte la sección siguiente para obtener información sobre el módulo de expansión.

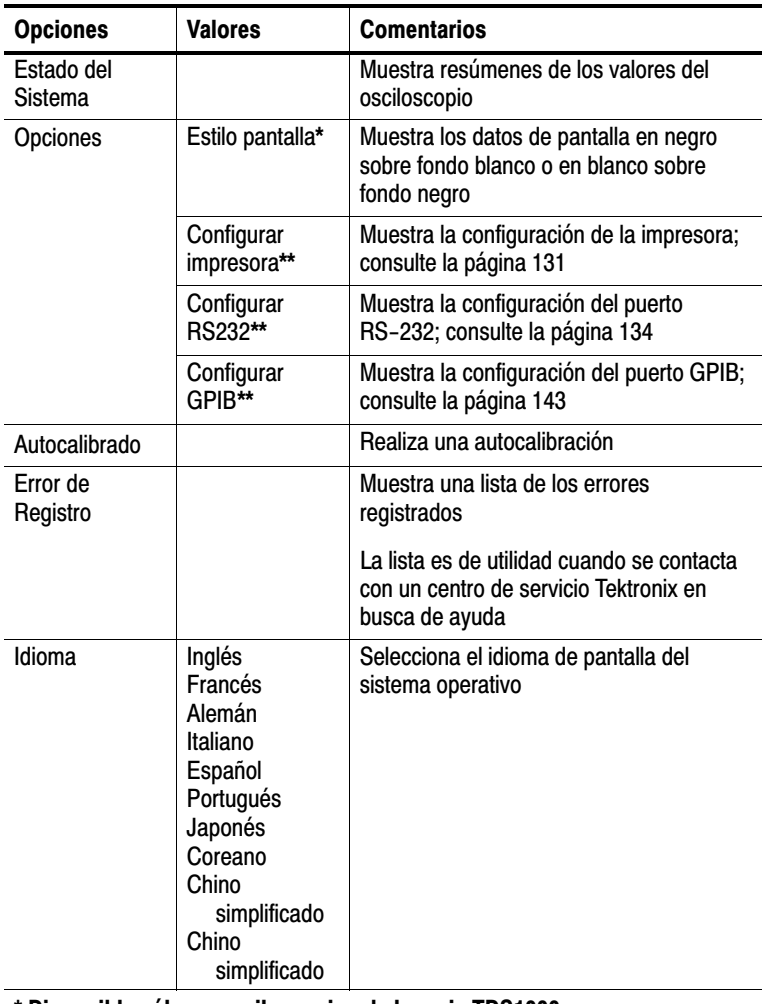

\* Disponible sólo en osciloscopios de la serie TDS1000.

\*\* Disponible sólo cuando se ha instalado un módulo TDS2CMA.

## Puntos clave

Autocalibración. La rutina de autocalibración mejora la precisión del osciloscopio a temperatura ambiente. Para obtener la máxima precisión, ejecute una calibración automática cuando la temperatura ambiente cambie en 5 °C o más. Siga las instrucciones dadas en pantalla.

## Estado del Sistema

Al seleccionar Estado del Sistema del menú Utilidades se muestran los menús disponibles para la obtención de una lista de valores de control por grupo de controles del osciloscopio.

Pulse uno de los botones de menú del panel frontal para eliminar la pantalla de estado.

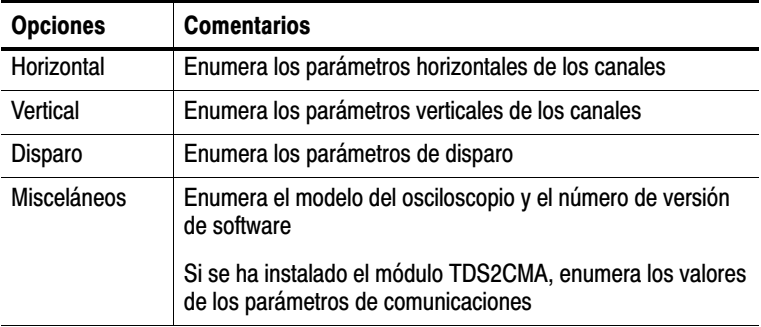

# **Vertical**

Puede utilizar los controles verticales para mostrar formas de onda, ajustar la posición y escala vertical, y establecer parámetros de entrada. Consulte la página 93 para obtener descripciones matemáticas verticales.

## Menús verticales de canal

Existe un menú vertical independiente para cada canal. Cada opción se establece individualmente en cada canal.

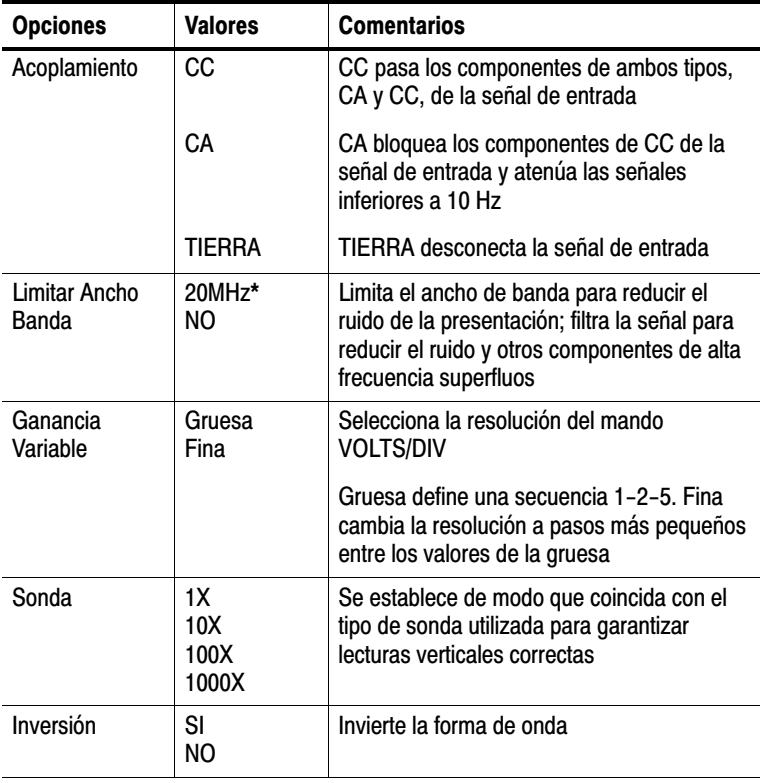

#### \* El ancho de banda se reduce a 6 MHz con una sonda 1X.

NOTA*. La respuesta vertical del osciloscopio se produce lentamente por encima del ancho de banda (60MHz, 100MHz o 200 MHz, según el modelo, o 20 MHz cuando la opción de límite de ancho de banda se establece en NO). Por tanto, el espectro de FFT puede mostrar información de frecuencia válida superior al ancho de banda del osciloscopio. No obstante, la información de amplitudes próximas o superiores al ancho de banda no será exacta.*

#### Mandos

Mandos POSICIÓN VERTICAL. Utilice los mandos POSICIÓN VERTICAL para desplazar las formas de onda de arriba a abajo en la pantalla.

Mandos VOLTS/DIV. Utilizar los mandos VOLTS/DIV para controlar la manera en que el osciloscopio amplifica o atenúa la señal fuente de las formas de onda del canal. Cuando se gira el mando VOLTS/DIV, el osciloscopio aumenta o reduce el tamaño vertical de la forma de onda de la pantalla con respecto al eje.

#### Puntos clave

Acoplamiento de TIERRA. Utilice el acoplamiento de TIERRA para mostrar una forma de onda de cero voltios. Internamente, la entrada del canal se conecta a un nivel de referencia de cero voltios.

Resolución fina. La lectura de escala vertical muestra el valor real de Ganancia Variable cuando se encuentra en el valor de resolución fina. Al cambiar el valor a Gruesa no se cambia la unidad de escala vertical mientras no se ajuste el control VOLTS/DIV.

U en lecturas de nivel y diferencia. La sensibilidad vertical de las formas de onda utilizadas en operaciones matemáticas debe coincidir. Si no coinciden y se utilizan los cursores para medir el resultado de forma de onda de una operación matemática, se muestra una U que representa que son unidades o escalas desconocidas.

Eliminación de una forma de onda. Para eliminar una forma de onda de la pantalla, pulse el botón de menú del canal para mostrar su menú vertical. Pulse de nuevo el botón de menú para eliminar la forma de onda.

NOTA*. No es necesario mostrar una forma de onda de canal para usarla como fuente de disparo o en operaciones matemáticas.*

# FFT matemática

Este capítulo contiene información detallada sobre el uso de funciones FFT (Fast Fourier Transform) matemáticas. Puede utilizar el modo matemático de transformación FFT para convertir una señal de dominio de tiempo (YT) en sus componentes de frecuencia (espectro). Puede utilizar este modo para ver los siguientes tipos de señales:

- Analizar armónicos en líneas de alimentación
- Medir el contenido de armónicos y la distorsión en los sistemas
- Caracterizar el ruido en las fuentes de alimentación de CC
- Probar la respuesta de impulsos de los filtros y los sistemas
- Analizar la vibración

Para utilizar el modo de transformación FFT matemática, es necesario llevar a cabo las siguientes tareas:

- Configurar la forma de onda fuente (dominio de tiempo)
- Mostrar el espectro de FFT
- Seleccionar un tipo de ventana FFT
- Ajustar la velocidad de muestreo hasta presentar la frecuencia fundamental y los armónicos sin representaciones falsas
- Utilizar los controles de magnificación para ampliar el espectro
- Utilizar los cursores para medir el espectro

# Configuración de la forma de onda en el dominio de tiempo

Antes de utilizar el modo FFT, necesita configurar la forma de onda en el dominio de tiempo (YT). Para ello, siga estos pasos:

- **1.** Pulse **AUTOCONFIGURAR** para mostrar una forma de onda YT.
- **2.** Gire el mando **POSICIÓN VERTICAL** de la forma de onda YT para centrarla verticalmente (cero divisiones).

De este modo se garantiza que la FFT mostrará un valor de CC verdadero.

**3.** Gire el mando **POSICIÓN HORIZONTAL** hasta situar la parte de la forma de onda YT que desea analizar en las ocho divisiones centrales de la pantalla.

El osciloscopio calcula el espectro de FFT mediante los 2.048 puntos centrales de la forma de onda en el dominio de tiempo.

- **4.** Gire el mando **VOLTS/DIV** para garantizar que toda la forma de onda permanece en pantalla. Si la forma de onda no queda completamente visible, puede que el osciloscopio muestre resultados de FFT erróneos (por la adición de componentes de frecuencia).
- **5.** Gire el mando **SEC/DIV** para proporcionar la resolución que desee en el espectro de FFT.
- **6.** Si es posible, establezca el osciloscopio de modo que muestre varios ciclos de señales.

Si gira el mando SEC/DIV hasta seleccionar un valor más rápido (menos ciclos), el espectro de FFT muestra un rango de frecuencias mayor y reduce la posibilidad de representaciones falsas de FFT, descrito en la página 122. Sin embargo, el osciloscopio muestra también una menor resolución de frecuencia.

Para configurar la presentación de FFT, siga estos pasos:

- **1.** Pulse el botón MENÚ MATEM.
- **2.** Establezca la opción Fuente en FFT.
- **3.** Seleccione el canal fuente de FFT matemática.

En muchos casos, el osciloscopio puede producir un espectro de FFT útil, aunque no se dispare la forma de onda YT. Esto se cumple especialmente cuando la señal es periódica o aleatoria (con ruido).

NOTA*. Las formas de onda transitorias o de salva se deben disparar y situar lo más cerca posible de la línea central de la pantalla.*

#### Frecuencia de Nyquist

La frecuencia máxima que cualquier osciloscopio digitalizador en tiempo real puede medir sin errores corresponde a la mitad de la velocidad de muestreo. Esta frecuencia se denomina frecuencia de Nyquist. La información de frecuencias superiores a la frecuencia de Nyquist se muestrea de manera deficiente (inframuestreo), lo que se traduce en representaciones falsas de FFT, descrito en la página 122.

La función matemática transforma los 2048 puntos centrales de la forma de onda en el dominio de tiempo en un espectro de FFT. El espectro de FFT resultante contiene 1024 puntos que transcurren desde CC (0 Hz) hasta la frecuencia de Nyquist.

Normalmente, la pantalla comprime horizontalmente el espectro de FFT hasta 250 puntos, pero se puede utilizar la función de magnificación en FFT para expandir el espectro y poder así ver más claramente los componentes de frecuencia de cada uno de sus 1024 puntos de información.

NOTA*. La respuesta vertical del osciloscopio se produce lentamente por encima de su ancho de banda (60 MHz, 100 MHz o 200 MHz, según el modelo, o de 20 MHz cuando la opción de límite de ancho de banda se establece en NO). Por tanto, el espectro de FFT puede mostrar información de frecuencia válida superior al ancho de banda del osciloscopio. No obstante, la información de amplitudes próximas o superiores al ancho de banda no será exacta.*

# Presentación del espectro de FFT

Pulse el botón MENÚ MATEM para mostrar el menú Matem. Utilice las opciones para seleccionar el canal de fuente, el algoritmo de ventana y el factor de magnificación en FFT. Puede mostrar un solo espectro de FFT a la vez.

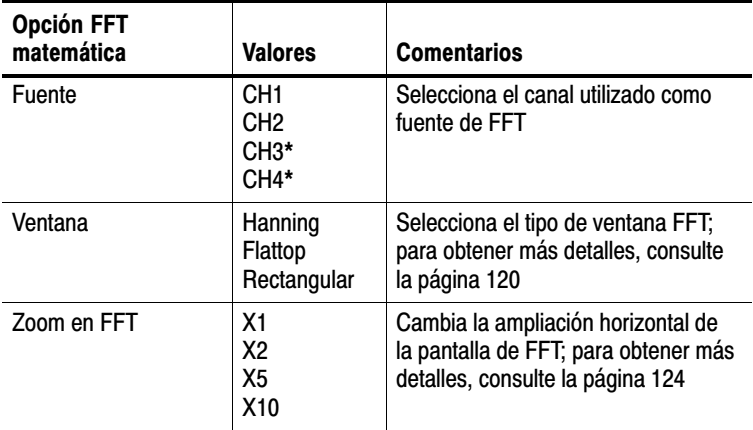

\* Disponible sólo en osciloscopios de cuatro canales.

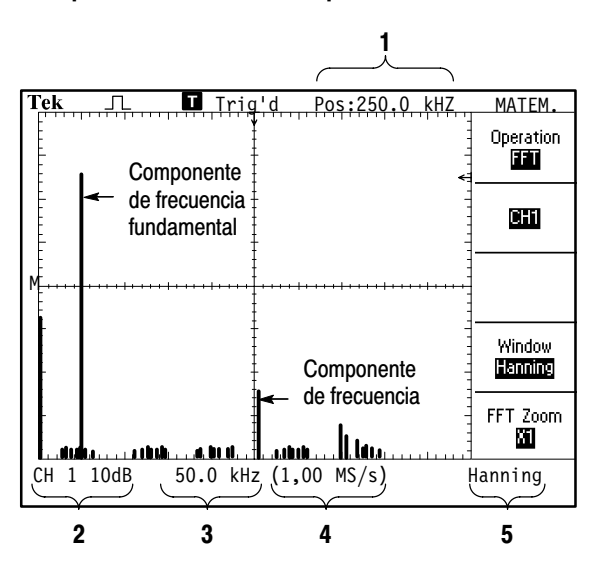

- **1.** Frecuencia de la línea central de la retícula
- **2.** Escala vertical en dB por división (0 dB =  $1 \text{ V}_{RMS}$ )
- **3.** Escala horizontal en frecuencia por división
- **4.** Velocidad de muestreo en número de muestras por segundo
- **5.** Tipo de ventana FFT

Manual del usuario del osciloscopio digital de las series TDS1000 y TDS2000 119

# Selección de ventanas FFT

Las ventanas reducen la fuga espectral del espectro de FFT. FFT presupone que la forma de onda YT se repite indefinidamente. Con un número de ciclos entero (1, 2, 3...), la forma de onda YT empieza y finaliza a la misma amplitud y no presenta discontinuidades en la forma de la señal.

Un número de ciclos no entero en el registro de la forma de onda hace que los puntos inicial y final de la forma de onda se encuentren en amplitudes diferentes. Las transiciones entre los puntos inicial y final causan discontinuidades en la señal que introducen señales transitorias de alta frecuencia.

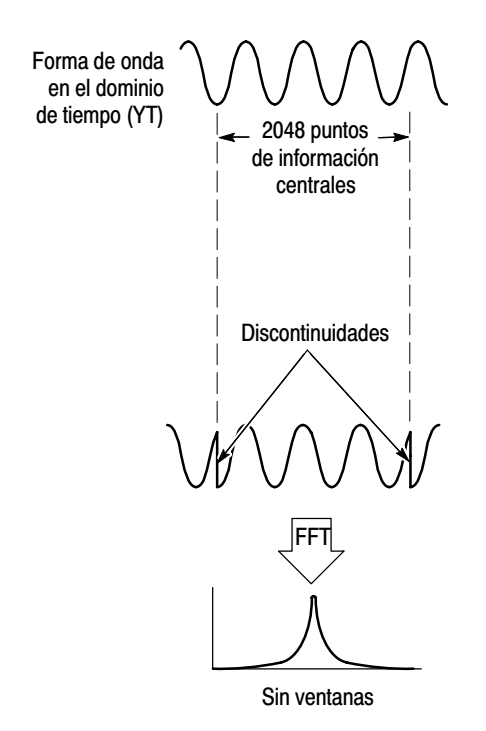

La aplicación de una ventana a la forma de onda YT cambia la forma de onda para que los valores inicial y final queden próximos entre sí, lo que reduce las discontinuidades.

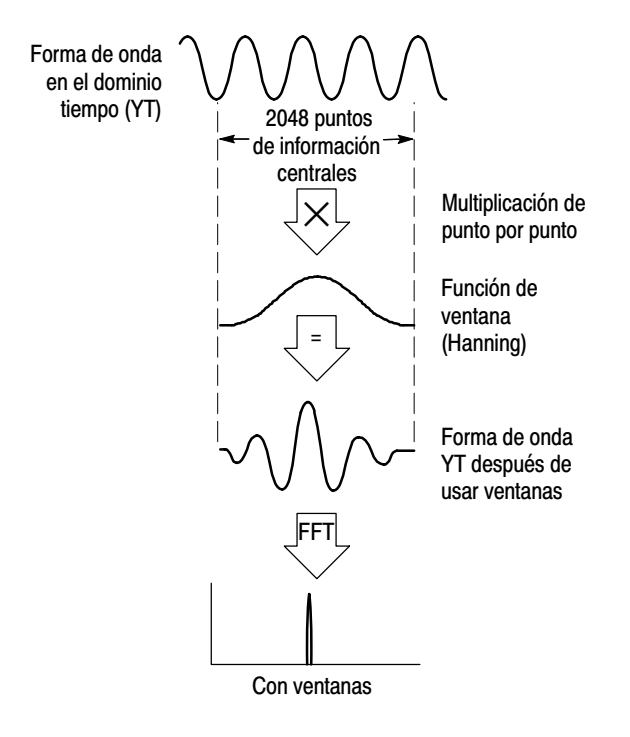

La función FFT matemática incluye tres opciones de ventana FFT. Existe un equilibrio entre la resolución de la frecuencia y la precisión de la amplitud en cada tipo de ventana. La ventana que se utiliza está determinada por lo que desea medir el usuario y por las características de la señal de fuente.

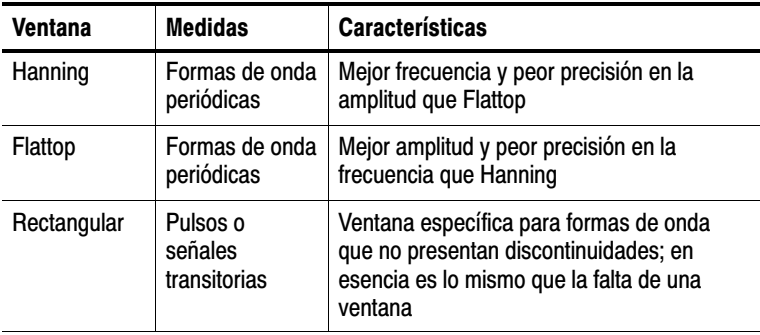

#### Representación falsa FFT

Cuando el osciloscopio adquiere una forma de onda en el dominio de tiempo con componentes de frecuencia superior a la de Nyquist, se producen problemas (consulte *Frecuencia de Nyquist* en la página 117). Los componentes de frecuencia superiores a la frecuencia de Nyquist se muestrean de manera deficiente, aparecen como componentes de frecuencia menor que "se retienen" cerca de la frecuencia de Nyquist. Estos componentes incorrectos se denominan representaciones falsas.

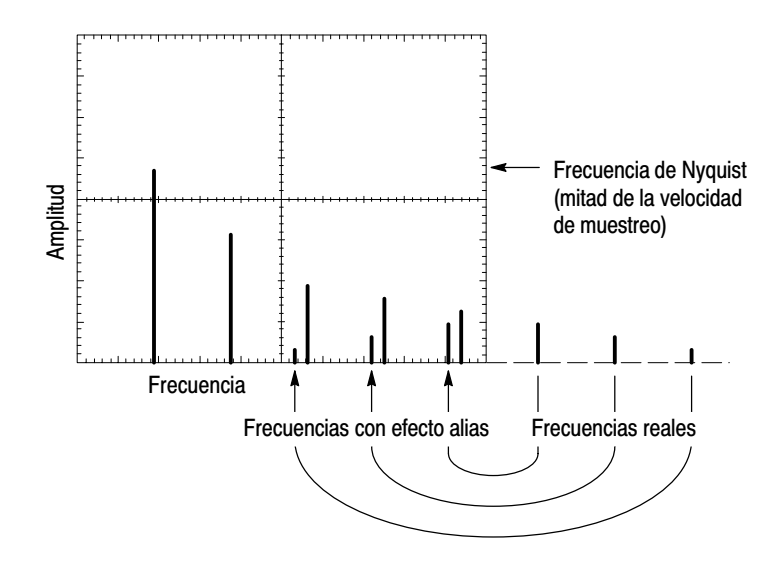

#### Eliminación de representaciones falsas

Para eliminar representaciones falsas, pruebe las soluciones siguientes:

Gire el mando SEC/DIV hasta establecer la velocidad de muestreo en un valor más rápido. Dado que el aumento de la frecuencia horizontal incrementa la frecuencia de Nyquist, los componentes de frecuencia con efecto alias deben aparecer en su propia frecuencia. Si se muestran varios componentes de frecuencia en pantalla, puede utilizar la opción Zoom en FFT para ampliar el espectro de FFT.

- Si no necesita ver componentes de frecuencia superior a 20 MHz, establezca la opción de límite de ancho de banda en SI.
- Coloque un filtro externo en la señal fuente para limitar el ancho de banda de la forma de onda fuente a frecuencias inferiores a la de Nyquist.
- Reconozca y haga caso omiso de las frecuencias con representación falsa.
- Utilice los controles de magnificación y los cursores para ampliar y medir el espectro de FFT.

# Ampliación y posicionamiento de un espectro de FFT

Puede ampliar y utilizar cursores para tomar medidas en el espectro de FFT. El osciloscopio incluye una opción Zoom en FFT para ampliar horizontalmente. Para ampliar verticalmente, puede utilizar los controles verticales.

#### Ampliación y posición horizontal

La opción Zoom en FFT permite ampliar horizontalmente el espectro de FFT sin cambiar la velocidad de muestreo. Los factores de magnificación son X1 (predeterminado), X2, X5 y X10. Cuando el factor de ampliación es X1 y la forma de onda se centra en la retícula, el extremo izquierdo de la retícula vertical corresponde a 0 Hz y el extremo derecho a la frecuencia de Nyquist.

Cuando se cambia el factor de ampliación, el espectro de FFT se amplía alrededor de la línea central de la retícula. En otras palabras, el eje de ampliación horizontal es la línea central de la retícula.

Gire el mando POSICIÓN HORIZONTAL en sentido de las agujas del reloj para desplazar el espectro de FFT hacia la derecha. Pulse el botón ESTABL. EN CERO para situar el centro del espectro en la línea central de la retícula.

#### Ampliación y posición vertical

Los mandos verticales de canal se convierten en controles de zoom y posición para sus respectivos canales al mostrar el espectro de FFT. El mando VOLTS/DIV proporciona factores de magnificación de X0.5, X1 (predeterminada), X2, X5 y X10. El espectro de FFT se amplía verticalmente cerca del marcador M (punto de referencia de la forma de onda matemática situado en el borde izquierdo de la pantalla).

Gire el mando POSICIÓN VERTICAL en sentido de las agujas del reloj para desplazar el espectro hacia arriba.

# Medición de un espectro de FFT mediante cursores

Puede tomar dos medidas en espectros de FFT: Amplitud (en dB) y frecuencia (en Hz). Amplitud hace referencia a 0 dB, mientras que 0 dB equivale a 1  $V<sub>RMS</sub>$ . Puede utilizar los cursores para tomar medidas con cualquier factor de magnificación.

Pulse CURSORES > Fuente y seleccione Matem. Pulse el botón de opción Tipo para seleccionar entre Amplitud o Frecuencia. Utilice los mandos POSICIÓN VERTICAL para desplazar los cursores 1 y 2.

Utilice los cursores horizontales para medir la amplitud y los cursores verticales para medir la frecuencia. Las opciones muestran la diferencia entre los dos cursores, el valor en la posición del cursor 1 y el valor en la posición del cursor 2. La diferencia corresponde al valor absoluto de cursor 1 menos cursor 2.

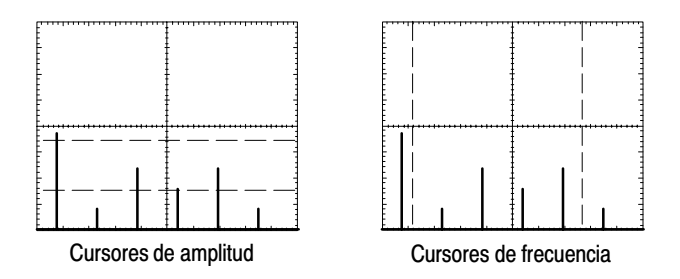

También puede tomar una medida de frecuencia. Para ello, gire el mando POSICIÓN HORIZONTAL hasta situar un componente de frecuencia en la línea central de la retícula y leer la frecuencia en la parte superior derecha de la pantalla.
## Módulo de comunicaciones TDS2CMA

En este capítulo se describe el uso del módulo de expansión para comunicaciones TDS2CMA (opcional) con un osciloscopio de la serie TDS1000 o TDS2000. El módulo TDS2CMA añade puertos de comunicaciones Centronics, RS–232 y GPIB al osciloscopio. Para obtener información sobre pedidos, consulte la página 169.

En este capítulo se describe la realización de las tareas siguientes:

- Instalación del módulo de expansión
- Configuración y prueba de la interfaz RS–232
- Configuración y prueba de la interfaz GPIB
- Envío de datos de pantalla a un dispositivo externo (impresora u ordenador)

## Instalación y retirada de un módulo de expansión

En esta sección se describe la instalación y retirada segura de un módulo de expansión del osciloscopio.

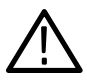

PRECAUCIÓN. *La descarga electrostática (ESD) puede dañar componentes del módulo y el osciloscopio. Para evitar la ESD, siga esta lista de precauciones al instalar, retirar o manipular un módulo.* 

*Después de retirar un módulo, instale la falsa cubierta de módulo para proteger las patillas de contacto.*

- Apague siempre el osciloscopio antes de retirar o instalar el módulo.
- Manipule el módulo lo menos posible.
- Transporte y almacene el módulo en una bolsa o contenedor antiestático.
- No deslice el módulo sobre ninguna superficie.
- Póngase una muñequera de conexión a tierra antiestática para descargar el voltaje estático de su cuerpo antes de instalar o retirar un módulo del osciloscopio.
- No toque las patillas del conector del módulo al osciloscopio.
- No utilice dispositivos que puedan generar o conservar carga estática en el área de trabajo donde instale o retire el módulo.
- Evite manipular el módulo en áreas cuyo suelo o superficie de trabajo pueda generar una carga estática.
- Asegúrese de instalar la cubierta del módulo después de retirar el módulo.

#### Retirada de un módulo de expansión

Para retirar un módulo de expansión, consulte la ilustración siguiente y siga las precauciones anteriores.

Lengüeta de liberación del módulo

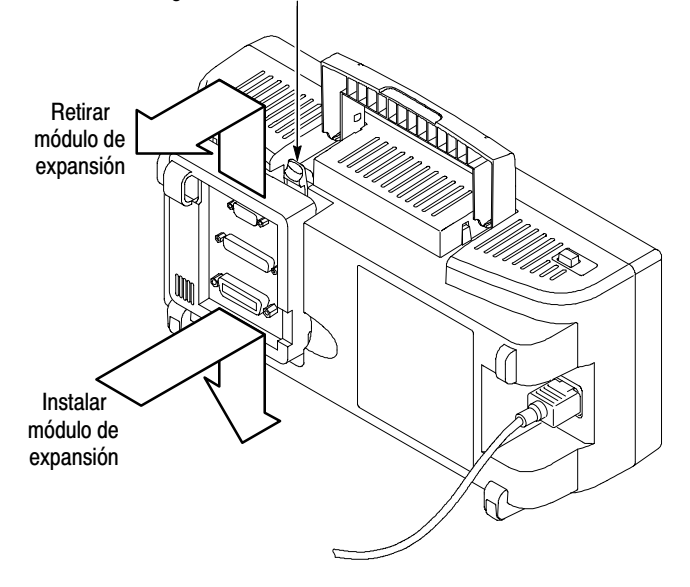

#### Instalación de un módulo de expansión

Asegúrese de alinear las lengüetas del módulo con las patillas de conector del osciloscopio y presione firmemente hacia abajo para fijar el módulo.

## Comprobación de la instalación del módulo

Para comprobar que el módulo ha quedado correctamente instalado, encienda el osciloscopio. La pantalla de encendido debe enumerar el módulo TDS2CMA e incluir el mensaje "Pruebas de encendido OK." Si el osciloscopio no reconoce el módulo al encenderse, siga los pasos dados en *Solución de problemas de instalación del módulo*.

## Solución de problemas de instalación del módulo

Si el osciloscopio no reconoce el módulo al encenderse, siga estos pasos:

- **1.** Apague el osciloscopio.
- **2.** Siga las precauciones contra las descargas electrostáticas que se describen en la página 128.
- **3.** Desconecte todos los cables del módulo.
- **4.** Retire el módulo de la forma descrita en la página 129.
- **5.** Examine el conector del osciloscopio en busca de patillas dobladas, rotas o desaparecidas. Si encuentra patillas dobladas, enderécelas con cuidado.
- **6.** Reinstale el módulo en el osciloscopio.
- **7.** Encienda el osciloscopio. Si el osciloscopio sigue sin mostrar el módulo instalado, póngase en contacto con el centro de servicio Tektronix más cercano.

## Envío de datos de pantalla a un dispositivo externo

El módulo TDS2CMA permite enviar datos de pantalla a un dispositivo externo, como un controlador, una impresora o un ordenador.

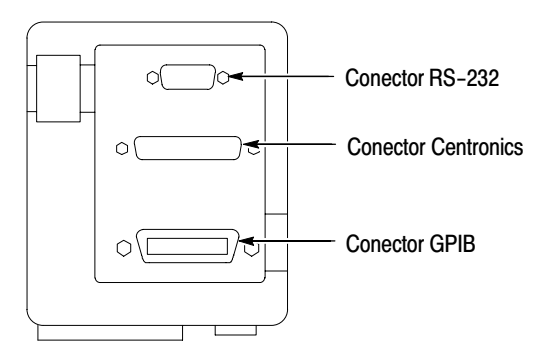

#### Configuración de impresora

Para configurar el módulo, lleve a cabo las siguientes acciones:

- **1.** Encienda el osciloscopio.
- **2.** Pulse **UTILIDADES Opciones Configurar impresora**.
- **3.** Pulse los botones de opción para cambiar los valores e igualarlos a los de la impresora. En la tabla siguiente se enumeran los valores que se pueden cambiar.

NOTA*. El osciloscopio almacena estos valores hasta que los cambie, aunque se pulse el botón CONFIG. PREDETER.*

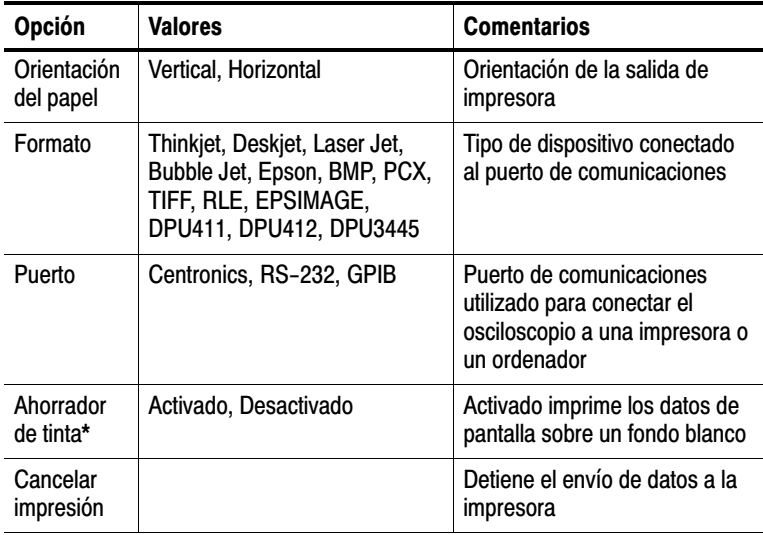

\* Solo para osciloscopios de la serie TDS2000.

NOTA*. Si utiliza el puerto RS–232 o GPIB, debe también configurar los parámetros del puerto adecuados a su impresora.*

#### Prueba del puerto de impresora

Para probar el puerto de impresora, siga estos pasos:

- **1.** Si ya ha conectado el osciloscopio a una impresora, vaya al paso 4.
- **2.** Apague el osciloscopio y la impresora.
- **3.** Conecte el osciloscopio a la impresora con el cable correspondiente.
- **4.** Encienda el osciloscopio y la impresora.
- **5.** Si no lo ha hecho ya, defina una configuración de impresora adecuada. Consulte la página 131.
- **6.** Pulse el botón **IMPRIMIR**. La impresora debe comenzar a imprimir una copia de la pantalla del osciloscopio en veinte segundos, según la impresora seleccionada.

#### Impresión de datos de pantalla del osciloscopio

Para imprimir datos de pantalla, pulse el botón IMPRIMIR. El osciloscopio tarda unos segundos en capturar los datos de pantalla. Los valores de la impresora y la velocidad de impresión determinan el tiempo que tarda en imprimir los datos. Puede que se requiera tiempo adicional en función del formato seleccionado.

NOTA*. Puede utilizar el osciloscopio mientras la impresora imprime.*

## Configuración y prueba de la interfaz RS−232

Puede que sea necesario probar la interfaz RS–232 del módulo. RS–232 es un estándar de comunicaciones serie de 8 bits que permite al osciloscopio comunicarse con un dispositivo RS–232 externo, como un ordenador, un terminal o una impresora. El estándar define dos tipos de dispositivo: Equipo terminal de tratamiento de datos (DTE) y equipo de comunicaciones de datos (DCE). El osciloscopio es un dispositivo DTE.

*Convenciones de RS–232*, en la página 141, describe las convenciones de RS–232. *Diagrama de patillas del conector RS–232*, en la página 142, muestra un diagrama del conector RS–232 de nueve patillas con los números de patilla y las asignaciones de señal.

#### Selección de un cable RS−232

Necesita un cable RS–232 para conectar el osciloscopio a un dispositivo externo. Puede utilizar la tabla siguiente para elegir el cable correcto.

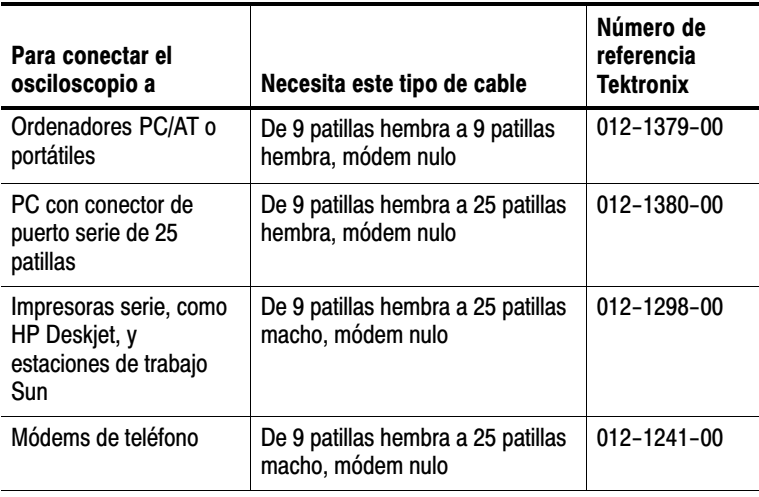

#### Conexión a un dispositivo externo

Cuando conecte el módulo a un dispositivo externo RS–232, siga estas directrices:

- Utilice el cable correcto (consulte la tabla de la página 134).
- Utilice un cable que no sea mayor de 15 metros (50 pies).
- Apague el osciloscopio y el dispositivo externo antes de conectar el cable entre ellos.
- Conecte el osciloscopio sólo a un dispositivo DCE.
- Compruebe que el terminal de tierra de la señal del osciloscopio (patilla 5) está conectado al terminal de tierra de la señal del dispositivo externo.
- Conecte el terminal de tierra del chasis del osciloscopio al terminal de tierra del chasis del dispositivo externo.

#### Valores de RS−232

Para configurar la interfaz RS–232 del osciloscopio, siga estos pasos:

- **1.** Pulse **UTILIDADES** ► Opciones ► RS–232.
- **2.** Pulse los botones de opción hasta igualar los valores del dispositivo externo. En la tabla siguiente se enumeran los valores que se pueden cambiar.

NOTA*. El osciloscopio almacena estos valores hasta que los cambie, aunque se pulse el botón CONFIG. PREDETER.*

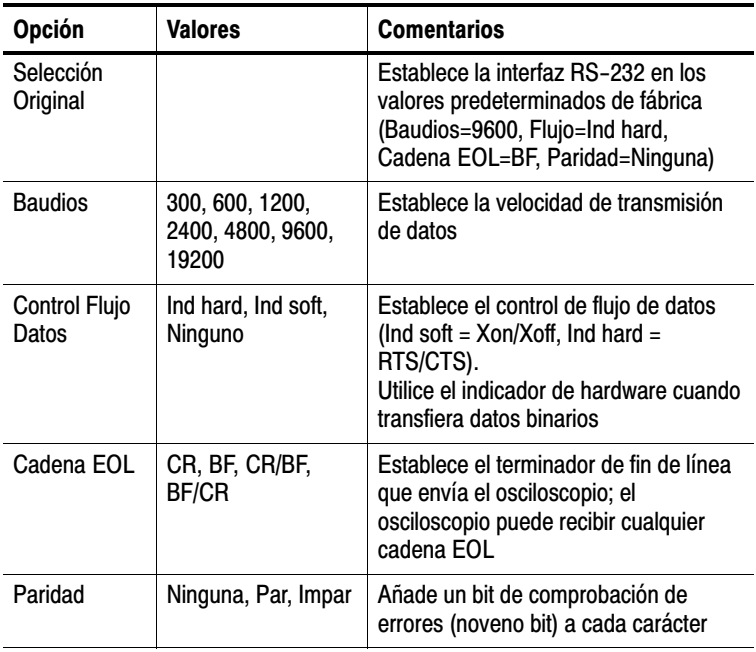

#### Prueba de la interfaz RS−232

Para configurar la interfaz RS–232 del osciloscopio, siga estos pasos:

- **1.** Conecte el osciloscopio a un ordenador personal (PC) mediante el cable RS–232 adecuado (consulte la tabla en la página 134).
- **2.** Encienda el PC.
- **3.** En el PC, ejecute un programa de emulación de terminales, como Microsoft Windows Hyperterminal. Asegúrese de establecer el puerto serie del PC de la manera siguiente:

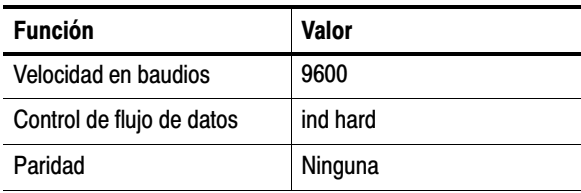

- **4.** Encienda el osciloscopio.
- **5.** Conecte la sonda del osciloscopio al conector de entrada del canal 1. Conecte la punta de la sonda y el cable de referencia a los conectores COMP SONDA.

La señal COMP SONDA es una onda cuadrada con una frecuencia de ≈1 kHz y un voltaje pico de ≈5 V. La figura siguiente muestra la manera de conectar la sonda al osciloscopio.

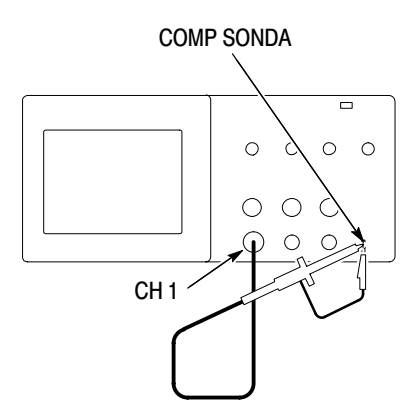

- **6.** En el osciloscopio, pulse **UTILIDADES** ▶ Opciones ▶ RS-232.
- **7.** Compruebe que los valores de menú coincidan con los enumerados en la tabla de la página 137.
- **8.** Desde el programa de terminal de PC programa, escriba ID? y presione la tecla de retorno o Intro para enviar el comando. El osciloscopio vuelve a enviar su cadena de identificación, que debe tener un aspecto similar al siguiente:

ID TEK/TDS 1002,CF:91.1CT,FV:V1.09 TDS2CMA:CMV:V1.04

Si no obtiene ninguna respuesta, consulte los pasos de solución de problemas que comienzan en la página 139.

**9.** Envíe el comando FACtory para restablecer el osciloscopio a los valores de fábrica (predeterminados).

NOTA*. Para obtener información breve sobre la entrada de comandos, consulte la página 150.*

*Para obtener información completa sobre comandos, consulte el manual del programador que acompaña al módulo de expansión.*

- **10.** Envíe el comando AUTOSet EXECute para que el osciloscopio adquiera automáticamente la señal de entrada.
- **11.** Envíe el comando MEASUrement:IMMed:SOURCE CH1 para seleccionar medidas en el canal 1.
- **12.** Envíe el comando MEASUrement:IMMed:TYPe PK2 para configurar la medida de voltaje.
- **13.** Envíe la consulta MEASUrement:IMMed:VALue? para solicitar el resultado de la medida. El osciloscopio responderá con un resultado similar a 5.16E0, que corresponde a la medida de voltaje de la señal COMP SONDA con la sonda 10X estándar.

Con esto finaliza la prueba de la interfaz RS–232.

#### Solución de problemas de RS−232

Si el osciloscopio y el dispositivo externo (ordenador o impresora) presentan problemas al comunicarse, siga estos pasos:

**1.** Verifique que el módulo funciona. Consulte *Comprobación de la instalación del módulo* en la página 130.

- **2.** Compruebe que utiliza el cable RS–232 correcto. Determine si el dispositivo externo requiere un módem nulo o una conexión directa. Consulte la tabla de la página 134 para obtener información sobre cables RS–232.
- **3.** Compruebe que el cable RS–232 está bien conectado al osciloscopio y al puerto correcto del dispositivo externo.
- **4.** Compruebe que la impresora o el programa del ordenador personal utiliza el mismo puerto al que ha conectado el cable RS–232. Pruebe de nuevo el programa o la impresora.
- **5.** Compruebe que los valores RS–232 del osciloscopio coinciden con los utilizados por el dispositivo externo:
	- **a.** Determine los valores de RS–232 para el dispositivo externo.
	- **b.** En el osciloscopio, pulse **UTILIDADES**  $\triangleright$  **Opciones**  $\triangleright$ **Configurar RS–232**.
	- **c.** Establezca el osciloscopio para igualar los valores del dispositivo externo.
	- **d.** Pruebe de nuevo el programa de emulación de terminales o la impresora.
- **6.** Intente establecer el osciloscopio y el dispositivo externo a una velocidad en baudios más lenta.
- **7.** Si recibe sólo parte del archivo de impresora, pruebe estas soluciones:
	- **a.** Aumente el tiempo de espera del dispositivo externo.
	- **b.** Asegúrese de que la impresora se ha establecido para recibir un archivo binario, no un archivo de texto.

#### Convenciones de RS−232

Existen convenciones de procesamiento que son específicas de la interfaz RS–232, como la transferencia de datos binarios, el procesamiento de señales de ruptura, la generación de informes de errores de E/S de RS–232 y la comprobación del estado de los comandos.

#### Transferencia de datos binarios

Para utilizar el puerto RS–232 para transferir datos binarios al osciloscopio, configure la interfaz de la manera siguiente:

- Utilice indicadores de hardware (RTS/CTS) siempre que sea posible. Los indicadores de hardware garantizan que no se pierde ningún dato.
- Los ocho bits de datos binarios contienen información descriptiva. Para cerciorarse de que se reciben o transmiten los ocho bits, configure el dispositivo externo RS–232 para recibir y transmitir caracteres de ocho bits (establezca en ocho bits la longitud de palabra de RS–232).

#### Informe de errores de E/S de RS−232

Se generan informes de errores cuando hay problemas de paridad, tramas o excesos de buffer de E/S. Para generar un informe de errores, el osciloscopio envía un código de evento. Cuando se produce un error, el osciloscopio desecha la entrada y salida y espera un nuevo comando.

#### Comprobación del estado de los comandos

Si desea comprobar el estado de cada comando enviado, puede añadir una consulta \*STB? después de cada comando y leer la cadena de respuesta.

#### Procesamiento de señales de ruptura

Cuando el osciloscopio detecta una señal de ruptura en el puerto RS–232, devuelve DCL seguido de un terminador de final de línea. Internamente, el osciloscopio actúa como si recibiera un comando <DCL> de GPIB, lo que provoca que el osciloscopio borre el contenido de los buffers de entrada y salida, y espere un nuevo comando. Las señales de ruptura no cambian los valores del osciloscopio ni los datos almacenados, y no interrumpen la operación del panel frontal ni las funciones no programables.

Si se envía una señal de ruptura en medio de un flujo de caracteres, se pueden perder varios caracteres inmediatamente anteriores y posteriores a la ruptura. El controlador debe esperar a recibir el DCL y la cadena del terminador de fin de línea antes de enviar más caracteres.

#### Diagrama de patillas del conector RS−232

La figura siguiente muestra los números de patilla y las asignaciones de señal del conector RS–232 de TDS2CMA.

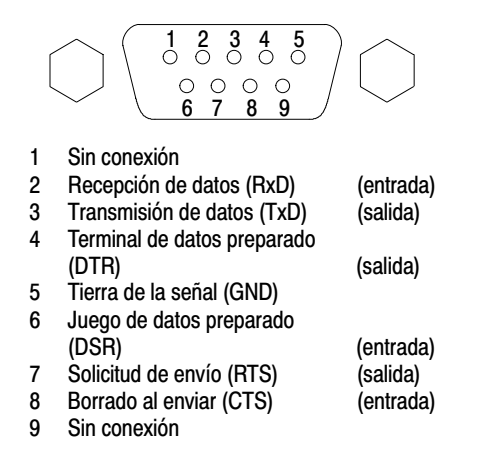

## Configuración y prueba de la interfaz GPIB

Puede que sea necesario probar la interfaz GPIB del módulo. GPIB es un estándar de comunicaciones de 8-bits paralelo que permite al osciloscopio comunicarse con un dispositivo externo, como un controlador, un ordenador, un terminal o una impresora.

#### Conexión a dispositivos GPIB externos

Siga estas directrices cuando conecte el osciloscopio a una red GPIB.

 Apague el osciloscopio y todos los dispositivos externos antes de conectar el osciloscopio a la red GPIB.

■ Conecte el osciloscopio a la red GPIB. Utilice un cable GPIB adecuado. Puede apilar conectores de cable. En la tabla siguiente se enumeran los cables que se pueden pedir para conectar el osciloscopio a la red GPIB.

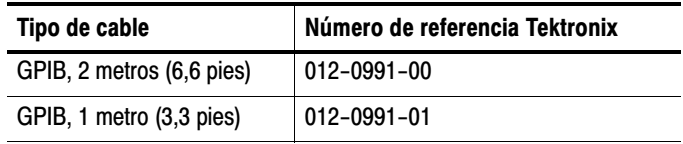

- Asigne una dirección de dispositivo única al osciloscopio. Dos dispositivos no pueden compartir la misma dirección. La información de *Valores de GPIB* describe la manera de establecer la interfaz GPIB.
- Encienda al menos dos tercios de los dispositivos GPIB al usar la red.

#### Valores de GPIB

Para configurar la interfaz GPIB del osciloscopio, siga estos pasos:

**1.** Si no lo ha hecho ya, conecte el osciloscopio a la red GPIB.

- 2. En el osciloscopio, pulse **UTILIDADES**  $\triangleright$  **Opciones**  $\triangleright$ **Configurar GPIB**.
- **3.** Pulse el botón de opción **Dirección** para asignar una dirección única al osciloscopio.
- **4.** Pulse el botón de opción **Conexión al Bus** para que el osciloscopio se inicie o se detenga con el bus GPIB.

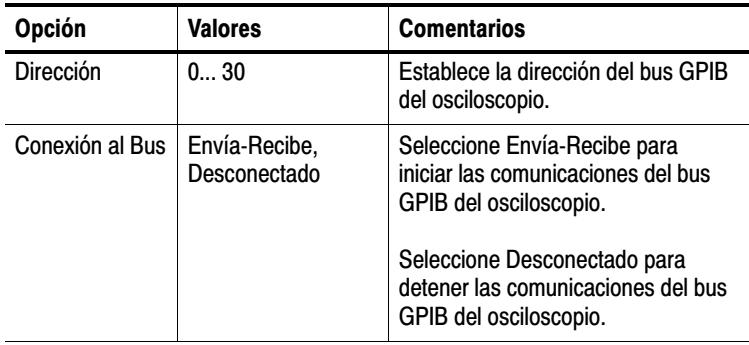

NOTA*. El osciloscopio almacena estos valores hasta que los cambie, aunque se pulse el botón CONFIG. PREDETER.*

#### Prueba de la interfaz GPIB

Para probar la interfaz GPIB del osciloscopio, es necesario hacer referencia a la documentación que acompaña al controlador.

El procedimiento siguiente verifica la comunicación con el osciloscopio adquiriendo una señal y devolviendo una medida de voltaje. Este procedimiento presupone que se ha conectado el osciloscopio a la red GPIB, se ha asignado una dirección de bus única al osciloscopio y se está ejecutando el software del controlador.

Para probar la interfaz GPIB del osciloscopio, siga estos pasos:

**1.** Conecte la sonda del osciloscopio al conector de entrada del canal 1. Conecte la punta de la sonda y el cable de referencia a los conectores COMP SONDA. En la figura de la página siguiente se muestra la manera de enganchar la sonda al osciloscopio.

La señal COMP SONDA es una onda cuadrada con una frecuencia de ≈1 kHz y un voltaje pico de ≈5 V.

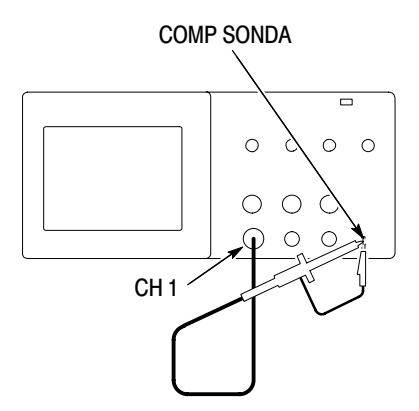

**2.** En el software del controlador, envíe el comando ID? al osciloscopio. El osciloscopio debe enviar de nuevo su cadena de identificación, que tiene un aspecto similar al siguiente:

ID TEK/TDS 1002,CF:91.1CT,FV:V1.09 TDS2CM:CMV:V1.04

**3.** Envíe el comando FACtory para restablecer el osciloscopio a los valores de fábrica (predeterminados).

NOTA*. Para obtener información breve sobre la entrada de comandos, consulte la página 150.*

*Para obtener información completa sobre comandos, consulte el manual del programador que acompaña al módulo de expansión.*

- **4.** Envíe el comando AUTOSet EXECute para que el osciloscopio adquiera automáticamente la señal de entrada.
- **5.** Envíe el comando MEASUrement:IMMed:SOURCE CH1 para seleccionar medidas en el canal 1.
- **6.** Envíe el comando MEASUrement:IMMed:TYPe PK2 para configurar la medida de voltaje.
- **7.** Envíe la consulta MEASUrement:IMMed:VALue? para solicitar el resultado de la medida. El osciloscopio responderá con un resultado similar a 5.16E0, que corresponde a la medida de voltaje de la señal COMP SONDA con la sonda 10X estándar.

Con esto finaliza la prueba de la interfaz GPIB.

#### Convenciones de red GPIB

Para obtener una velocidad de transferencia de datos alta, se limita la distancia física entre dispositivos y el número de dispositivos en el bus. Cuando cree la red GPIB, siga estas directrices:

 Conecte dispositivos GPIB en una red en estrella, en línea o en una combinación de ambas.

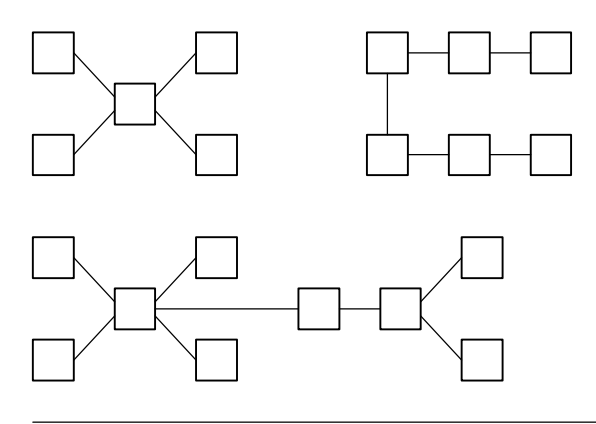

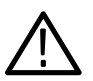

PRECAUCIÓN. *No utilice redes en bucle ni en paralelo.*

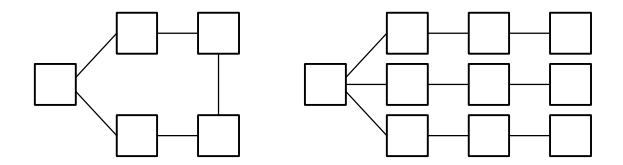

- No supere una separación máxima de 4 metros (13,2 pies) entre dos dispositivos y una separación promedio de 2 metros (6,6 pies) en todo el bus.
- No supere una longitud total de cable máxima de 20 metros (66 pies).
- No conecte más de 15 cargas de dispositivo a cada bus, con un mínimo de dos tercios encendido.
- Asigne una dirección de dispositivo única a cada dispositivo de la red. Dos dispositivos no pueden compartir la misma dirección.

## Entrada de comandos

Cuando introduzca comandos de osciloscopio en el bus de RS–232 o GPIB, siga estas reglas generales:

- Puede introducir comandos en mayúsculas o en minúsculas.
- Puede abreviar varios comandos del osciloscopio. Las abreviaciones se muestran en mayúsculas. Por ejemplo, el comando ACQuire:NUMAVg puede introducirse simplemente como ACQ:NUMAV o acq:numav.
- Puede preceder cualquier comando con caracteres de espacio en blanco. Los caracteres de espacio en blanco incluyen cualquier combinación de caracteres de control ASCII de 00 a 09 y hexadecimal de 0B a 20 (0 a 9 y decimal 11 a 32).
- El osciloscopio hace caso omiso de los comandos que se componen sólo de una combinación de caracteres de espacio en blanco y saltos de línea.

Consulte el *Manual del programador del osciloscopio digital de las series TDS200, TDS1000 y TDS2000* (071–1075–XX) para obtener más información.

# Apéndice A: Especificaciones

Todas las especificaciones se aplican a los osciloscopios de las series TDS1000 y TDS2000. Las especificaciones de la sonda P2200 aparecen al final de este capítulo. Para verificar que el osciloscopio cumple las especificaciones, éste debe antes cumplir las siguientes condiciones:

- El osciloscopio debe haber estado funcionando de forma continua durante veinte minutos en un ambiente con la temperatura de funcionamiento especificada.
- Debe realizar la operación Autocalibrado, a la que se accede mediante el menú Utilidades, si la temperatura de funcionamiento cambia en más de 5 °C.
- El osciloscopio debe estar dentro del intervalo de calibración de fábrica.

Todas las especificaciones están garantizadas a no ser que se indiquen como "típicas".

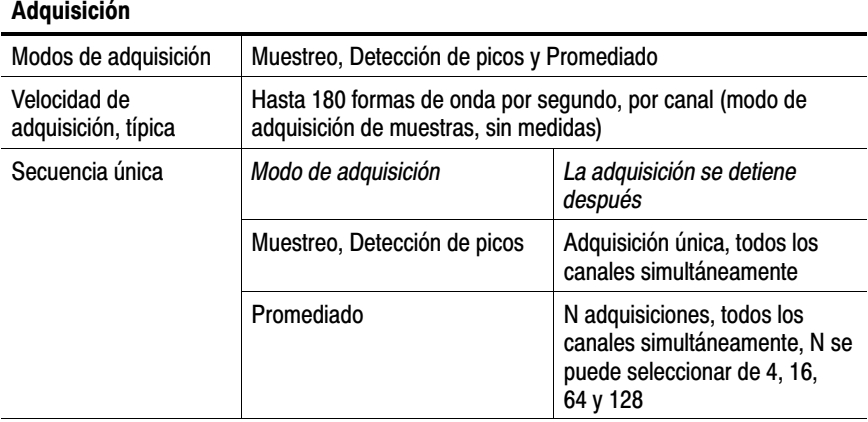

#### Especificaciones del osciloscopio

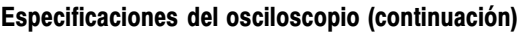

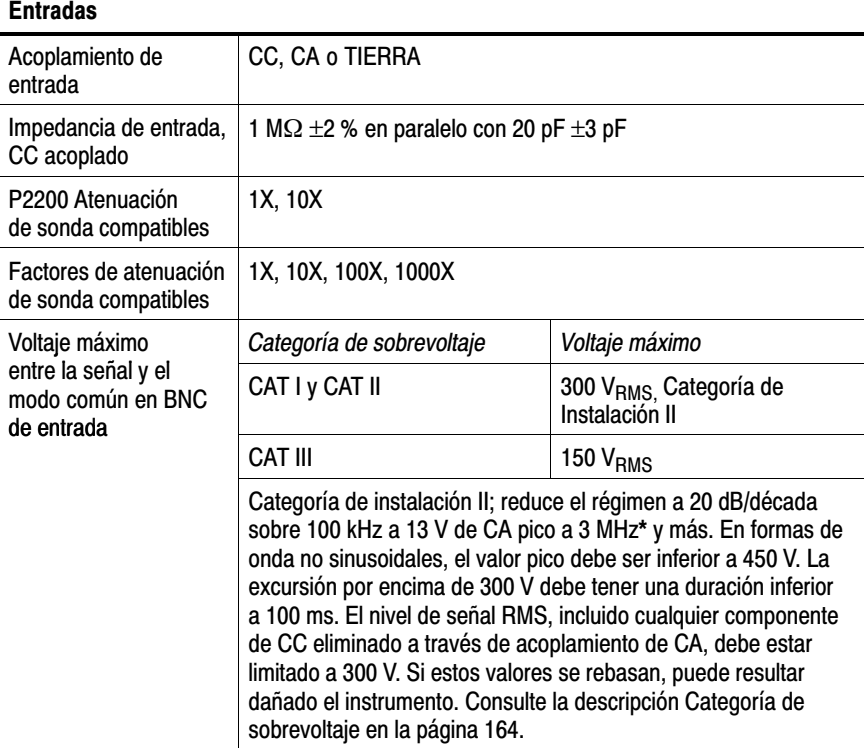

\* Ancho de banda reducido a 6 MHz con una sonda 1X.

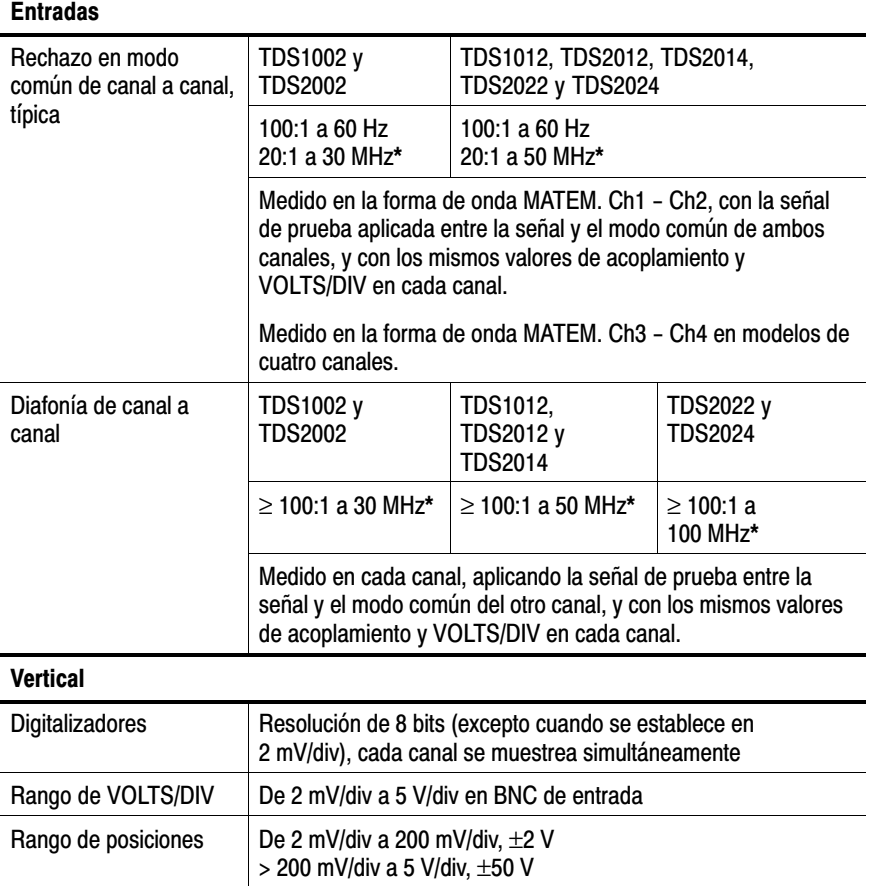

\* Ancho de banda reducido a 6 MHz con una sonda 1X.

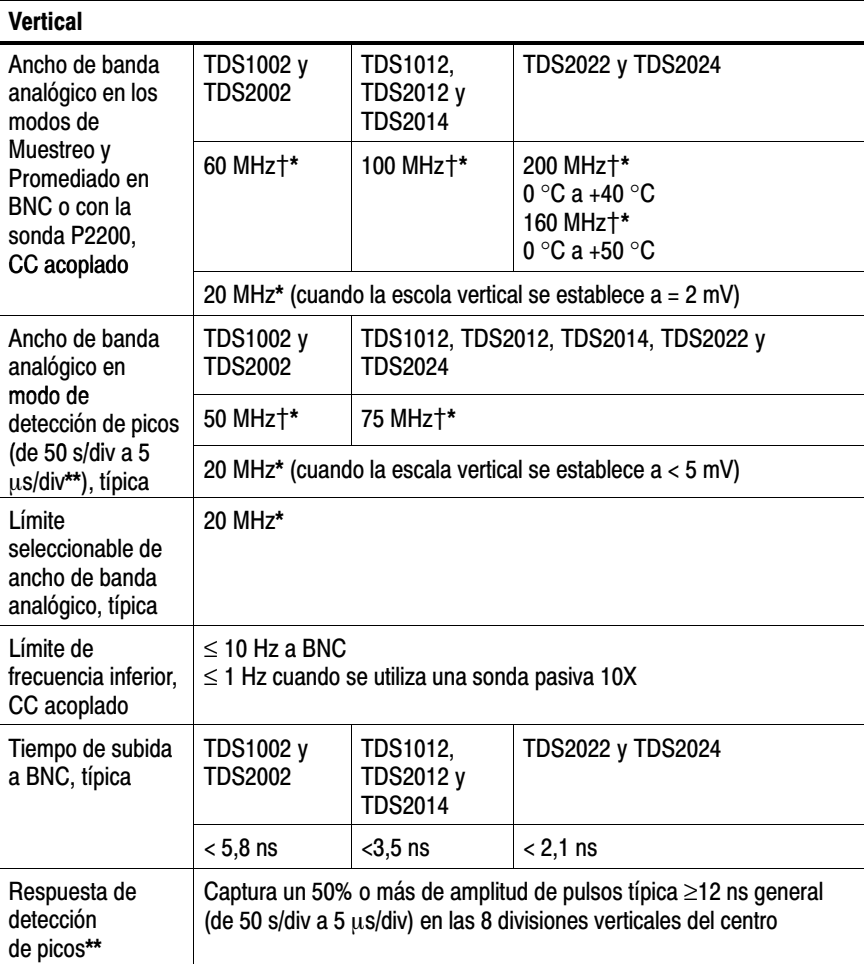

- $\dagger$  Cuando la escala vertical está establecida en  $\geq 5$  mV.
- \* Ancho de banda reducido a 6 MHz con una sonda 1X.
- \*\* El osciloscopio vuelve al modo de muestreo cuando SEC/DIV (escala horizontal) se establece de 2,5 µs/div a 5 ns/div en los modelos de una gigamuestra por segundo  $(GS/s)$  o de 2,5  $\mu s$ /div a 2,5 ns/div en los modelos de dos gigamuestras por segundo (GS/s). El modo de muestras puede todavía capturar espurios de 10 ns.

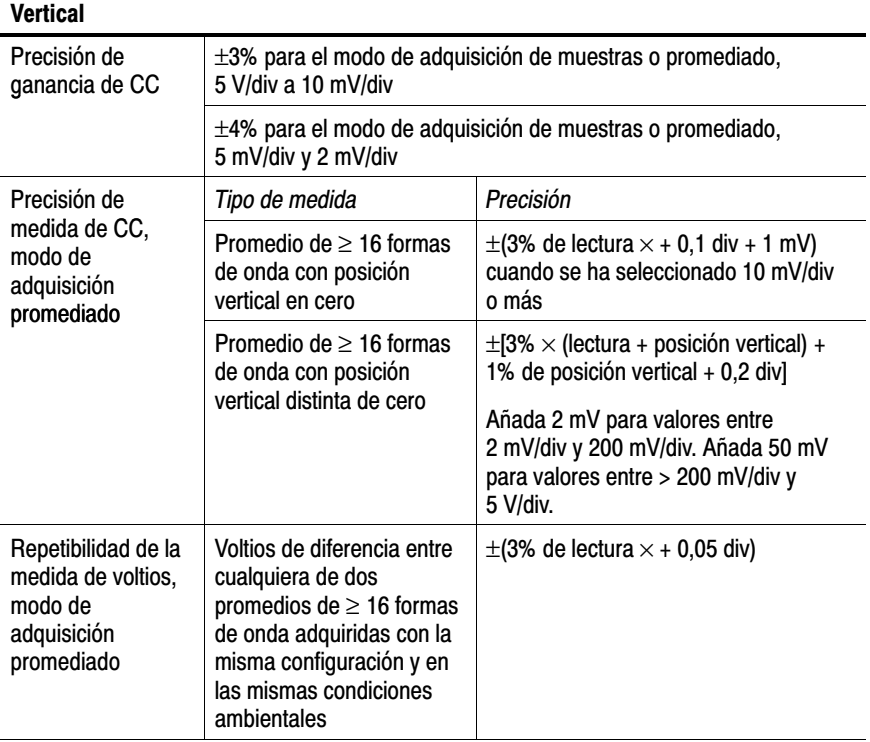

#### **Horizontal** Rango de velocidades de muestra TDS1002, TDS1012, TDS2002, TDS2012 y TDS2014 TDS2022 y TDS2024 De 5 S/s a 1 GS/s  $\vert$  De 5 S/s a 2 GS/s Interpolación de formas de onda (sinusoidal x)/x Longitud de registro  $\vert$  2.500 muestras por canal Rango de SEC/DIV | TDS1002, TDS1012, TDS2002, TDS2012 y TDS2014 TDS2022 y TDS2024 De 5 ns/div a 50 s/div, en una secuencia 1; 2,5; 5 De 2,5 ns/div a 50 s/div, en una secuencia 1; 2,5; 5 Precisión de velocidad de muestreo y de tiempo de retardo  $±50$  ppm sobre cualquier intervalo de tiempo de  $≥1$  ms Precisión de medida del tiempo de Condiciones **Precisión** diferencia (ancho de banda completo) Disparo único, modo de muestreo  $±$ (1 intervalo de muestreo + 100 ppm de lectura  $\times$  + 0,6 ns)  $> 16$  promedios  $\pm (1)$  intervalo de muestreo + 100 ppm de lectura  $\times$  + 0,4 ns) Intervalo de muestra =  $s$ /div  $\div$  250 Rango de posiciones  $\vert$  TDS1002, TDS1012, TDS2002, TDS2012 y TDS2014 De 5 ns/div a 10 ns/div  $\vert$  (−4 div  $\times$  s/div) a 20 ms De 25 ns/div a 100  $\mu$ s/div (−4 div  $\times$  s/div) a 50 ms De 250  $\mu$ s/div a 50 s/div (−4 div × s/div) a 50 s TDS2022 y TDS2024 De 2,5 ns/div a 5 ns/div  $\vert$  (−4 div  $\times$  s/div) a 20 ms

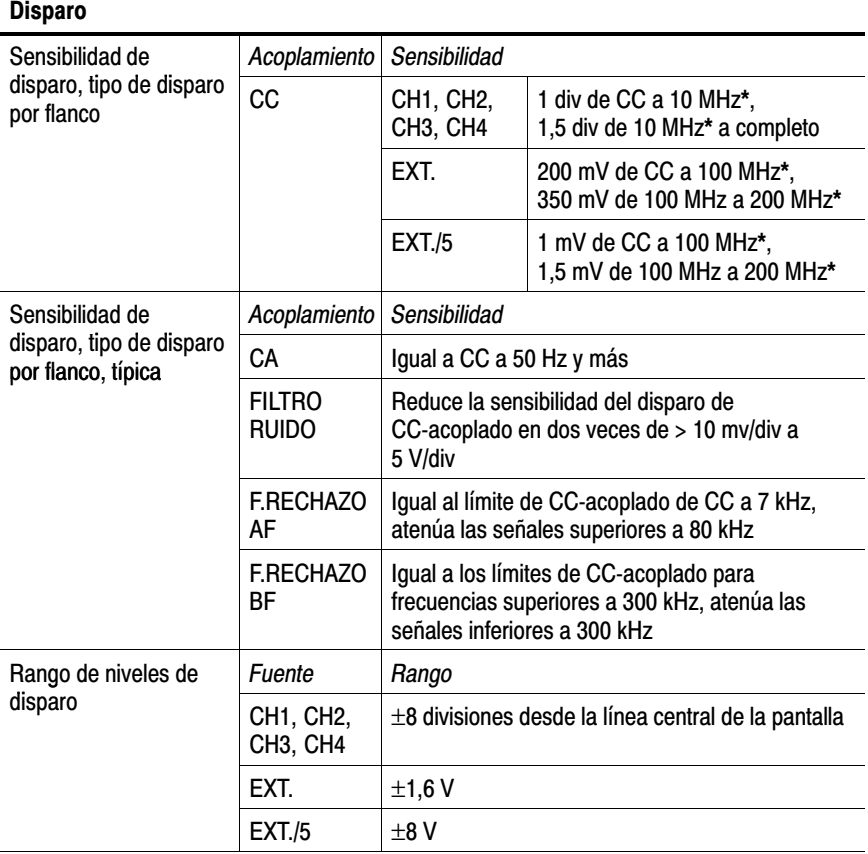

\* Ancho de banda reducido a 6 MHz con una sonda 1X.

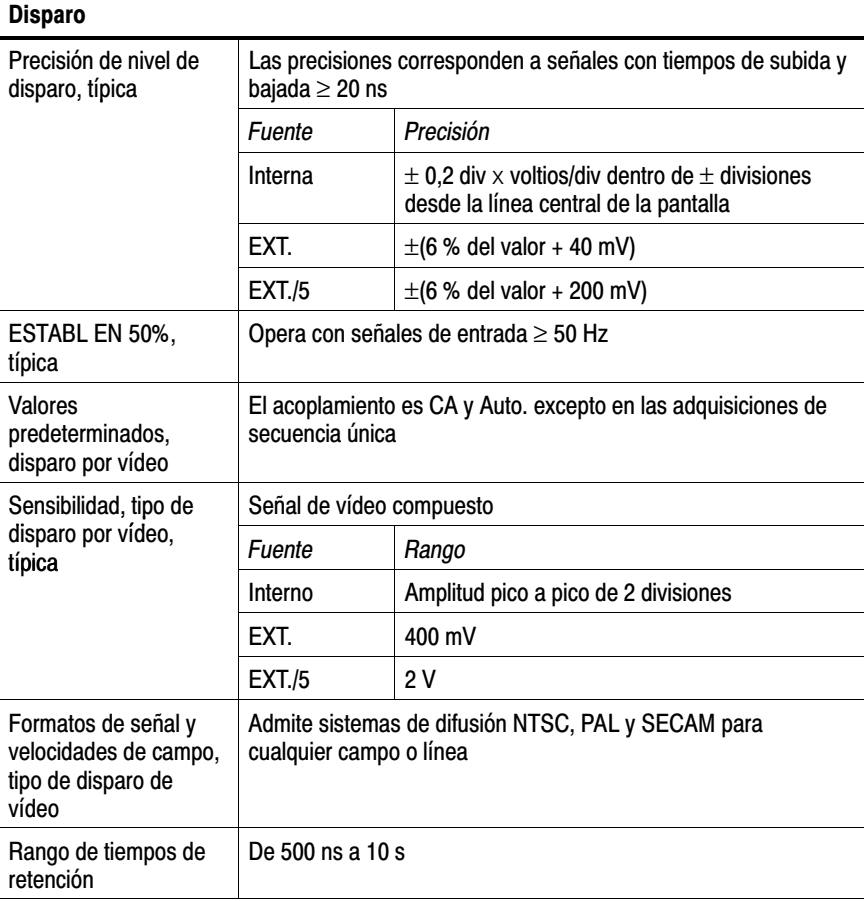

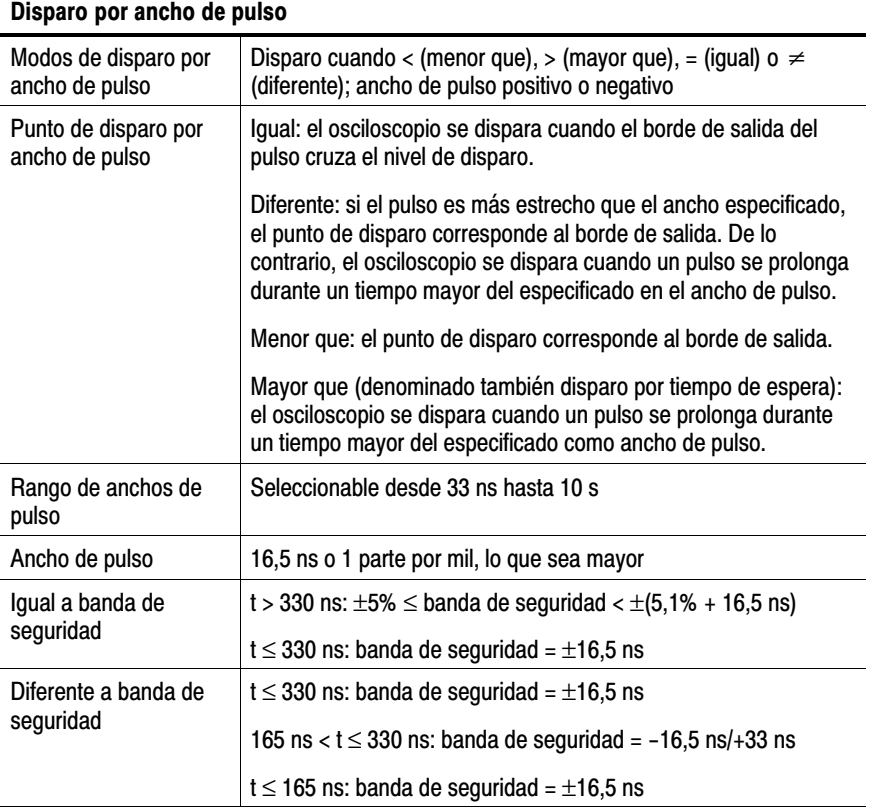

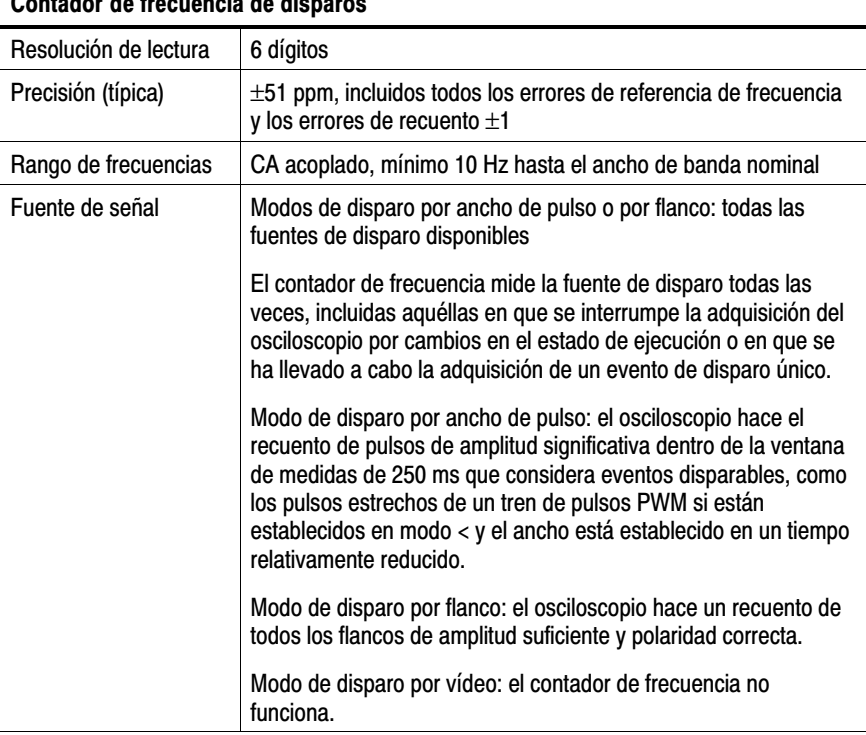

## Contador de frecuencia de disparos

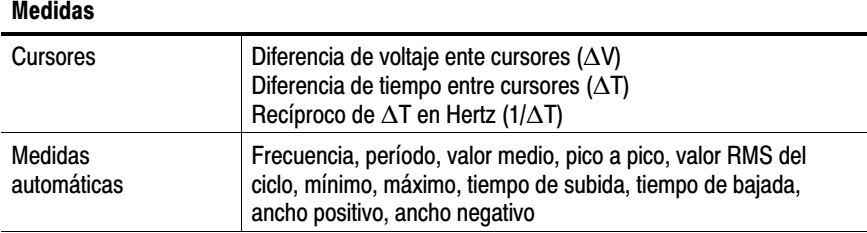

#### Especificaciones generales del osciloscopio

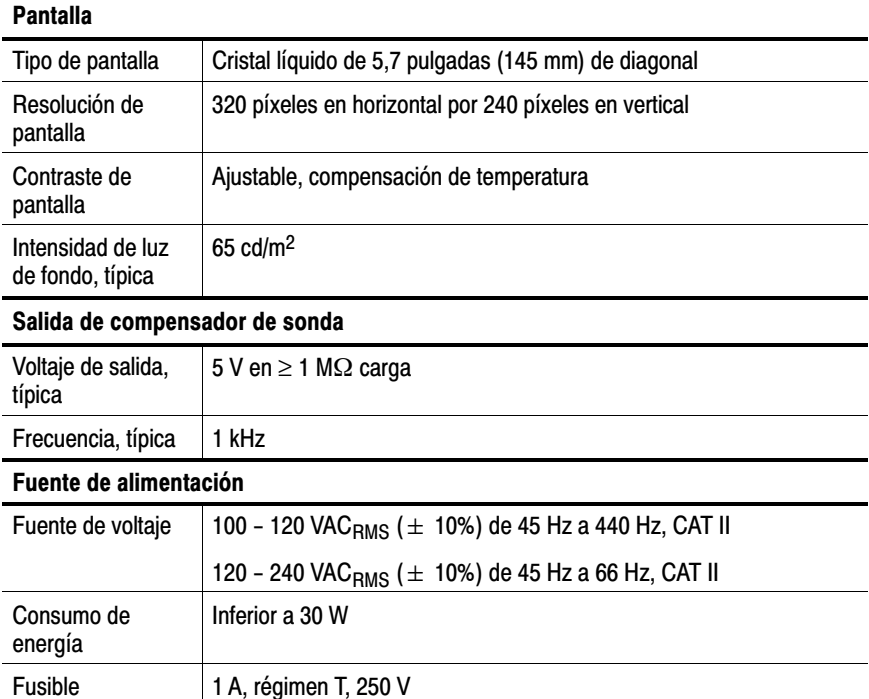

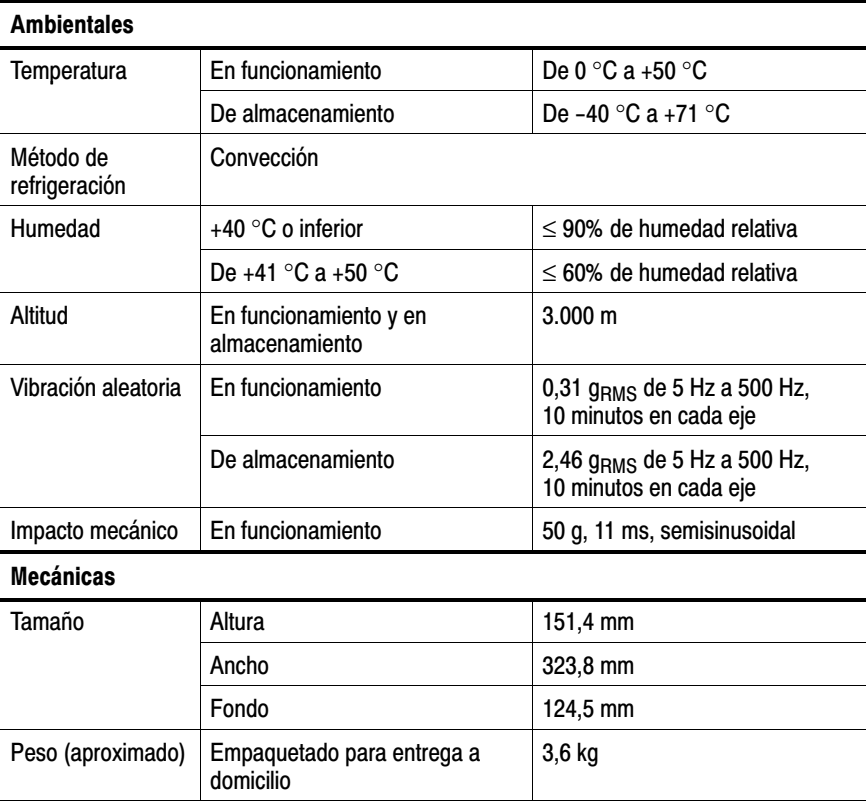
#### Certificados y compatibilidades electromagnéticas del osciloscopio

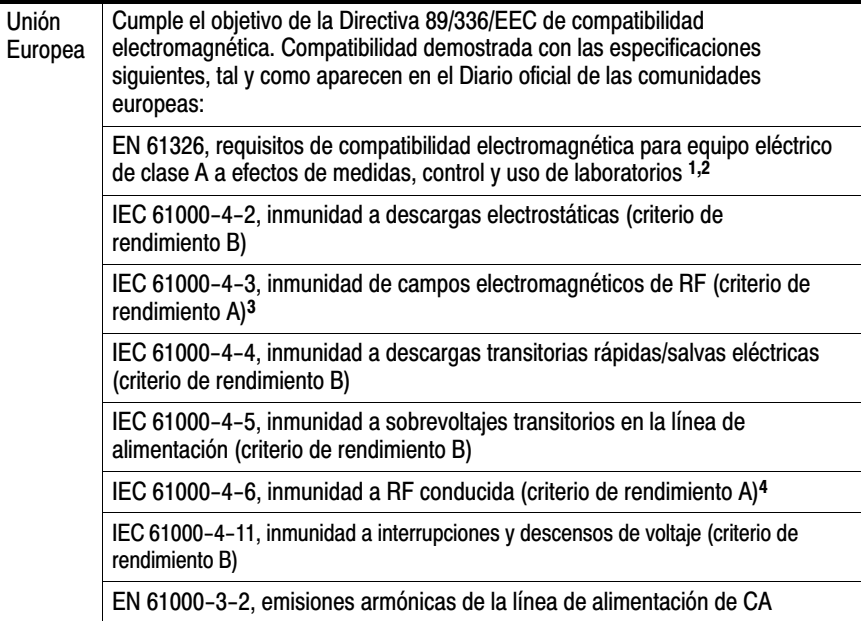

- $\frac{1}{1}$  Si este equipo se conecta a un objeto de prueba, pueden producirse emisiones que superen los niveles prescritos en esta norma.
- <sup>2</sup> Para garantizar el cumplimiento de las normas antes mencionadas, conecte sólo cables blindados de alta calidad al instrumento. Dichos cables normalmente son detipo trenzado y en espiral con conexiones de baja impedancia a los conectores blindados de sus dos extremos.
- $3$  El aumento del ruido de traza cuando se somete a un campo de prueba (3 V/m sobre el rango de frecuencias de 80 MHz a 1 GHz, con modulación de amplitud de 80% a 1 kHz) no debe exceder de 6 divisiones principales pico a pico. Los campos conducidos en ambiente pueden inducir el disparo si el umbral de disparo está desplazado menos de 1 división principal con respecto a la referencia de masa.
- $4$  El aumento del ruido de traza cuando se somete a un campo de prueba (3 V/m sobre el rango de frecuencias de 80 MHz a 1 GHz, con modulación de amplitud de 80% a 1 kHz) no debe exceder de 6 divisiones principales pico a pico. Los campos conducidos en ambiente pueden inducir el disparo si el umbral de disparo está desplazado menos de 0,5 divisiones principales con respecto a la referencia de masa.

#### Certificados y compatibilidades electromagnéticas del osciloscopio (continuación)

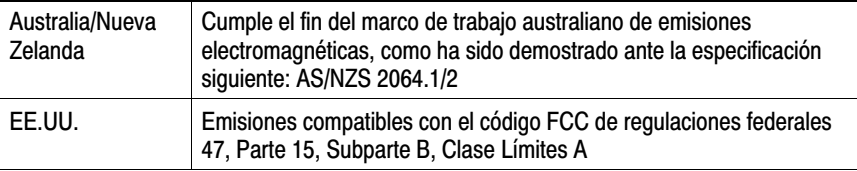

#### Certificados y compatibilidades de seguridad del osciloscopio

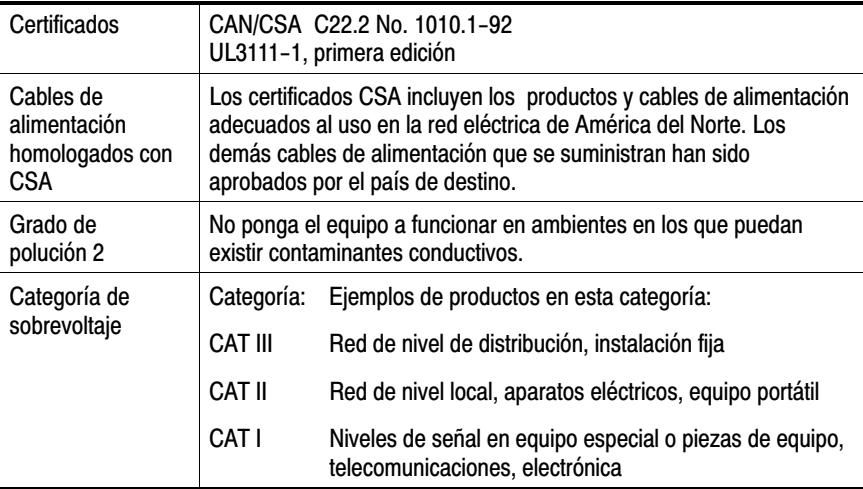

#### Intervalo de (calibración de fábrica) de ajuste

El intervalo de calibración recomendado es de un año.

#### Certificados y compatibilidades generales del osciloscopio

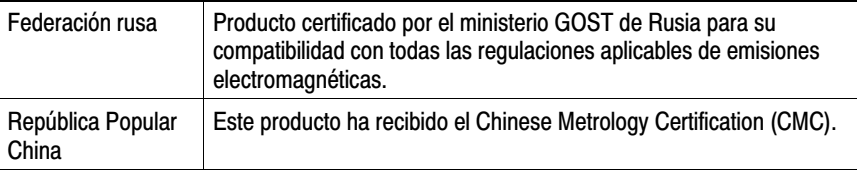

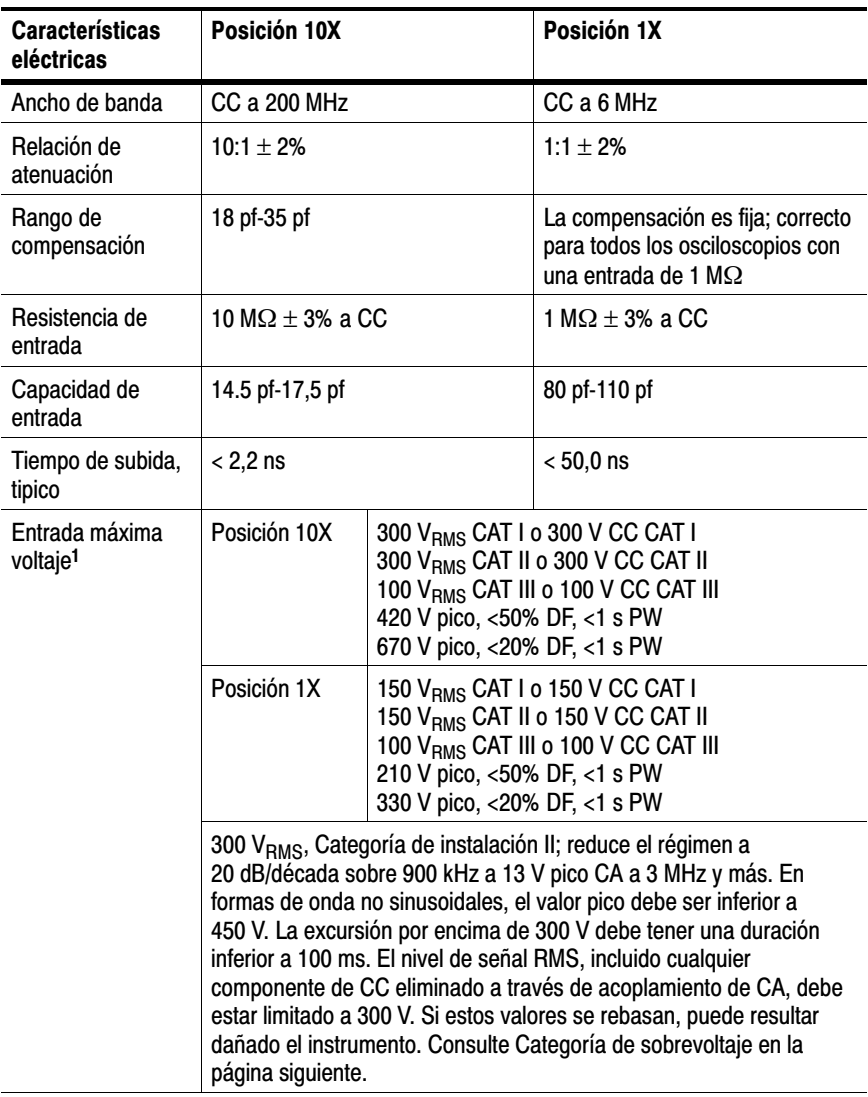

#### Especificaciones de la sonda P2200

#### 1 Definido en EN61010-1 en la página siguiente.

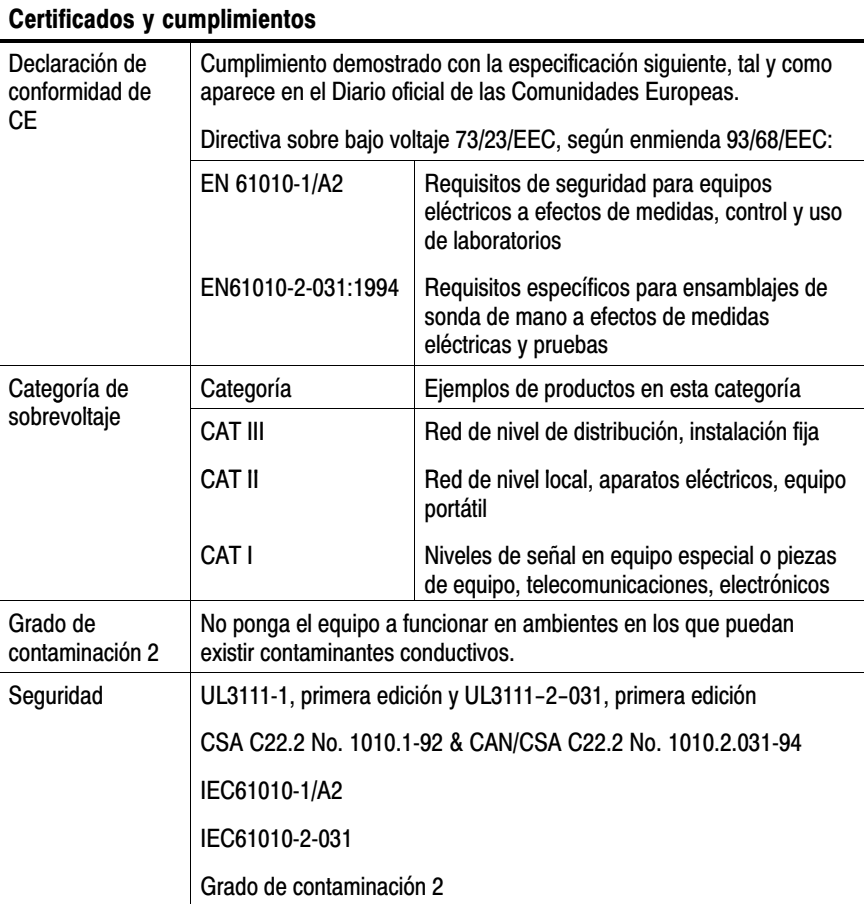

#### Especificaciones de la sonda P2200 (continuación)

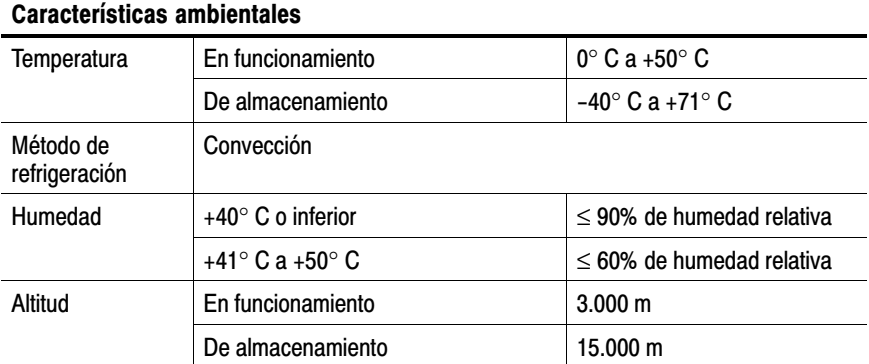

#### Especificaciones de la sonda P2200 (continuación)

# Apéndice B: Accesorios

Todos los accesorios (estándar y opcionales) están disponibles a través de la oficina local de Tektronix.

#### Accesorios estándar

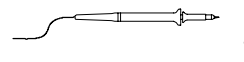

P2200 Sondas pasivas 1X, 10X. Las sondas pasivas P2200 tienen un ancho de banda de 6 MHz con un régimen de 150 V CAT II cuando el conmutador se encuentra en la posición 1X y un ancho de banda de 200 MHz con un régimen de 300 V CAT II cuando está en la posición 10X.

Se incluye un manual de instrucciones sobre la sonda.

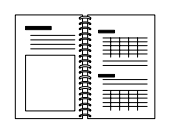

Manual del usuario del osciloscopio de las series TDS1000 y TDS2000. Se incluye un único manual del usuario. Consulte Accesorios opcionales para obtener una lista completa de los manuales disponibles en distintos idiomas.

#### Accesorios opcionales

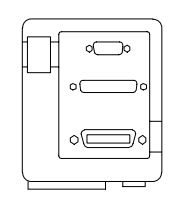

Módulo de expansión para comunicaciones TDS2CMA. El módulo de comunicaciones TDS2CMA se conecta directamente al panel posterior de cualquier osciloscopio de la serie TDS1000 o TDS2000. Este módulo proporciona total compatibilidad con GPIB y RS−232 así como un puerto Centronics para la impresión de datos de pantalla.

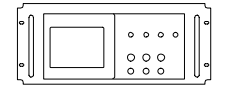

Kit de montaje en bastidor RM2000. El kit de montaje en bastidor RM2000 permite instalar un osciloscopio de las series TDS1000 o TDS2000 en un bastidor estándar del sector de 19 pulgadas. El kit de montaje en bastidor requiere siete pulgadas de espacio en el bastidor vertical. Puede encender o apagar el osciloscopio desde la parte frontal del kit de montaje en bastidor. El kit de montaje en bastidor no incluye capacidad de deslizamiento.

#### Accesorios opcionales (continuación)

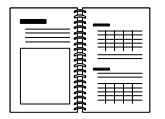

Manual del programador del osciloscopio digital de las series TDS200, TDS1000 y TDS2000. El manual del programador (071−1075−XX en inglés) proporciona información de sintaxis y comandos.

![](_page_187_Picture_4.jpeg)

**Manual de servicio del osciloscopio de almacenamiento** digital de las series TDS1000 y TDS2000. El manual de servicio (071−1076−XX, en inglés) proporciona información sobre reparaciones a nivel de módulo.

![](_page_187_Picture_6.jpeg)

2 canales

![](_page_187_Figure_8.jpeg)

4 canales

#### Manuales del usuario del osciloscopio de almacenamiento digital de las series TDS1000 y TDS2000. El manual del usuario está disponible en los idiomas

siguientes:

![](_page_187_Picture_152.jpeg)

\*Estos manuales incluyen una lámina de superposición en el idioma para los controles del panel frontal.

![](_page_187_Picture_14.jpeg)

the contract of the contract of the contract of the contract of the contract of the contract of the contract of

P2200 Probe Instructions Manual. El manual de la sonda P2200 (071−1102−XX, en inglés) suministra información sobre la sonda y sus accesorios.

#### Accesorios opcionales (continuación)

![](_page_188_Picture_68.jpeg)

# Apéndice C: Cuidados generales y limpieza

#### Cuidados generales

Evite almacenar o dejar el instrumento en lugares donde la pantalla LCD quede expuesta a luz solar directa durante períodos largos de tiempo.

![](_page_190_Picture_3.jpeg)

PRECAUCIÓN. *Para evitar daños en las sondas y el instrumento, evite exponerlos a pulverizadores, líquidos o disolventes.*

#### Limpieza

Inspeccione el instrumento y las sondas con la frecuencia que requieran las condiciones en que se usen. Para limpiar la superficie exterior, siga estos pasos:

- **1.** Quite el polvo de la parte exterior del instrumento y las ondas con un paño que no suelte pelusa. Tenga cuidado de no arañar el filtro de plástico transparente de la pantalla.
- **2.** Utilice un paño suave humedecido en agua para limpiar el instrumento. Utilice una solución acuosa de alcohol isopropílico al 75% para una limpieza más eficaz.

![](_page_190_Picture_9.jpeg)

PRECAUCIÓN. *Para evitar daños en la superficie del instrumento o las sondas, no utilice agentes de limpieza abrasivos o químicos.*

# Apéndice D: Configuración predeterminada

En este apéndice se describen las opciones, botones y controles cuyos valores cambian cuando se pulsa el botón CONFIG. PREDETER. Para obtener una lista de los valores que no cambian, consulte la página 178.

NOTA*. Al pulsar el botón CONFIG. PREDETER., el osciloscopio muestra forma de onda CH1 y elimina las demás formas de onda.*

![](_page_192_Picture_135.jpeg)

#### Valores predeterminados

![](_page_193_Picture_122.jpeg)

#### Configuración predeterminada (continuación)

![](_page_194_Picture_104.jpeg)

#### Configuración predeterminada (continuación)

El botón CONFIG. PREDETER. no restablece los siguientes parámetros:

- Opción de idioma
- Archivos de configuración guardados
- Archivos de forma de onda de referencia guardados
- Contraste de pantalla
- Datos de calibración
- Configuración de impresora
- Configuración de RS232
- Configuración de GPIB

# Apéndice E: Interfaces GPIB y RS−232

La tabla siguiente proporciona una comparación exhaustiva de las interfaces GPIB y RS–232. Debe seleccionar la interfaz que mejor cumpla sus requisitos.

![](_page_196_Picture_115.jpeg)

#### Comparación de las interfaces GPIB y RS-232

![](_page_197_Picture_118.jpeg)

#### Comparación de las interfaces GPIB y RS-232 (continuación)

# Índice

### Símbolos

"?" en lectura Valor, 44

### A

Abreviación, comandos, 150 Accesorios, 169–172 Acoplamiento disparo, 15, 100, 103 vertical, 112, 113 ACTIVAR/PARAR, botón, 38, 77 pasos seguidos por el osciloscopio al pulsar, 14 Adquisición alimentación, 9 detención, 78 ejemplo de disparo único, 56 menú, 74 modos, 74 presentación activa, 78 Adquisición de señales, conceptos básicos, 17 ADQUISICIÓN, botón, 38, 74 Adquisición, modo , indicadores, 28 Adquisición, modos, 17 Detección de picos, 17 Muestreo, 17 Promediado, 17 alimentación, 4 ALM./REC., botón, 38, 97 Almacenar configuraciones, 97 formas de onda, 98 Ampliar Ventana, 90, 92 Ancho de banda, límite, 112

Ancho de banda limitado, lectura, 30 Ancho de pulso, disparo, 105 Aplicación, ejemplos, 41 análisis de una señal de comunicaciones diferencial, 68 análisis del detalle de la señal, 54 autoconfiguración, uso, 42 cálculo de ganancia del amplificador, 47 captura de una señal de disparo único, 56 cursores, uso, 48 detección de picos, uso, 54 disparo en campos de vídeo, 63 disparo en líneas de vídeo, 64 disparo en un ancho de pulso específico, 60 disparo en una señal de vídeo, 62 examen de una señal con ruido, 54 medición de dos señales, 46 medición de la amplitud de oscilación, 49 medición de la frecuencia de oscilación, 48 medición del ancho de pulso, 50 medición del tiempo de subida, 51 medida del retardo de propagación, 58 medidas automáticas, 42 mejora de la adquisición, 57 promediado, uso, 55 reducción del ruido, 55 toma de medidas automáticas, 43

toma de medidas con el cursor, 48 uso de funciones matemáticas, 69 Uso de la función de ventana, 66 uso de persistencia, 72 uso del modo XY, 72 visualización de cambios de impedancia en una red, 70 Área de mensajes, 31 Asistencia de productos, información de contacto, xiii Asistente de comprobación de sonda, 7 Atenuación, sonda, 112 Autocalibrac., opción, 10 Autocalibrado, 110 Autoconfiguración, función, 12 introducción, 79 onda cuadrada, 81 ondas sinusoidales, 81 señal de pulso, 82 señal de vídeo, 83 AUTOCONFIGURAR, botón, 38, 79 Automáticas, medidas "?" en lectura Valor, 44 conceptos básicos, 25 Automático, disparo, 101 Ayuda, sistema, ix

# B

Base de tiempos, 18 lectura, 30 Principal, 36, 90 Ventana, 36, 90 Binarios, datos, transferencia RS-232, 141 Botón de opción, xi Botón de pantalla, xi Botón del menú lateral, xi

Botones, VER SENAL DISPARO., 37 Botones del bisel, xi

# C

CA, acoplamiento, 112 Cable de conexión a tierra de la sonda, 6 Cables de alimentación, 4 pedido, 171 Calibración, 110 rutina automática, 10 Canal, escala, 30 Características, introducción, 2 CC, acoplamiento, 112 Centronics, 3, 169 Centronics, puerto, 131 Certificados y compatibilidades de seguridad , 164 Certificados y compatibilidades electromagnéticas, 163 Certificados y compatibilidades generales, 164 CH 1 conector, 39 MENÚ, botón, 34 CH 2 conector, 39 MENÚ, botón, 34 CH 3 conector, 39 MENÚ, botón, 34 CH 4 conector, 39 MENÚ, botón, 34 Comando, abreviación, 150 COMP SONDA, conector, 39 Compensación COMP SONDA, conector, 39

182 Manual del usuario del osciloscopio digital de las series TDS1000 y TDS2000

sonda, manual, 8 trayecto de la señal, 111 Compensación de trayecto de la señal, 111 Componente de frecuencia fundamental, 119 COMPROBAR SONDA, botón, 7 **Conectores** CH 1, CH 2, CH 3 y CH 4, 39 COMP SONDA, 39 DISP. EXT., 39 CONFIG. PREDETER., botón, 175 valores de opción retenidos, 178 valores de opción y control, 175 Configuración predeterminada Disparo por flanco, 176 Disparo por pulso, 177 Disparo por vídeo, 176 Recuperación, 97 Configuraciones conceptos básicos, 12 guardar y recuperar, 97 Contactar con Tektronix, xiii Contexto, temas de ayuda sensible al, ix Contraste, 86 Controles, guardado y recuperación, 97 Convenciones utilizadas en este manual, xi **Cursores** ajuste, 38 conceptos básicos, 25 ejemplo de aplicación, 48 medición de un espectro de FFT, 126 medidas, 48 menú, 84 tiempo, 25 uso, 84 voltaje, 25

Cursores de amplitud, espectro de FFT, 126 CURSORES, botón, 38, 84 CURSORES, mandos de posición, 34

### D

Datos de pantalla envío a un dispositivo externo, 131 impresión, 133 Descripción, general, 1 Detección de picos, 74, 76 Detección de picos, modo, 17, 74, 76 Dirección, Tektronix, xiii Dirección del sitio Web, Tektronix, xiii Dirección URL, Tektronix, xiii DISP. EXT., conector, 39 Disparo acoplamiento, 15, 100, 103 contador de frecuencia, 30, 101, 106 definición, 13 estado, 29, 111 externo, 104 flanco, 100 fuente, 14, 30, 100, 105 indicador de tipo, 30 información de predisparo, 103 lectura de nivel, 30 lectura de posición, 29 marcador de nivel, 29 marcador de posición, 29 menú, 99 modos, 15 Auto., 101 Normal, 101

nivel, 16, 36, 99 pendiente, 16, 100 polaridad, 105 posición, 16 retención, 36, 92, 109 sincronismo, 104 tipos, 15 vídeo, 104, 105 vista, 37, 104 Disparo externo, conector, 39 Disparo por vídeo, 104 ejemplo de aplicación, 62 Disparo único, señal, ejemplo de aplicación, 56 Doble, base de tiempos, 36, 90 Dominio de tiempo, forma de onda, 116

# E

E/S, errores, informe RS-232, 141 Error de registro, 110 Escalado de formas de onda, conceptos básicos, 18 Especificaciones osciloscopio, 151–164 sonda P2200, 165–167 espectro de FFT ampliar, 124 medición de amplitud y frecuencia con cursores, 126 ESTABL EN 50%, botón, 37 ESTABL. EN CERO, botón, 36 Estado misceláneos, 111 sistema, 110 Estilo de pantalla de formas de onda, 87 estuche blando, pedido, 171 estuche de transporte, pedido, 171

expansión, módulo. *Véase TDS2CMA, módulo* Exploración de forma de onda, 92, 101 Exploración, modo, 78, 92

## F

Fábrica, configuración, 175 recuperación, 97 FFT, espectro aplicaciones, 115 frecuencia de Nyquist, 117 lecturas, 119 magnificar, 124 medir magnitud y frecuencia con cursores, 126 presentación, 118 proceso, 115 Ventana, 120 FFT, representación falsa, 122 soluciones, 123 Fina, resolución, 113 Flanco, disparo, 100 Flattop, ventana, 122 Formas de onda adquisición de datos, 17 compresión, 91 de salva, 117 descripción del estilo de presentación, 87 digitalizada, 17 dominio de tiempo, 116 eliminar de pantalla, 114 escala, 18 expansión, 91 exploración, 78 guardado y recuperación, 98 posición, 18 toma de medidas, 24

transitorias, 117 Formas de onda de salva, 117 Formas de onda transitorias, 117 Formato, 86 FORZAR DISPARO, botón, 37 Frecuencia, cursores, espectro de FFT, 126 Fuente disparo, 14, 100, 104, 105 Ext., 102 Ext./5, 102 Red Eléctrica, 102 función de autoconfiguración, onda cuadrada, 82 Función de comprobación de sonda, 7

# G

Ganancia Variable Fina, 112 Gruesa, 112 GPIB, 169 GPIB, protocolo comparado con el estándar RS-232, 179 configuraciones de red y directrices de conexión, 148 opciones de configuración, 144 prueba, 145 GPIB, puerto, 131 conexión de un cable, 144 configuración, 143 números de referencia de cables, 144 Gruesa, resolución, 112 Guardado configuraciones, 12, 97 formas de onda, 98

#### H

Hanning, ventana, 122 Hipervínculos en temas de Ayuda, x Horizontal escala, 19 estado, 111 forma de hacer un ajuste de gran tamaño, 35 marcador de posición, 29 menú, 90 posición, 19 representación falsa, dominio de tiempo, 20

# I

Idioma, forma de cambiarlo, 1 Idiomas, 110 Impresión datos de pantalla, 96, 133 prueba del puerto, 133 impresora, configuración, 131 IMPRIMIR, botón, 38, 96 Índice de temas de Ayuda, x Intensidad, 86 Invertida, forma de onda, lectura, 30

### K

Kit de montaje RM2000, pedido, 169

# L

Lazada de seguridad, 4 Lecturas FFT (matemática), 119 general, 28 LED de DESPLAZAR AYUDA, ix Limpieza, 173 Lissajous, figura, formato XY, 88

### M

manual del programador, pedido, 170 manuales pedido, 170 Matem. FFT, 115, 118 funciones, 93 menú, 93 Matemática, FFT, 115, 118 Medidas ancho de pulso negativo, 95 ancho de pulso positivo, 95 automáticas, 25, 94 conceptos básicos, 24 cursor, 25, 48 espectro FFT, 126 frecuencia, 94 menú, 94 período, 94 pico a pico, 95 retícula, 24 RMS, 95 tiempo de bajada, 95 tiempo de subida, 95 tipos, 94 valor medio, 95 MEDIDAS, botón, 38 Mensajes, 30, 31 Mensajes útiles, 30 menú de medidas, 94

MENÚ DISP., botón, 37 MENÚ HORIZONTAL, botón, 36 MENÚ MATEM., botón, 34 Menús adquisición, 74 Alm./Rec., 97 Cursores, 84 Disparo, 99 FFT matemática, 118 Horizontal, 90 Matem., 93 Medidas, 94 Pantalla, 86 Utilidades, 110 vertical, 112 menús, Adquisición, 74 Menús, sistema, uso, 32 Mercurio y manipulación por caducidad, xii modo "roll" (desplazamiento). *Véase modo de exploración* Módulo de comunicaciones. *Véase módulo TDS2CMA* Módulo de expansión, 3 forma de instalarlo, 129 forma de retirarlo, 129 Muestreo, modo, 17, 74, 75

### N

Nivel, 16, 36 NIVEL, control, 36 Normal, disparo, 101 Normal, operación, recuperación de la configuración predeterminada, 13 NTSC, 104 Número de teléfono, Tektronix, xiii Nyquist, frecuencia, 117

## O

Onda cuadrada, función de autoconfiguración, 82 Ondas sinusoidales, función de autoconfiguración, 81 Opciones tipo de acción, 33 tipo de lista circular, 32 tipo de radio, 33 tipo de selección de página, 32 Osciloscopio descripción de funciones, 11 especificaciones, 151–164 Manipulación por caducidad, xii paneles frontales, 27

### P

P2200, especificaciones de la sonda, 165–167 PAL, 104 Pantalla contraste, 86 estilo (Inversión), 112 formato, 86 intensidad, 86 lecturas, 28 menú, 86 persistencia, 86 tipo, 86 PANTALLA, botón, 38, 86 Pendiente, 16 Persistencia, 86, 88 Posición horizontal, 90 vertical, 112 POSICIÓN, control horizontal, 35 vertical, 34

Posicionamiento de formas de onda, conceptos básicos, 18 Predeterminada, configuración, recuperación, 97 Predisparo, 14 Predisparo, vista, 103 Principal, base de tiempos, 36, 90 Promediado, 74, 77 Promediado, modo, 17 Prueba de funcionamiento, 5 Puertos, communicaciones, 131 pulso de sincronismo, 104 Pulso, señal, función de autoconfiguración, 82 Puntos, 86

## R

Rectangular, ventana, 122 Recuperación configuración de fábrica (predeterminada), 13 configuraciones, 12 formas de onda, 98 Referencia, formas de onda guardar y recuperar, 98 lectura, 30 Representación falsa comprobación, 21 dominio de tiempo, 20 FFT, 122 Resolución, fina, 113 Retención, 92, 109 Retícula, 24, 86 RS-232, protocolo comparado con el estándar GPIB, 179 convenciones, 141 Errores de E/S, 141 opciones de configuración, 136

prueba, 137 Señales de ruptura, 142 solución de problemas, 139 RS-232, puerto, 131 conexión de un cable, 135 configuración, 134 números de referencia de cables, 134 patillas del conector, 142 RS-232, 3, 169

# S

SEC. ÚNICA, botón, 77 pasos seguidos por el osciloscopio al pulsar, 14 SEC/DIV, control, 36, 91 SECAM, 104 SELECC. POR USUARIO, mando, 36 SELECC. POR USUARIO, mando control T. Retención, 109 funciones alternativas, 107 Señales de ruptura, RS-232, protocolo, 142 Servicio, 110 servicio, manual, pedido, 170 Sonda Conmutador de atenuación, 9 límite de ancho de banda y atenuación 1X, 9 Sonda, opción, coincidir con atenuación de sonda, 9 Sondas atenuación, 112 atenuación 1X y límite de ancho de banda, 9 compensación, 8, 39 conmutador de atenuación, 9 especificaciones, 165–167 seguridad, 6

sondas, especificaciones, 164 Soporte de servicio, información de contacto, xiii Soporte técnico, información de contacto, xiii

# T

T. RETENCIÓN, control, 36 acceso, pulse el botón MENÚ HORIZONTAL, 109 TDS2CMA, módulo, 127 configuración de GPIB, 143 configuración de impresora, 169 configuración de RS-232, 134 forma de instalarlo y retirarlo, 129 pedido, 169 Teclas programables, xi Tektronix, contactar, xiii Tiempo, cursores, 25, 84 Tierra marcador, 29 terminal de sonda, 6 terminales, 39 Tierra, acoplamiento, 112

## U

U en lecturas, 85 Utilidades, menú, 110 UTILIDADES, botón, 38

#### V

Valor, lectura, presentaciones de "?", 44 Vectores, 86 Velocidad de muestreo, máxima, 75 Ventana

188 Manual del usuario del osciloscopio digital de las series TDS1000 y TDS2000

base de tiempos, 36, 90 lectura, 30 opción, 30 Ventana FFT Flattop, 122 Hanning, 122 Rectangular, 122 Ventanas, espectro de FFT, 120 VER SEÑAL DISPARO, botón, 37 **Vertical** escala, 18 estado, 111 menú, 112 posición, 18 Vídeo, señal, función de autoconfiguración, 83 Voltaje, cursores, 25, 84 VOLTS/DIV control, 34 fino, 112

forma de onda matemática, 93 grueso, 112

# X

XY ejemplo de aplicación, 72 formato de pantalla, 86, 88

## Y

YT, formato de pantalla, 86

#### Z

Zona de ventana, 90, 92 Zoom, FFT, 124 Zoom en FFT, 118

Índice